Imprimante HP Color LaserJet série CP3525 Guide de l'utilisateur du serveur Web intégré HP

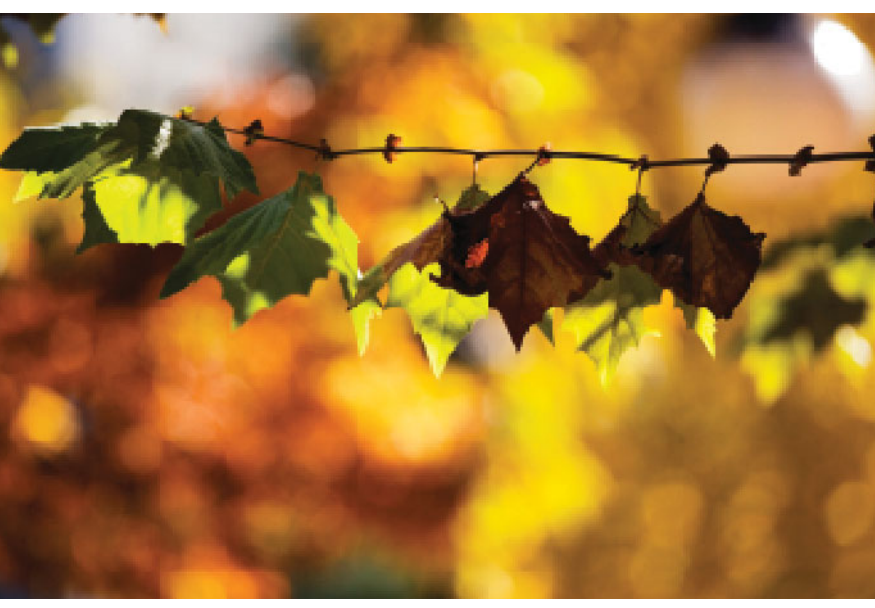

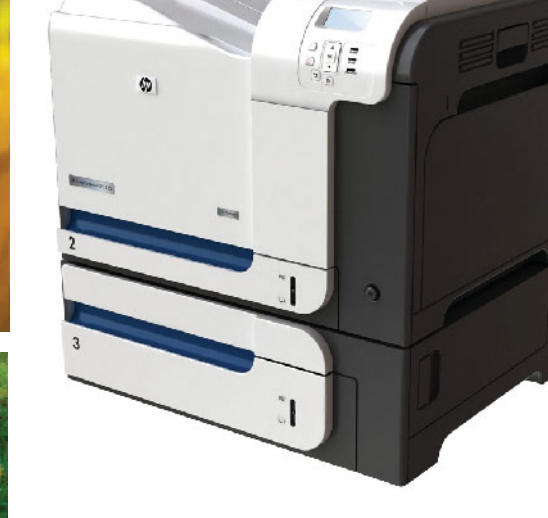

UD

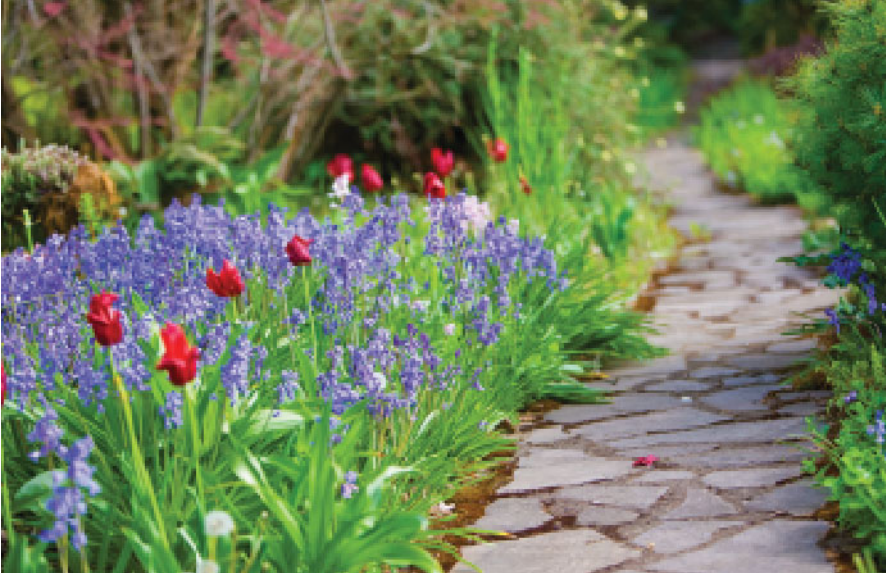

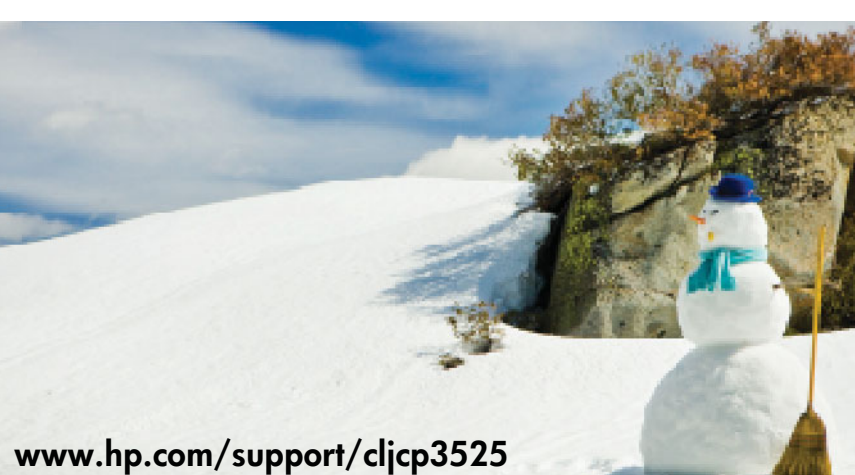

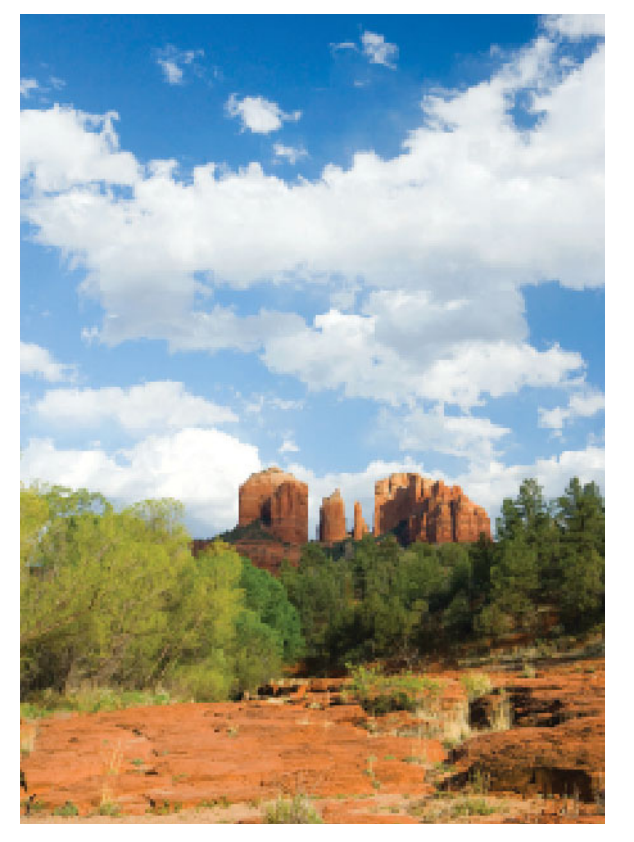

Serveur Web intégré de l'imprimante HP Color LaserJet série CP3525 Guide de l'utilisateur

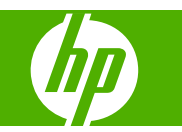

#### **Copyright et garantie**

© 2008 Copyright Hewlett-Packard Development Company, L.P.

La reproduction, l'adaptation ou la traduction de ce guide sans autorisation écrite préalable est interdite, sauf dans les cas autorisés par les lois sur le copyright.

Les informations contenues dans ce document sont sujettes à modification sans préavis.

Les seules garanties pour les produits et services HP sont décrites dans les déclarations de garantie expresses accompagnant ces mêmes produits et services. Rien dans ce document ne pourra être en aucun cas considéré comme une garantie supplémentaire. HP décline toute responsabilité en cas d'erreur technique, de rédaction ou en cas d'omissions contenues dans ce document.

#### **Marques**

Adobe®, PostScript® et Pantone® sont des marques commerciales d'Adobe Systems Incorporated.

Microsoft® et Windows® sont des marques déposées de Microsoft Corp. aux Etats-Unis.

Edition 1, 6/2008

# **Sommaire**

#### 1 Présentation

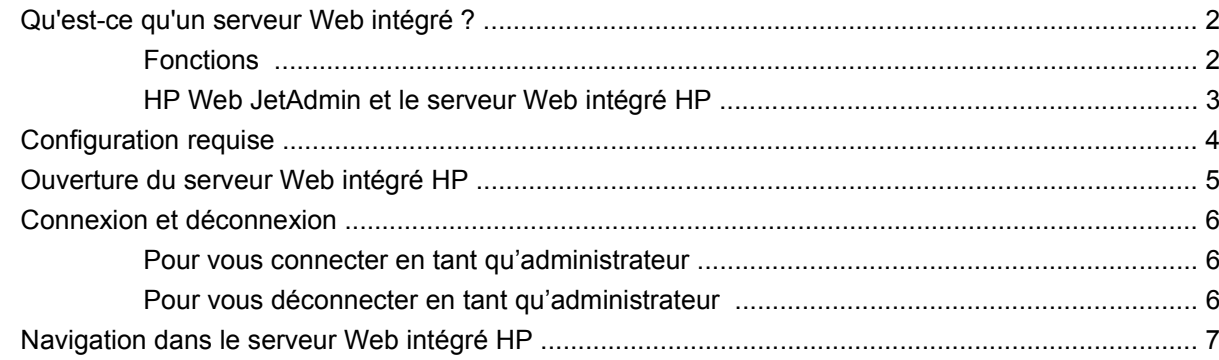

### 2 Affichage de l'état du produit à l'aide des écrans d'informations du Serveur Web intégré HP

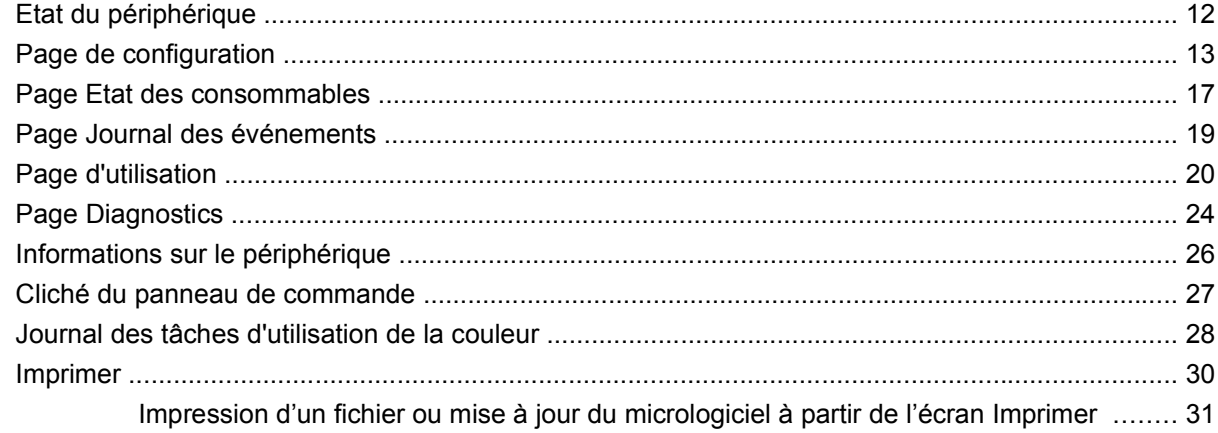

#### 3 Configuration du produit via les écrans Paramètres

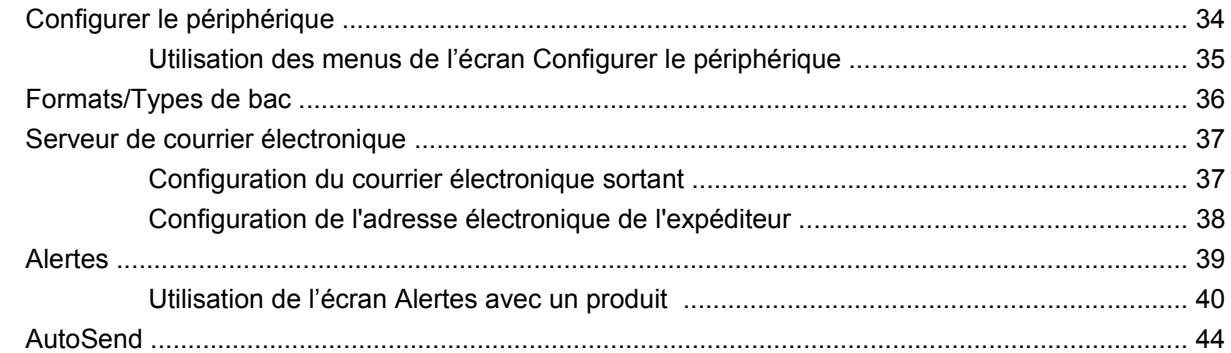

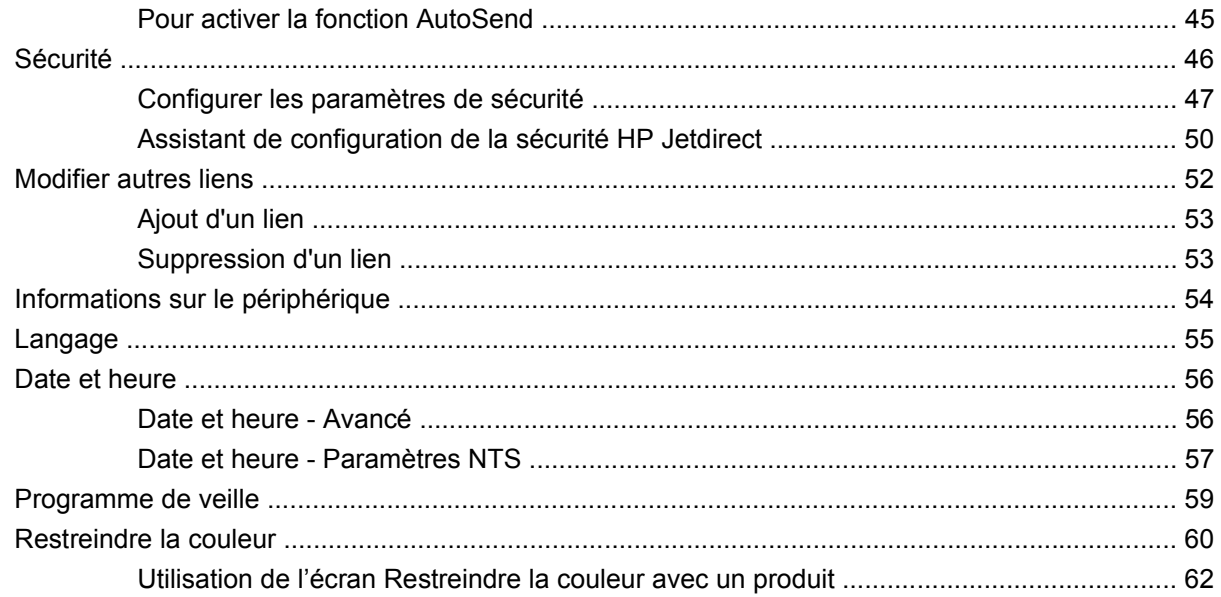

#### 4 Gestion du fonctionnement du réseau à l'aide des écrans Réseau

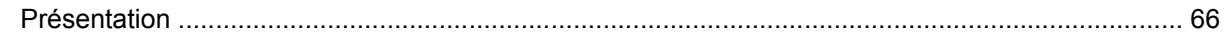

#### 5 Utilisation de la section Autres liens comme ressource

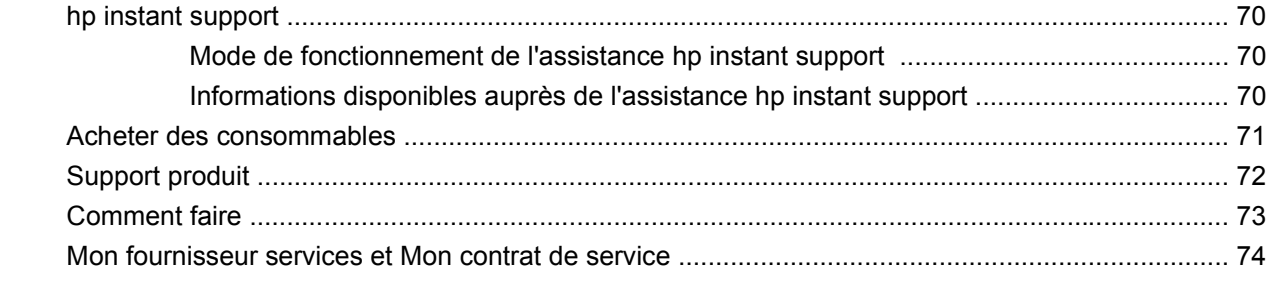

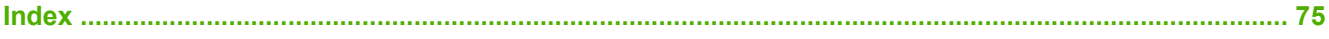

# Liste des tableaux

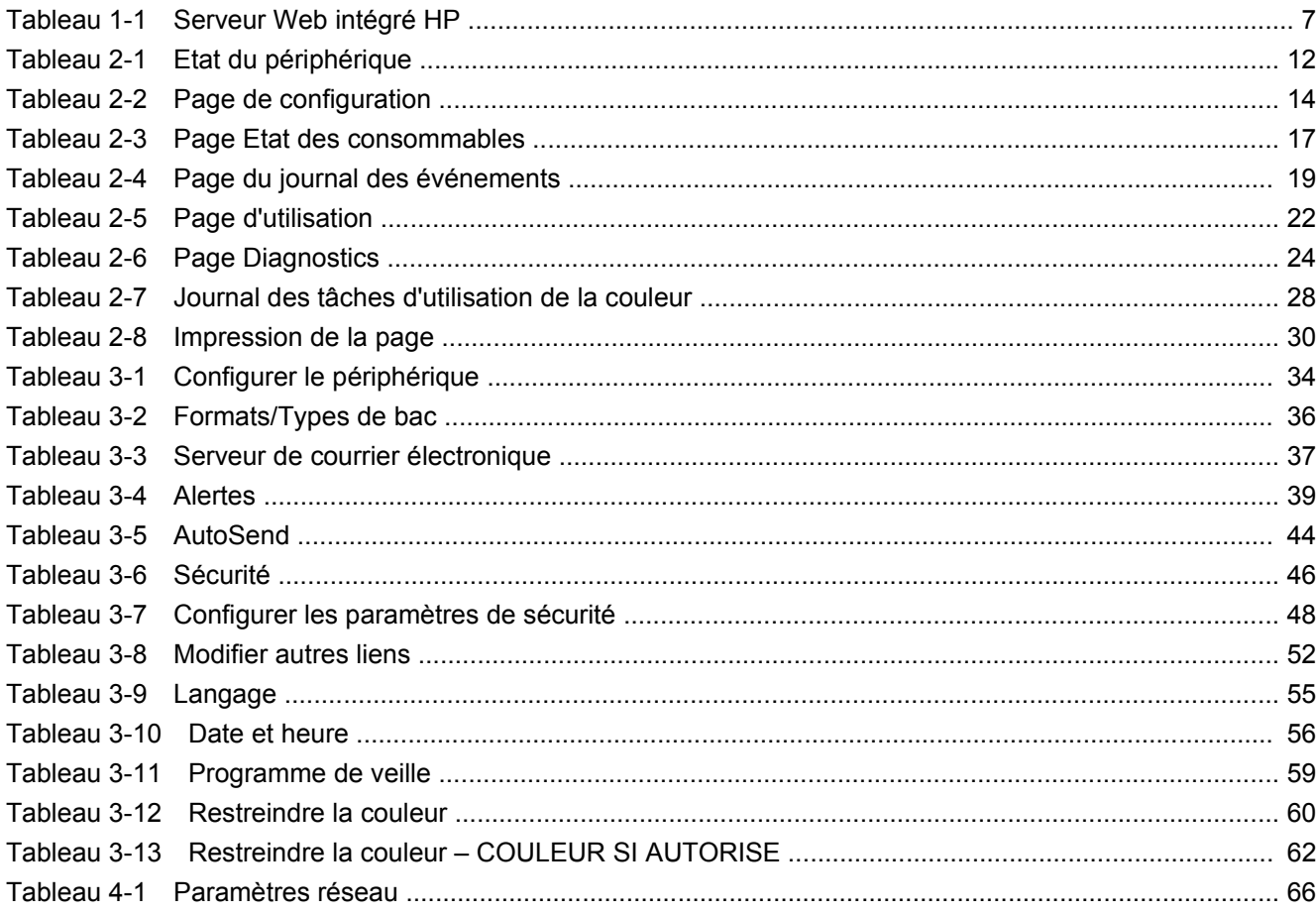

# Liste des figures

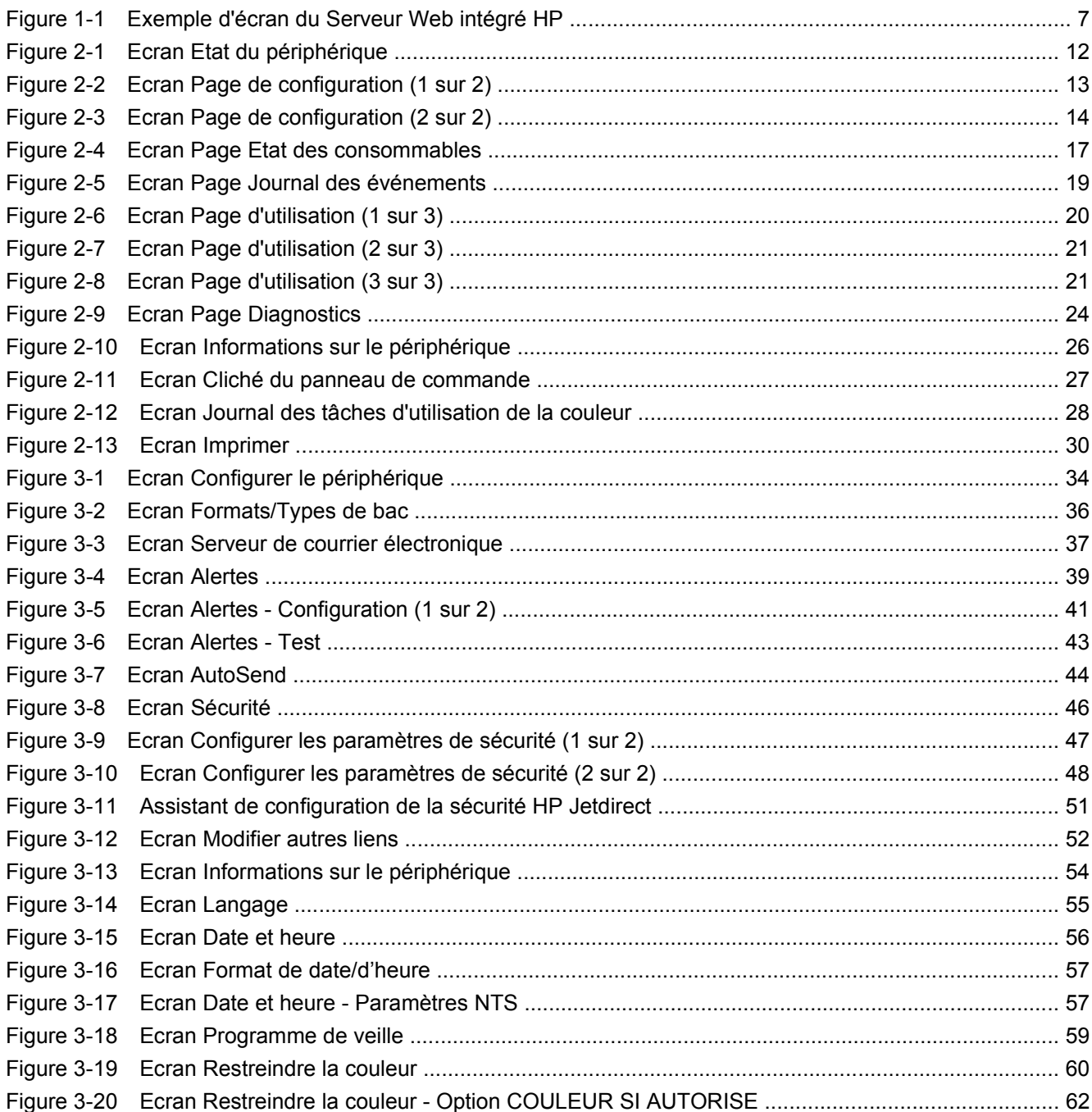

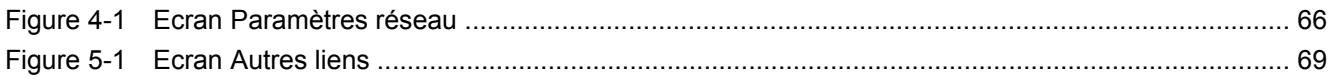

# <span id="page-10-0"></span>1 Présentation

## <span id="page-11-0"></span>**Qu'est-ce qu'un serveur Web intégré ?**

De manière semblable aux systèmes d'exploitation (comme Microsoft® Windows®) qui fournissent un environnement d'exécution de programmes sur l'ordinateur, les serveurs Web offrent un environnement d'exécution de programmes Web. Les navigateurs Web (comme Microsoft Internet Explorer, Apple Safari ou Mozilla Firefox) peuvent afficher les données provenant des serveurs Web.

Plutôt que de se présenter comme des logiciels chargés sur un serveur réseau, les serveurs Web *intégrés* (EWS) résident dans le micrologiciel d'un périphérique matériel (tel qu'une imprimante).

L'avantage des serveurs Web intégrés est qu'ils fournissent une interface avec le produit, accessible à toute personne disposant d'un ordinateur connecté au réseau et d'un navigateur Web standard. Ils ne nécessitent l'installation ou la configuration d'aucun logiciel particulier.

Le serveur Web intégré HP (Serveur Web intégré HP) vous permet d'afficher les informations sur l'état du produit, de modifier les paramètres et de gérer le produit à partir de votre ordinateur.

**EXARQUE :** Dans ce guide, les termes « produit » et « périphérique » sont interchangeables. Lorsque des produits ou périphériques sont décrits dans le présent guide, les informations se rapportent aux imprimantes HP LaserJet ou MFP, ou aux périphériques de communication numérique HP LaserJet. Pour obtenir des informations spécifiques sur les fonctions prises en charge par votre imprimante, votre MFP ou votre expéditeur numérique, reportez-vous à la documentation fournie avec votre produit.

### **Fonctions**

Vous pouvez utiliser le Serveur Web intégré HP pour afficher l'état du réseau et du produit, ainsi que pour gérer les fonctions d'impression à partir de votre ordinateur, plutôt que sur le panneau de commande du produit. Avec le Serveur Web intégré HP, vous pouvez effectuer les opérations suivantes :

- **•** télécharger les mises à jour micrologicielles ;
- **afficher les messages du panneau de commande et les informations sur l'état du produit** ;
- déterminer la durée de vie restante de tous les consommables et configurer des informations de commande spécifiques des consommables ;
- accéder à la page d'assistance technique du produit ;
- accéder à une assistance spécifique concernant les événements survenus récemment sur le produit ;
- ajouter ou personnaliser des liens vers d'autres sites Web ;
- **afficher et modifier la configuration du produit (par exemple, les configurations du bac)**;
- **•** afficher et modifier la configuration du réseau ;
- **•** afficher et imprimer des pages d'informations, telles que la page de configuration ;
- recevoir des alertes par courrier électronique sur les événements liés au produit (par exemple, lorsque le niveau d'un consommable est faible) ; définir jusqu'à quatre listes de destinations différentes pour chaque utilisateur (administrateurs et service), comportant chacune jusqu'à 20 destinataires ;
- sélectionner la langue dans laquelle afficher les écrans du Serveur Web intégré HP ;
- <span id="page-12-0"></span>imprimer un PDF ou un fichier pour l'impression vers un produit HP sans devoir installer le pilote d'impression du produit ;
- économiser de l'énergie en programmant le temps de veille du produit afin qu'il se mette en veille après un certain délai d'inactivité ;
- programmer des heures de réveil pour chaque jour afin de permettre l'initialisation et le calibrage complets du produit avant son utilisation ;
- envoyer régulièrement des informations sur la configuration du produit et sur l'utilisation des consommables à votre fournisseur de services ;

### **HP Web JetAdmin et le serveur Web intégré HP**

HP Web JetAdmin est un outil Web de gestion du système que vous pouvez utiliser avec un navigateur Web. Le Serveur Web intégré HP et HP Web JetAdmin fonctionnent ensemble pour répondre à tous vos besoins en matière de gestion de produit. Utilisez le logiciel pour installer et gérer les produits en réseau de manière efficace. Les administrateurs réseau ont la possibilité de gérer des produits en réseau à distance, depuis quasiment n'importe quel endroit.

Le Serveur Web intégré HP représente une solution simple et pratique pour la gestion de produit un à un dans des environnements ayant un nombre de produits limité. Pour gérer les environnements comprenant plusieurs produits, utilisez plutôt HP Web JetAdmin. Avec HP Web JetAdmin, vous pouvez découvrir, gérer et configurer plusieurs produits simultanément.

HP Web JetAdmin est disponible auprès de l'assistance HP en ligne (HP Web JetAdmin www.hp.com/ go/webjetadmin).

## <span id="page-13-0"></span>**Configuration requise**

Pour pouvoir utiliser le Serveur Web intégré HP, les composants suivants sont indispensables :

- Un navigateur pris en charge. Liste (non exhaustive) des navigateurs prenant en charge les serveurs Web intégrés :
	- Konqueror 3.5 ou versions ultérieures
	- Microsoft Internet Explorer 6.0 ou versions ultérieures
	- Mozilla Firefox 1.0 ou versions ultérieures
	- Opera 9.0 ou versions ultérieures
	- Safari 1.0 ou versions ultérieures
- Une connexion réseau TCP/IP (Transmission Control Protocol/Internet Protocol)
- Un serveur d'impression HP Jetdirect (entrée/sortie améliorée [EIO] ou intégrée) installé sur le produit

### <span id="page-14-0"></span>**Ouverture du serveur Web intégré HP**

Suivez la procédure ci-dessous pour ouvrir le Serveur Web intégré HP.

- **FREMARQUE :** Vous ne pouvez pas afficher les écrans du Serveur Web intégré HP depuis l'extérieur d'un pare-feu.
	- **1.** Ouvrez un navigateur Web pris en charge.
	- **2.** Dans le champ **.** ou **Atteindre**, saisissez l'adresse TCP/IP IPv4 ou IPv6, le nom d'hôte ou le nom d'hôte configuré attribué au produit. Reportez-vous aux exemples ci-dessous.
		- Adresse IPv4 TCP/IP : http://192.168.1.1
		- Adresse IPv6 TCP/IP : http://[2001:0ba0:0000:0000:0000:0000:0000:1234]
		- Nom d'hôte : npiXXXXXX

Si vous ne connaissez pas l'adresse TCP/IP du produit, vous pouvez l'obtenir via le menu du panneau de commande ou en imprimant une page de configuration. Pour obtenir des instructions, reportez-vous au guide de l'utilisateur fourni avec votre produit.

### <span id="page-15-0"></span>**Connexion et déconnexion**

Les écrans du Serveur Web intégré HP permettent de visualiser des informations sur le produit et de modifier des options de configuration. Les écrans et paramètres varient en fonction de votre type d'accès au Serveur Web intégré HP : utilisateur général, administrateur informatique ou fournisseur de services. Ces mots de passe peuvent être personnalisés par un administrateur informatique ou un fournisseur de services.

Dans un Serveur Web intégré HP protégé par mot de passe, les utilisateurs se connectant sans mot de passe ont accès à l'onglet **Informations** uniquement. Si aucun mot de passe n'a été défini (valeur par défaut), tous les onglets sont visibles.

Si un mot de passe a été défini, l'utilisateur doit se connecter en tant qu'administrateur informatique ou fournisseur de services pour accéder aux onglets du Serveur Web intégré HP protégé (**Paramètres** et **Réseau**) et pour effacer le **Journal des tâches d'utilisation de la couleur**.

**REMARQUE :** Pour de plus amples informations sur la modification de mots de passe en tant qu'administrateur informatique, consultez la section [Sécurité à la page 46.](#page-55-0) Si vous êtes connecté en tant que fournisseur de services, reportez-vous au guide d'assistance du produit.

### **Pour vous connecter en tant qu'administrateur**

Utilisez la procédure suivante pour vous connecter au Serveur Web intégré HP en tant qu'administrateur.

**1.** Après avoir ouvert le Serveur Web intégré HP, cliquez sur le lien **Connexion** dans le coin supérieur droit de l'écran.

La boîte de dialogue **Entrer un mot de passe réseau** apparaît. L'aspect de l'écran de connexion peut varier, selon votre système d'exploitation et le navigateur.

**2.** Saisissez admin comme nom utilisateur, puis votre mot de passe et ensuite cliquez sur **OK**.

### **Pour vous déconnecter en tant qu'administrateur**

Utilisez la procédure suivante pour vous déconnecter.

- **1.** Cliquez sur le lien **Déconnexion**.
- **2.** Pour vous déconnecter entièrement, fermez le navigateur.
- **ATTENTION :** Dans le cas contraire, vous serez toujours connecté au Serveur Web intégré HP du produit, ce qui risque de poser certains problèmes de sécurité.

## <span id="page-16-0"></span>**Navigation dans le serveur Web intégré HP**

Pour naviguer sur les écrans du Serveur Web intégré HP, cliquez sur l'un des onglets (par exemple, **Informations** ou **Paramètres**), puis sur l'un des menus de la barre de navigation située à gauche de l'écran.

L'illustration et le tableau ci-après fournissent des informations sur les écrans du Serveur Web intégré HP.

**REMARQUE :** L'aspect des écrans du Serveur Web intégré HP peut varier d'une illustration à une autre dans ce guide de l'utilisateur, selon les fonctions et les paramètres du produit définis par votre administrateur informatique.

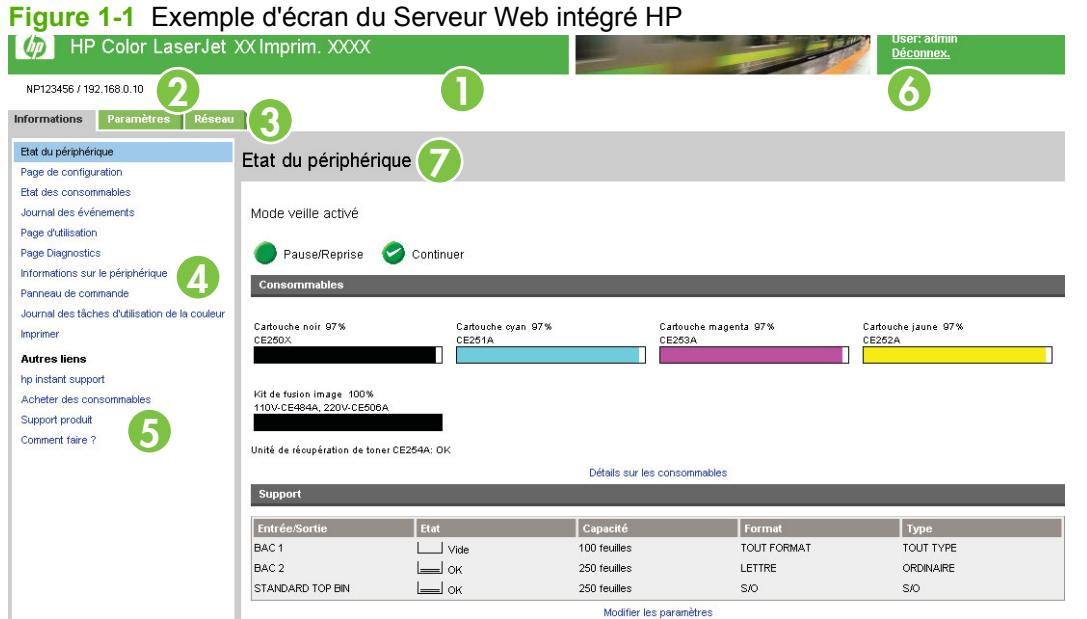

**REMARQUE :** Les éléments de l'interface utilisateur EWS (boutons et chaînes de texte) apparaissent en **gras** tout au long de ce document.

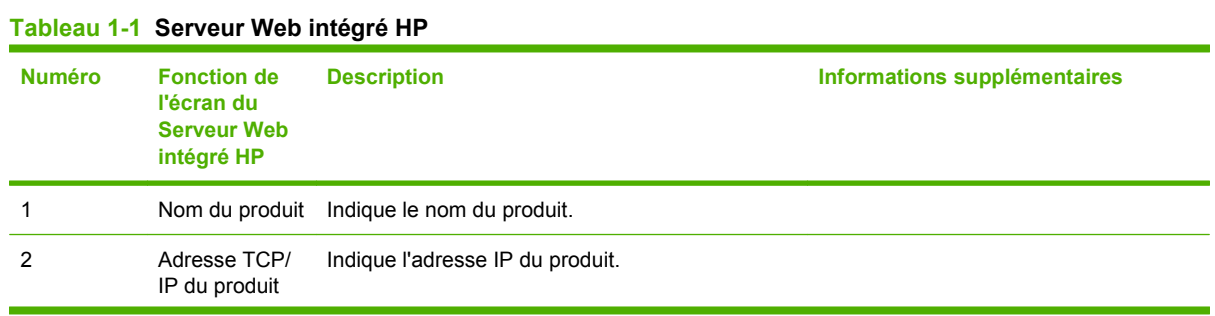

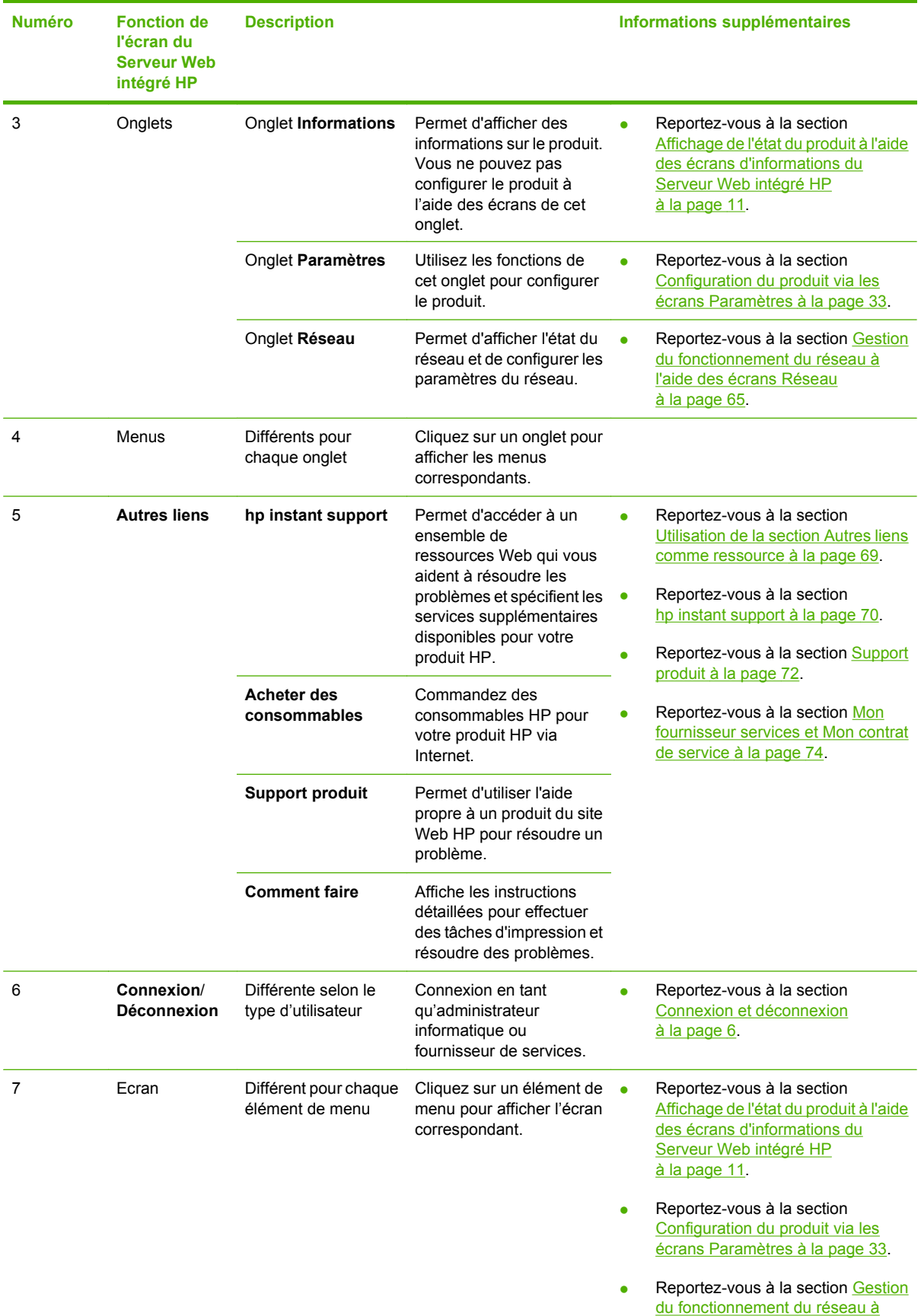

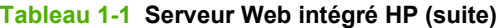

| <b>Numéro</b> | <b>Fonction de</b><br>l'écran du<br><b>Serveur Web</b><br>intégré HP | <b>Description</b> | Informations supplémentaires             |
|---------------|----------------------------------------------------------------------|--------------------|------------------------------------------|
|               |                                                                      |                    | l'aide des écrans Réseau<br>à la page 65 |

**Tableau 1-1 Serveur Web intégré HP (suite)**

# <span id="page-20-0"></span>**2 Affichage de l'état du produit à l'aide des écrans d'informations du Serveur Web intégré HP**

Les écrans disponibles à partir de l'onglet **Informations** ne sont fournis qu'à titre indicatif ; ils ne vous permettent pas de configurer le produit. Pour configurer le produit par l'intermédiaire du Serveur Web intégré HP, reportez-vous à la section [Configuration du produit via les écrans Paramètres](#page-42-0) [à la page 33](#page-42-0).

**REMARQUE :** Certains produits ne permettent pas d'accéder à l'ensemble des écrans.

## <span id="page-21-0"></span>**Etat du périphérique**

Utilisez l'écran **Etat du périphérique** pour afficher l'état actuel du produit. L'illustration et le tableau ciaprès indiquent comment utiliser cet écran.

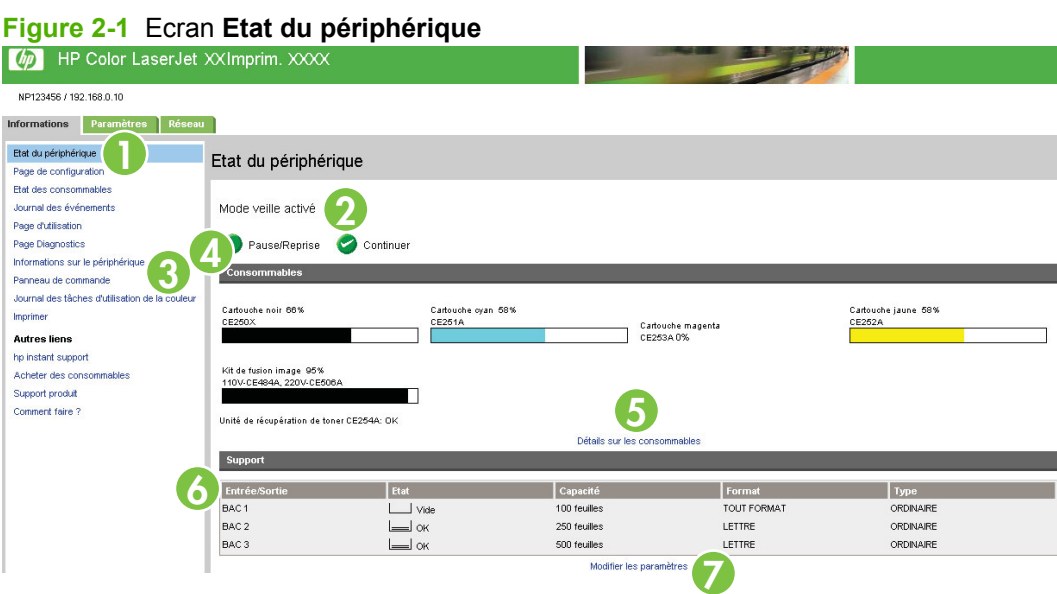

#### **Tableau 2-1 Etat du périphérique**

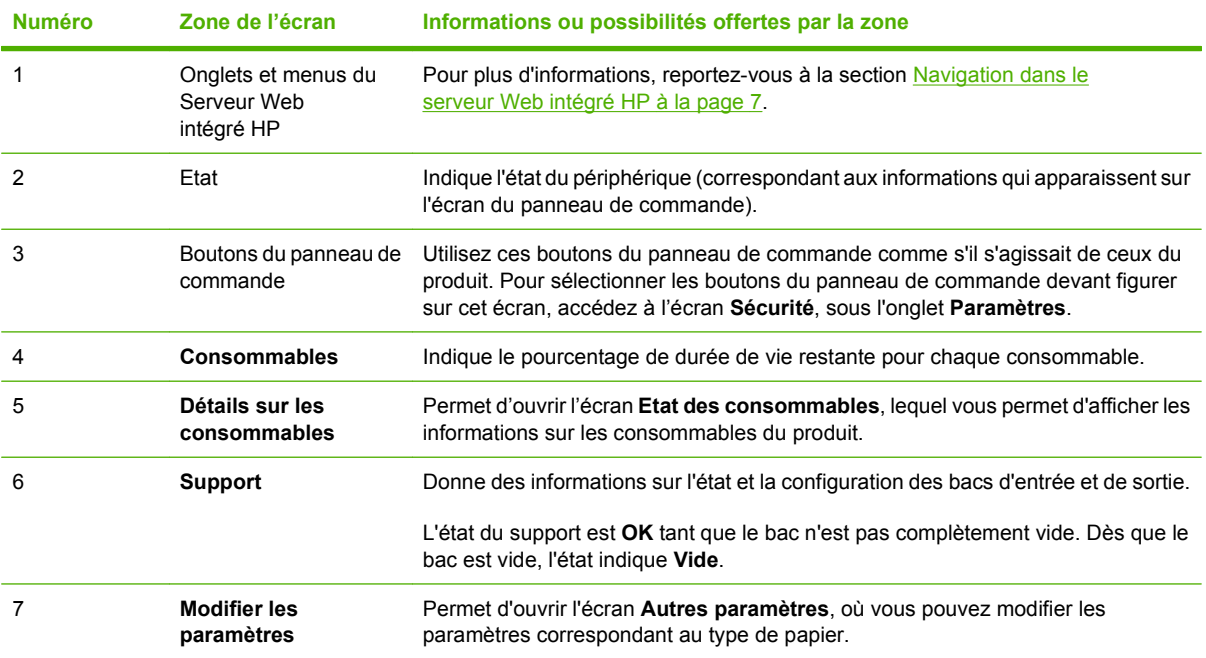

## <span id="page-22-0"></span>**Page de configuration**

Utilisez l'écran **Page de configuration** pour afficher les paramètres actuels du produit, résoudre les problèmes et vérifier l'installation des accessoires en option, tels que les modules de mémoire à double rangée de connexions (DIMM). L'illustration et le tableau ci-après indiquent comment utiliser cet écran.

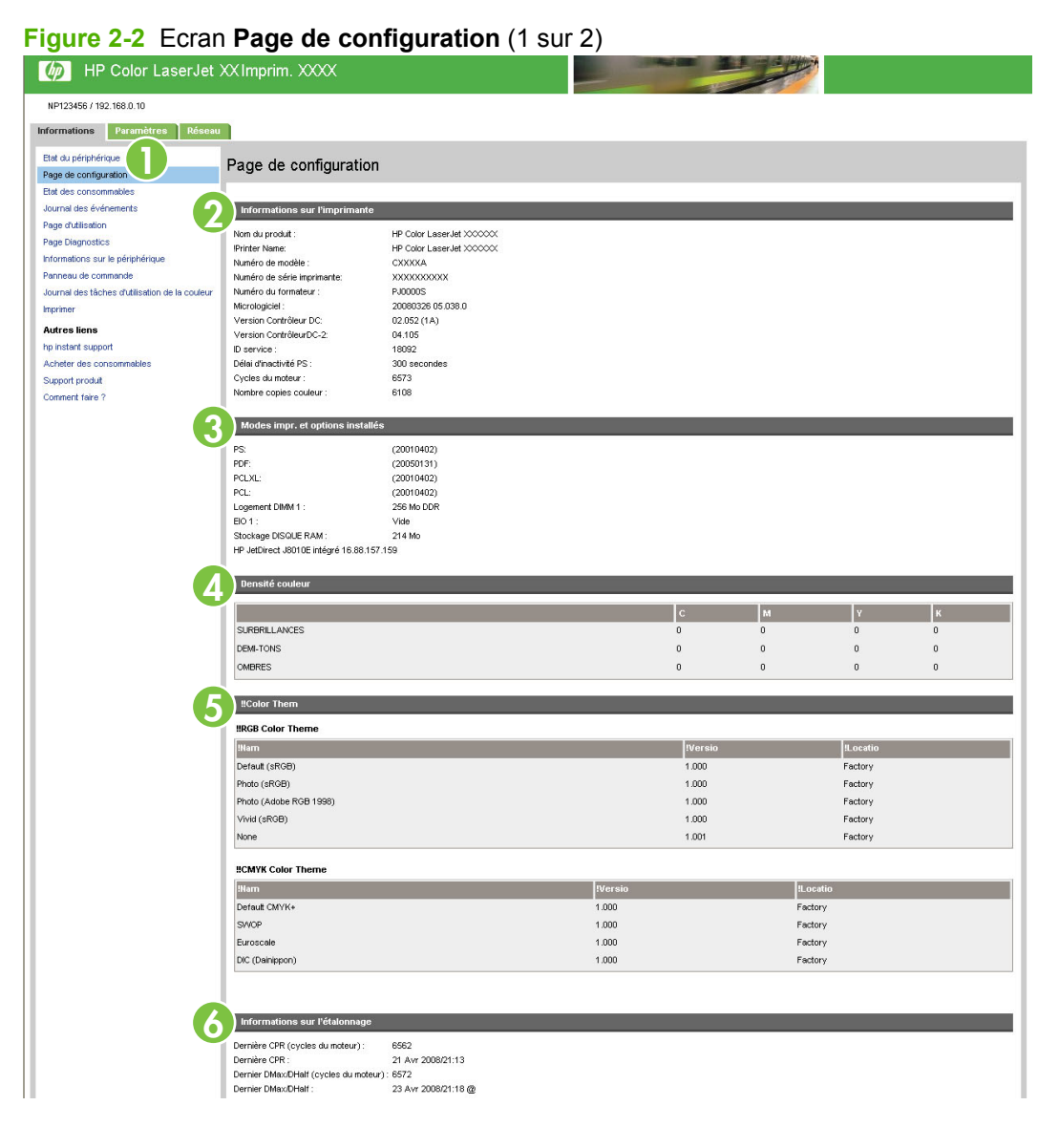

#### <span id="page-23-0"></span>**Figure 2-3** Ecran **Page de configuration** (2 sur 2)

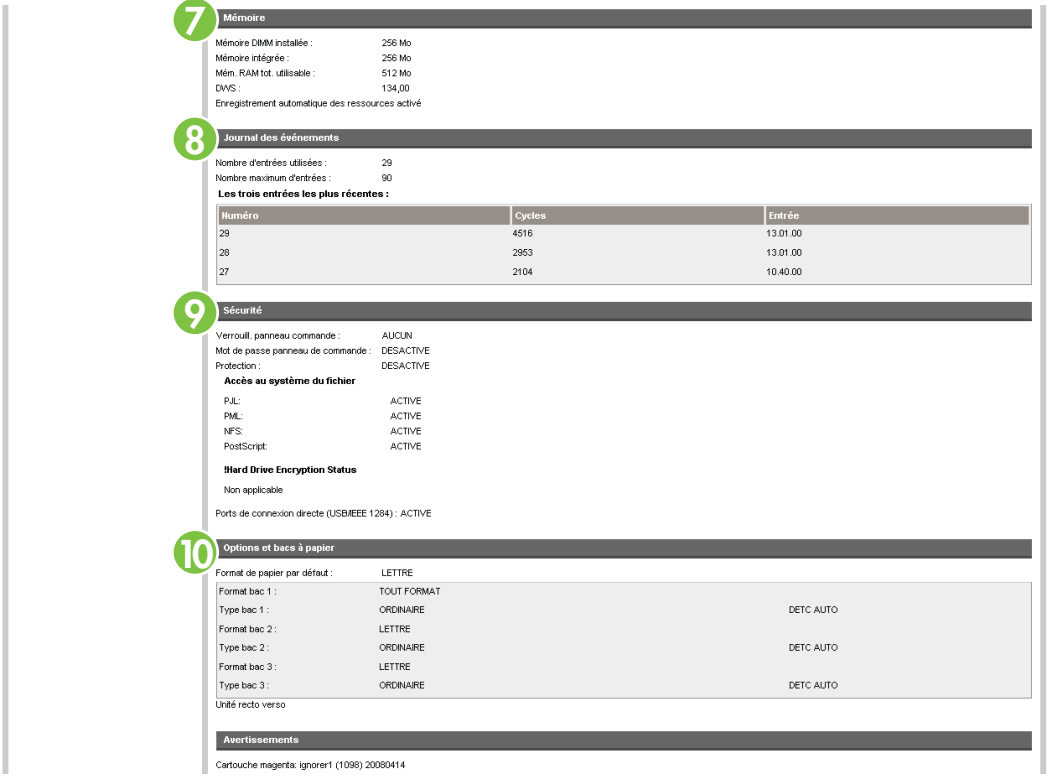

**Tableau 2-2 Page de configuration**

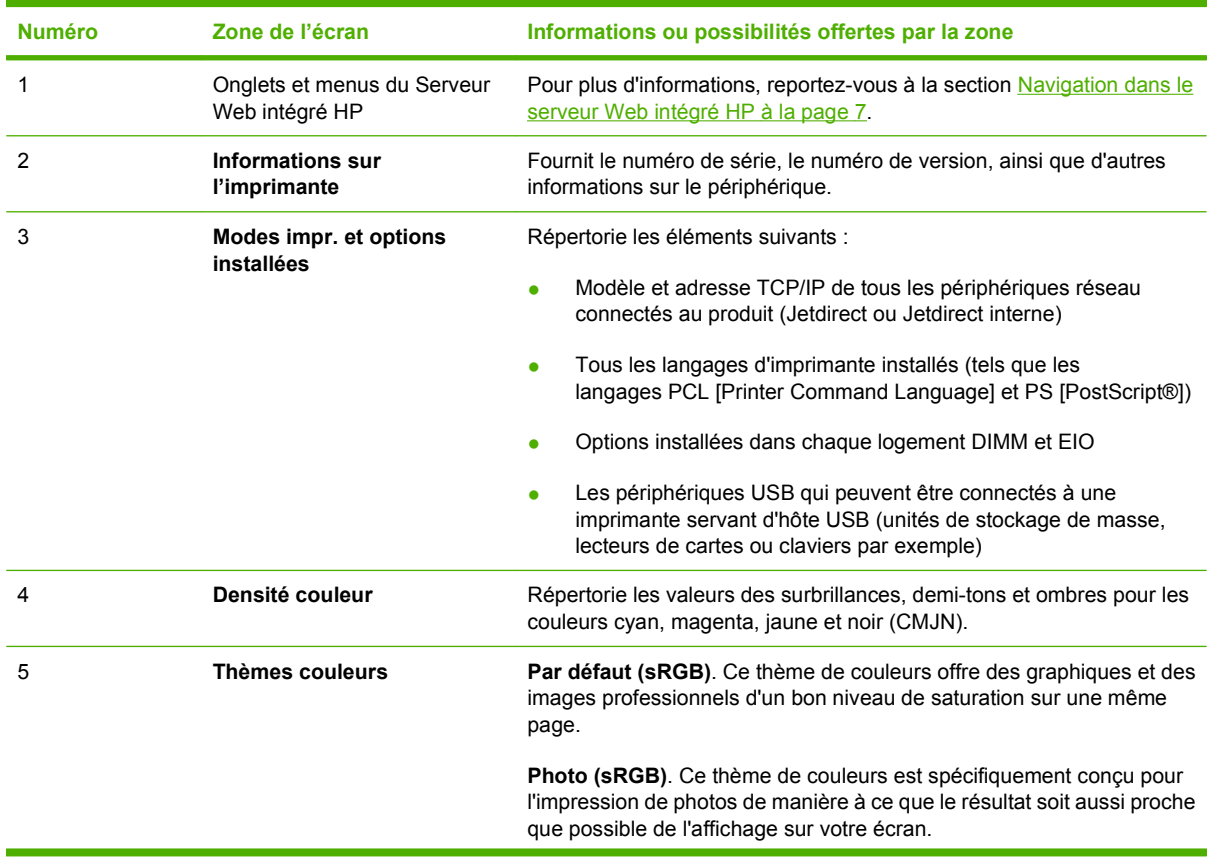

14 Chapitre 2 Affichage de l'état du produit à l'aide des écrans d'informations du Serveur Web intégré HP FRWW

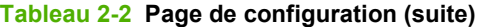

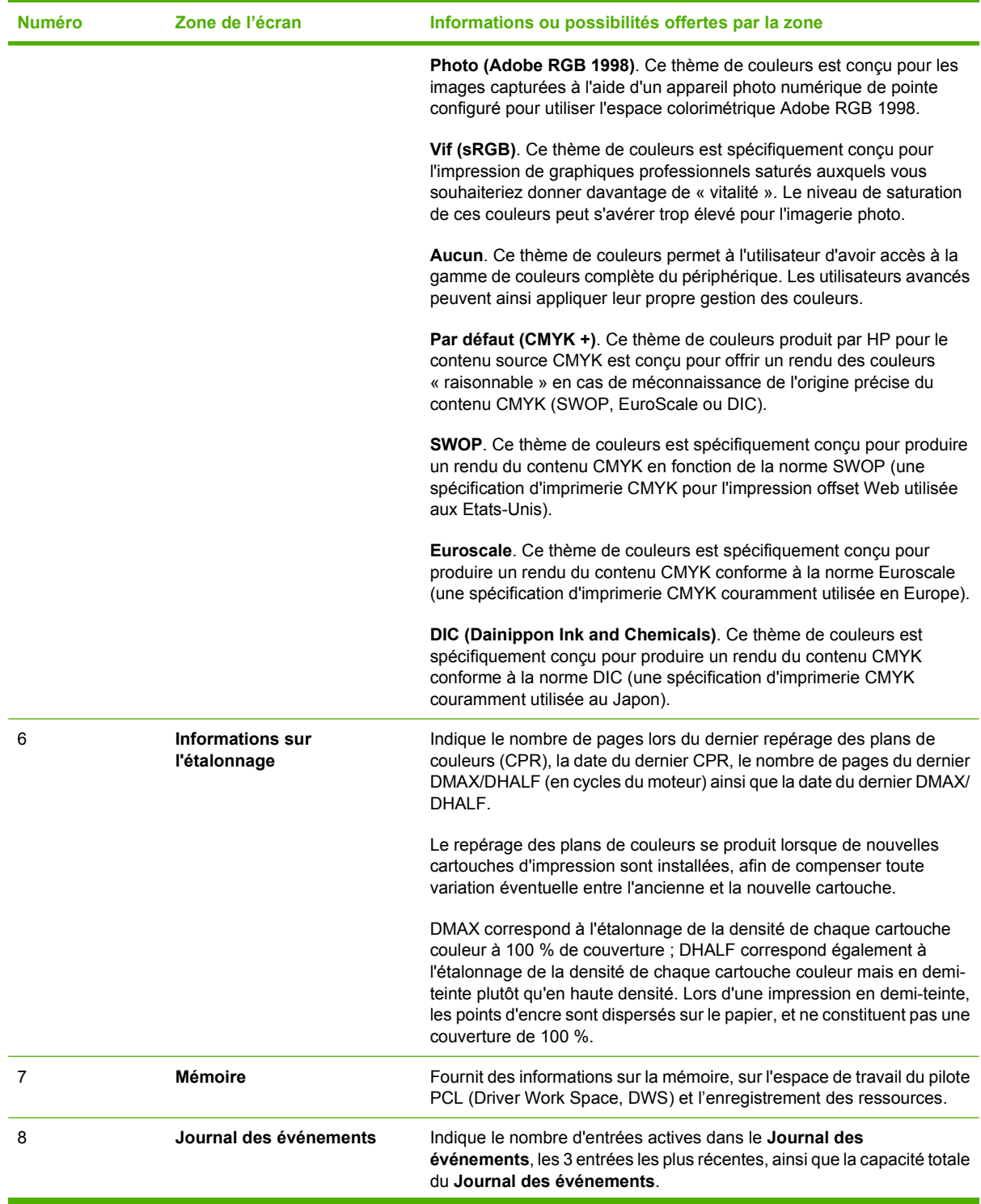

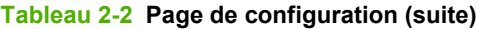

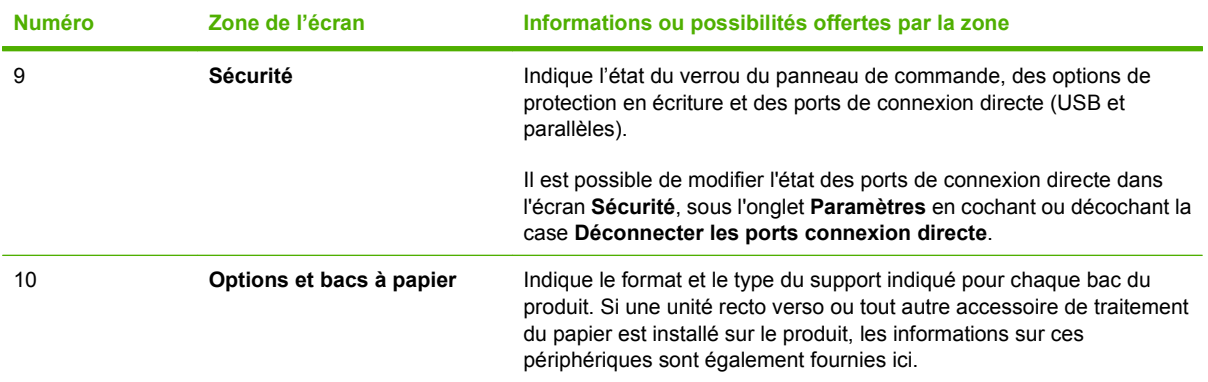

## <span id="page-26-0"></span>**Page Etat des consommables**

L'écran **Etat des consommables** fournit des informations plus détaillées sur les consommables et indique les numéros de référence des consommables HP. (Ayez les numéros de référence à portée de main lorsque vous commandez des consommables.) L'illustration et le tableau ci-après indiquent comment utiliser cet écran.

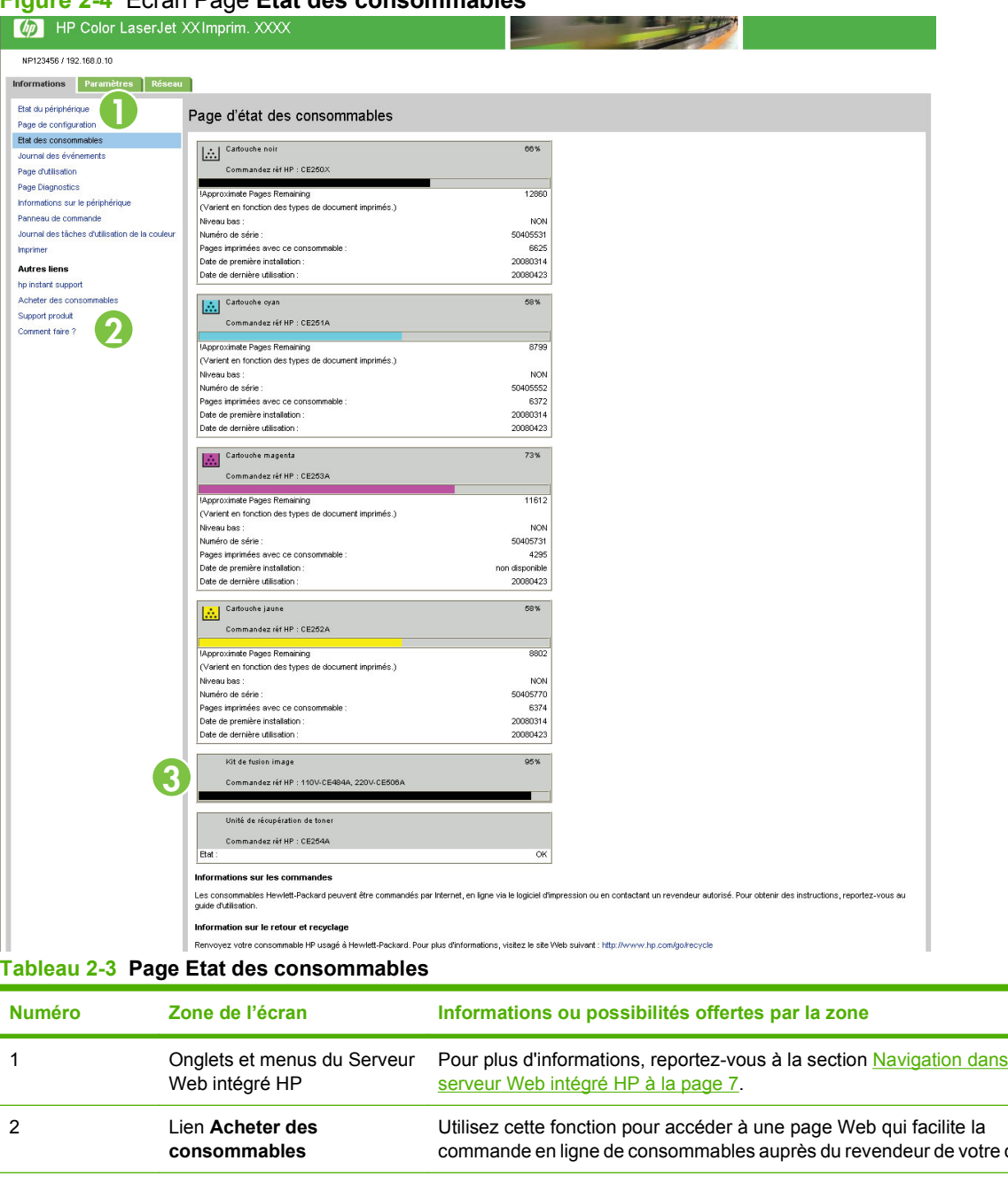

#### **Figure 2-4** Ecran Page **Etat des consommables**

Pour plus d'informations, reportez-vous à la section **Navigation dans le** commande en ligne de consommables auprès du revendeur de votre choix. 3 Informations sur les consommables Si cette fonction est disponible, elle fournit les informations suivantes : pourcentage de durée de vie restante et estimation du nombre de pages restant avant que le consommable ne soit vide, nombre total de pages traitées avec le consommable, numéro de série et numéro de référence HP du consommable et indication sur le niveau du consommable.

**Tableau 2-3 Page Etat des consommables (suite)**

| <b>Numéro</b> | Zone de l'écran | Informations ou possibilités offertes par la zone                                                                                                    |
|---------------|-----------------|----------------------------------------------------------------------------------------------------|
|               |                 | Si vous avez activé l'option Ignorer gd vide sur le panneau de commande<br>du produit, un message s'affiche au moment où le consommable est<br>épuisé, indiquant que la cartouche a été utilisée alors que cette fonction<br>était activée.                                                                                                    |
|               |                 | <b>REMARQUE:</b> Si vous utilisez un consommable précédemment utilisé ou<br>déplacé, il est possible que les informations le concernant ne soient pas<br>disponibles. Par ailleurs, un message d'avertissement concernant les<br>risques liés à l'utilisation de consommables précédemment utilisés ou<br>déplacés risque de s'afficher. Aucune autre information sur l'état du<br>consommable ne sera disponible. |

# <span id="page-28-0"></span>**Page Journal des événements**

L'écran Page du **Journal des événements** indique les derniers événements survenus sur l'imprimante, parmi lesquels les bourrages de l'imprimante et les erreurs de service. L'illustration et le tableau ci-après indiquent comment utiliser cet écran.

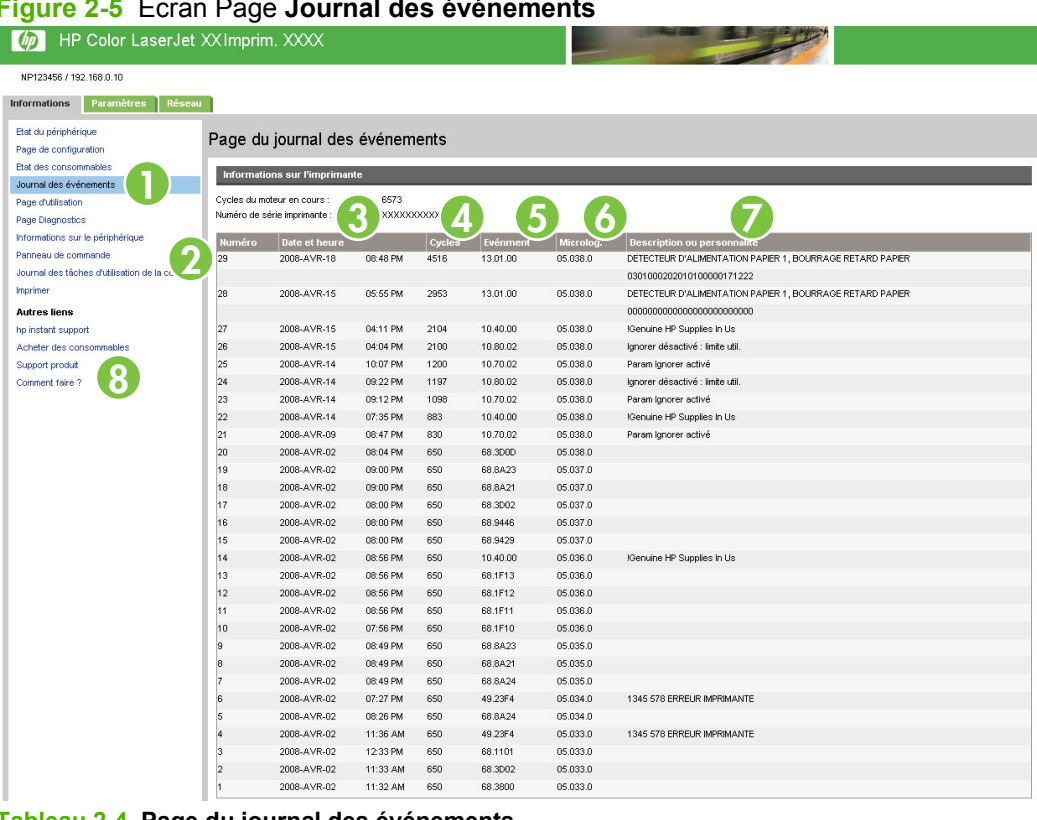

### **Figure 2-5** Ecran Page **Journal des événements**

**Tableau 2-4 Page du journal des événements**

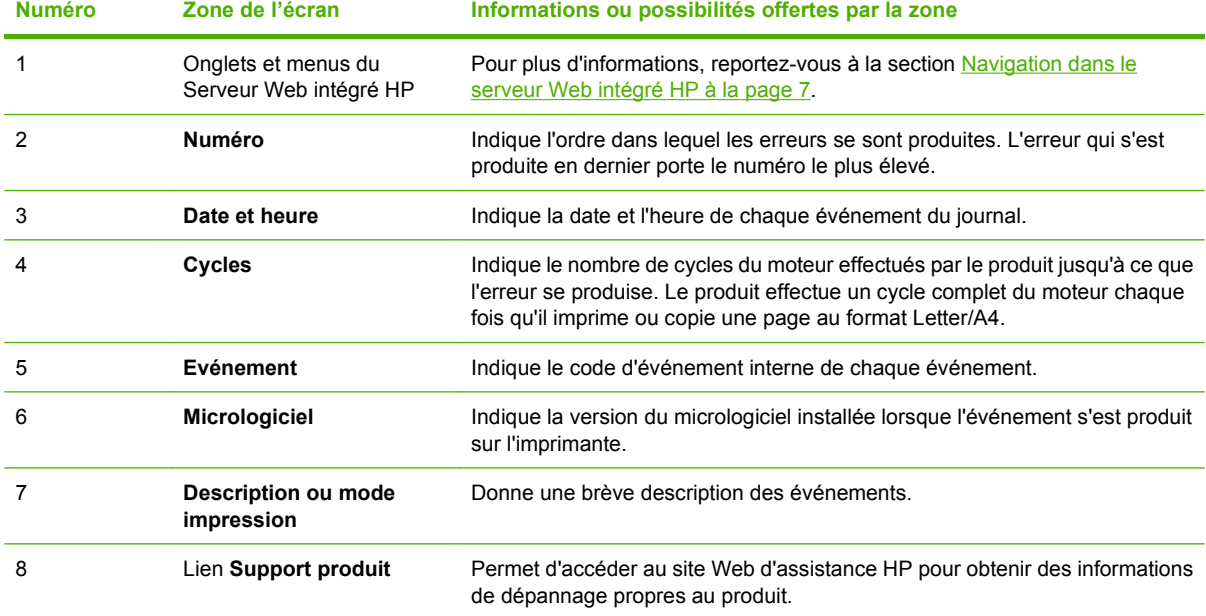

## <span id="page-29-0"></span>**Page d'utilisation**

L'écran **Page d'utilisation** indique le nombre de pages introduites dans l'imprimante pour chaque format de support ainsi que le nombre de pages imprimées en mode recto verso. Le total est calculé en multipliant la somme du nombre d'impressions par les unités.

Les informations de cet écran peuvent être utilisées pour déterminer le niveau d'encre ou le papier disponible. L'illustration et le tableau ci-après indiquent comment utiliser cet écran.

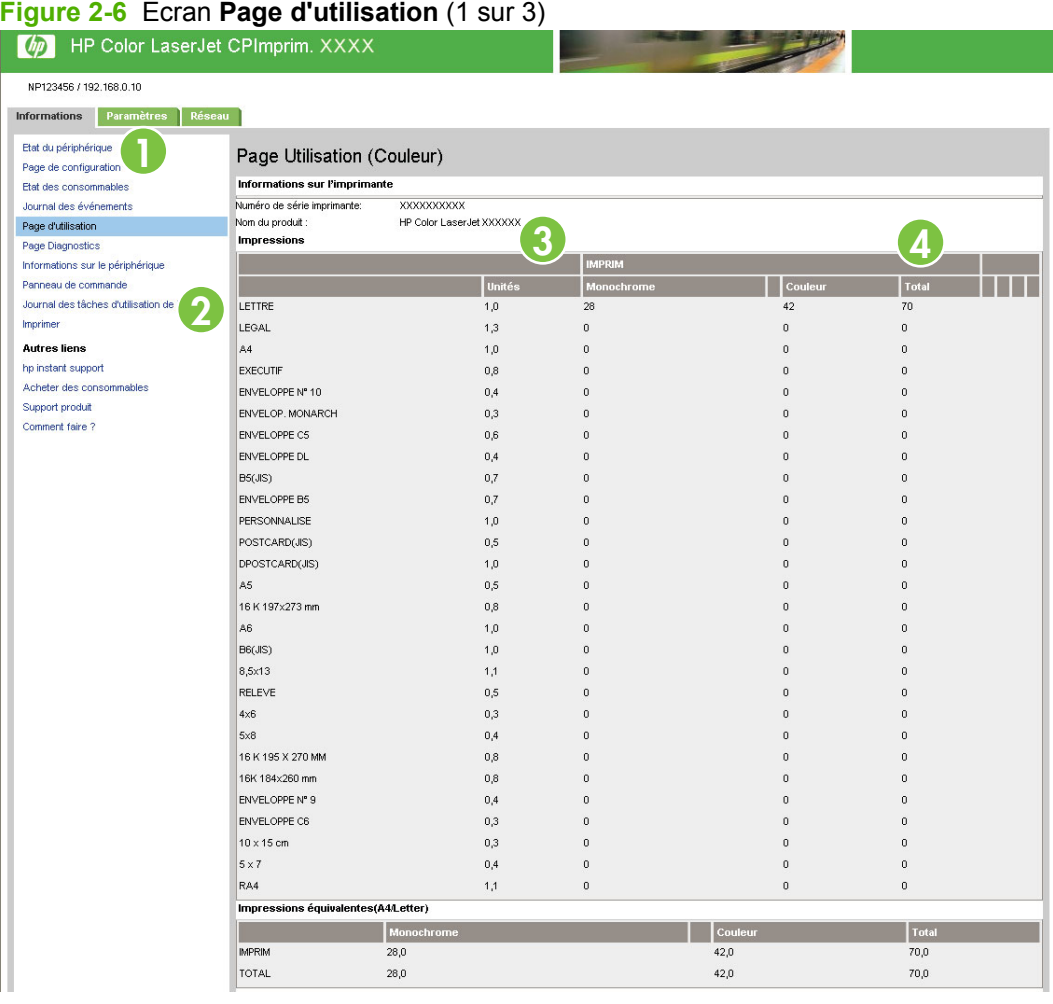

| Utilisation circuit papier           |                             |                            |
|--------------------------------------|-----------------------------|----------------------------|
| Unité recto verso                    |                             |                            |
|                                      | <b>FEUILLES UNITE RECTO</b> | FEUILLES UNITE RECTO VERSO |
| LETTRE<br>LEGAL                      | $70\,$<br>$\mathbb 0$       | $\bf{0}$<br>$\bf 0$        |
| $\mathbb{A}4$                        | $\mathbb O$                 | $\mathbf 0$                |
| <b>EXECUTIF</b>                      | $\,0\,$                     | $\theta$                   |
| ENVELOPPE Nº 10                      | $\mathbb O$                 | 0                          |
| ENVELOP. MONARCH                     | $\mathbb O$                 | $\boldsymbol{0}$           |
| ENVELOPPE C5                         | $\,0\,$                     | $\theta$                   |
| ENVELOPPE DL<br>B5(JIS)              | $\mathbf 0$<br>$\mathbb O$  | $\bf 0$<br>$\bf 0$         |
| ENVELOPPE B5                         | $\mathbf{0}$                | $\theta$                   |
| PERSONNALISE                         | $\mathbb O$                 | $\,0$                      |
| POSTCARD(JIS)                        | $\,0\,$                     | $\bf 0$                    |
| DPOSTCARD(JIS)                       | $\,0\,$                     | $\theta$                   |
| $\mathbb{A}5$                        | $\mathbb O$                 | $\mathbf 0$<br>$\theta$    |
| 16 K 197x273 mm<br>А6                | $\mathbb O$<br>$\,0\,$      | 0                          |
| B6(JIS)                              | $\,0\,$                     | $\bf 0$                    |
| 8,5x13                               | $\mathbb 0$                 | $\mathbf 0$                |
| RELEVE                               | $\,0\,$                     | $\mathbf 0$                |
| $4\times 6$                          | $\mathbb O$                 | $\bf 0$                    |
| 5x8<br>16 K 195 X 270 MM             | $\,0\,$<br>$\mathbb O$      | $\theta$<br>$\,0$          |
| 16K 184x260 mm                       | $\,0\,$                     | $\theta$                   |
| ENVELOPPE Nº 9                       | $\mathbb O$                 | $\theta$                   |
| ENVELOPPE C6                         | $\mathbb O$                 | $\mathbf 0$                |
| $10 \times 15$ cm                    | $\mathbb O$                 | $\bf 0$                    |
| $5 \times 7$                         | $\mathbb O$                 | $\bf 0$                    |
| RA4<br>Source                        | $\,0\,$                     | $\bf 0$                    |
|                                      |                             | <b>TOTAL</b>               |
| Bac à enveloppes                     |                             | $\boldsymbol{0}$           |
| Bac alim. man.                       |                             | $\bf 0$                    |
| BAC1                                 |                             | $\Omega$                   |
| BAC <sub>2</sub><br>BAC <sub>3</sub> |                             | $\Omega$<br>$\mathbf 0$    |
| Bac externe                          |                             | $\theta$                   |
| Autre                                |                             | 0                          |
| Destination                          |                             |                            |
| Face haut                            |                             |                            |
| Face bas                             |                             |                            |
| Bac sortie ext.                      |                             |                            |
| Autre                                |                             |                            |
| Vides                                |                             |                            |
| LETTRE                               |                             | <b>TOTAL</b><br>$\,$       |
| LEGAL                                |                             | 0                          |
| $\mathbb{A}4$                        |                             | 0                          |
| EXECUTIF                             |                             | $\,0$                      |
| ENVELOPPE Nº 10<br>ENVELOP. MONARCH  |                             | 0                          |
| ENVELOPPE C5                         |                             | $\,$<br>$\mathbf 0$        |
| ENVELOPPE DL                         |                             | 0                          |
| B5(JIS)                              |                             | 0                          |
| ENVELOPPE B5                         |                             | 0                          |
| PERSONNALISE                         |                             | 0                          |
| POSTCARD(JIS)                        |                             | 0                          |
| DPOSTCARD(JIS)<br>A5                 |                             | 0<br>0                     |
| 16 K 197x273 mm                      |                             | $\overline{0}$             |
| Α6                                   |                             | 0                          |
| B6(JIS)                              |                             | 0                          |
| 8,5x13                               |                             | 0                          |
| RELEVE                               |                             | 0                          |
| $4\times 6$                          |                             | 0<br>0                     |
| $5\times8$<br>16 K 195 X 270 MM      |                             | 0                          |
| 16K 184x260 mm                       |                             | o                          |
|                                      |                             | 0                          |
| ENVELOPPE Nº 9                       |                             |                            |
| ENVELOPPE C6                         |                             | 0                          |
| $10 \times 15$ cm<br>$5 \times 7$    |                             | $\,$ 0                     |

<span id="page-30-0"></span>**Figure 2-7** Ecran **Page d'utilisation** (2 sur 3)

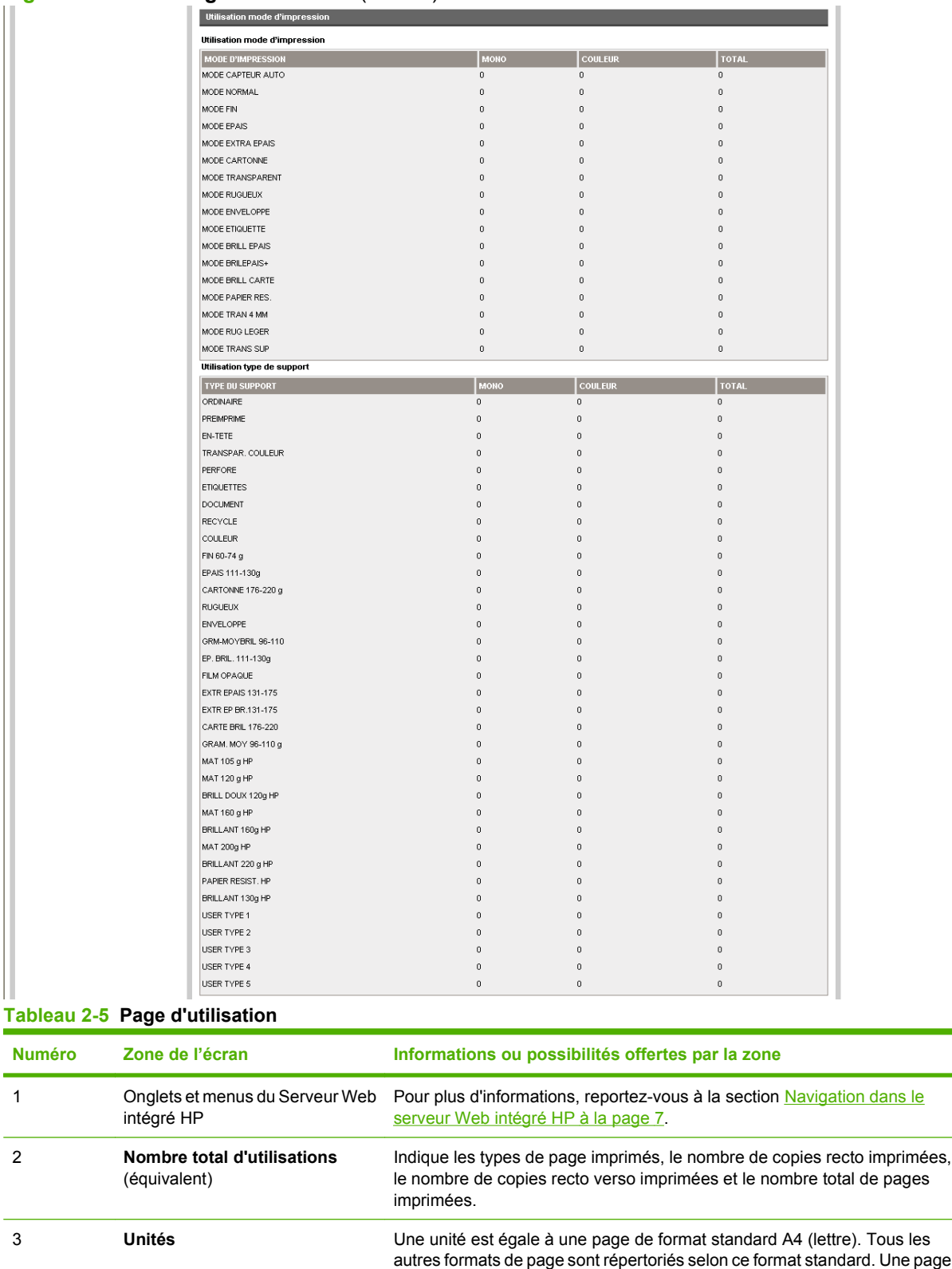

### <span id="page-31-0"></span>**Figure 2-8** Ecran **Page d'utilisation** (3 sur 3)

au format A4 (Lettre) imprimée des deux côtés compte pour 2 unités.

**Tableau 2-5 Page d'utilisation (suite)**

| <b>Numéro</b> | Zone de l'écran                                     | Informations ou possibilités offertes par la zone                                                                           |
|---------------|-----------------------------------------------------|----------------------------------------------------------------------------------------------------|
|               | Total                                               | Nombre total de pages pour tous les types de supports imprimés.                                                             |
| ۰h            | Utilisation modes impr. et<br>circuit papier (réel) | Indique les différents modes d'impression utilisés pour les travaux<br>d'impression couleur et monochromes (noir et blanc). |

# <span id="page-33-0"></span>**Page Diagnostics**

L'écran **Page Diagnostics** fournit des informations sur l'étalonnage, la densité couleur et les paramètres.

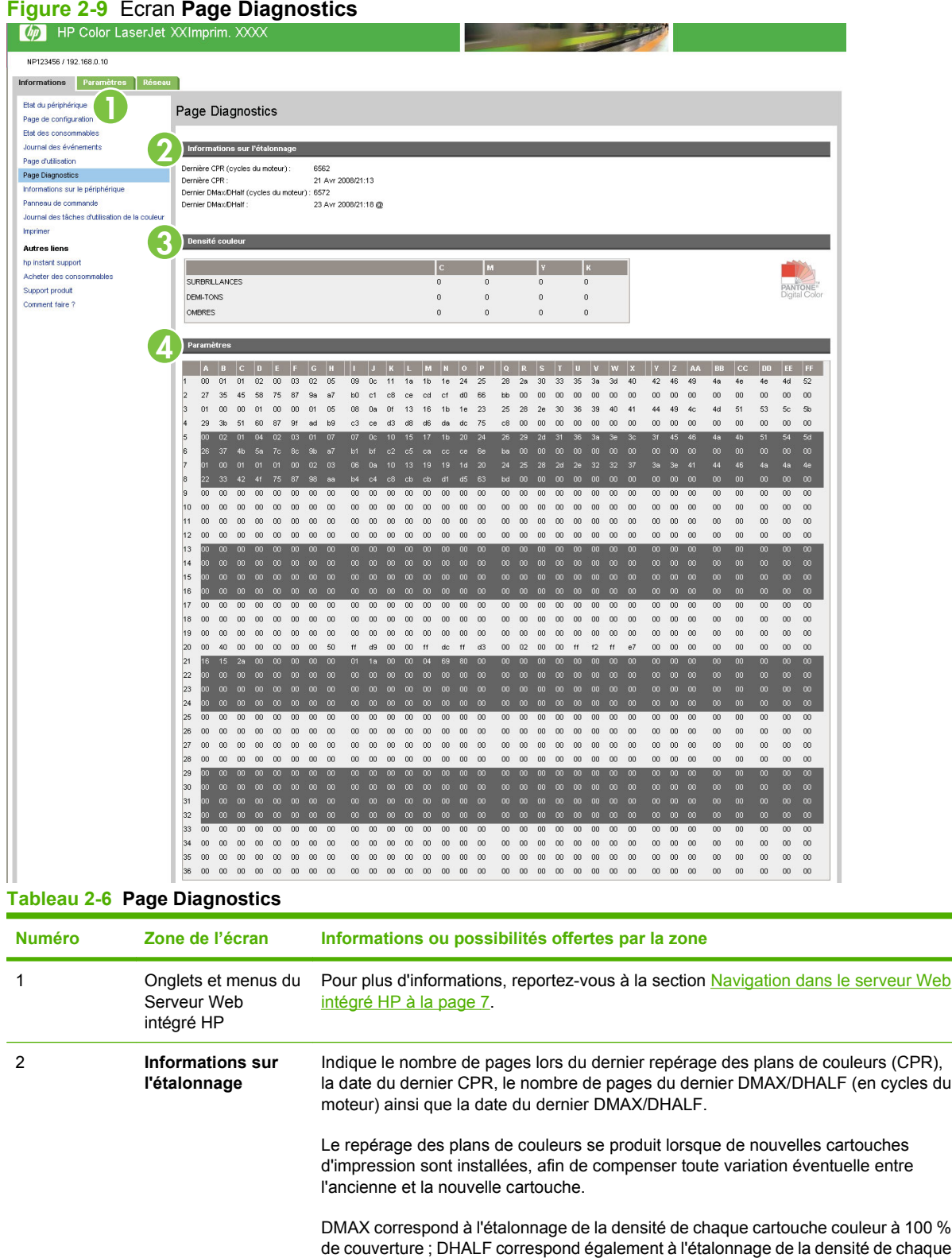

#### **Figure 2-9** Ecran **Page Diagnostics**

### **Tableau 2-6 Page Diagnostics (suite)**

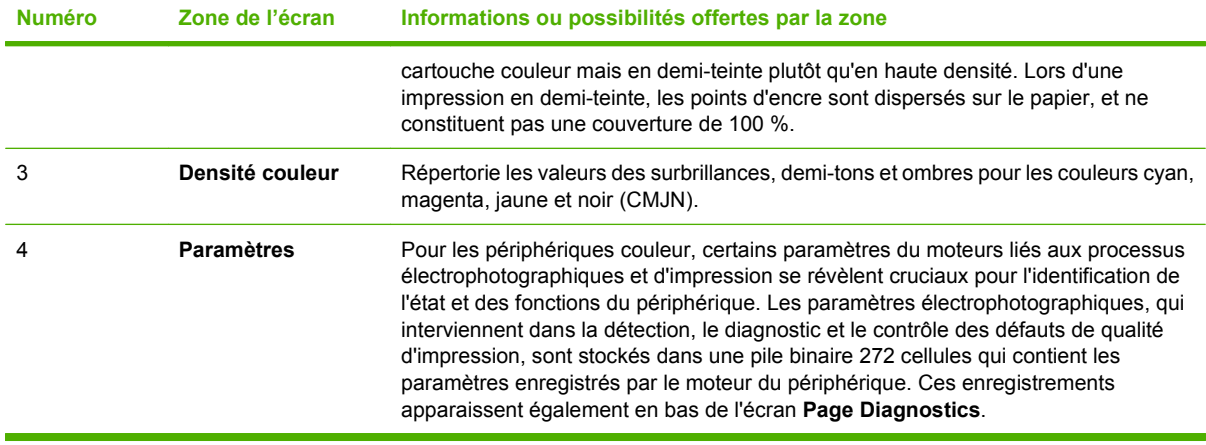

### <span id="page-35-0"></span>**Informations sur le périphérique**

L'écran **Informations sur le périphérique** présente les informations suivantes :

- Nom de l'imprimante
- Emplacement de l'imprimante
- Numéro de pièce
- Nom de l'entreprise
- Personne à contacter
- Nom du produit
- Modèle de l'imprimante
- Numéro de série de l'imprimante

Le nom du produit, le modèle et le numéro de série de l'imprimante sont générés automatiquement. Vous pouvez configurer les autres informations apparaissant sur cet écran à partir de l'écran **Informations sur le périphérique**, sous l'onglet **Paramètres**.

#### **Figure 2-10** Ecran **Informations sur le périphérique**

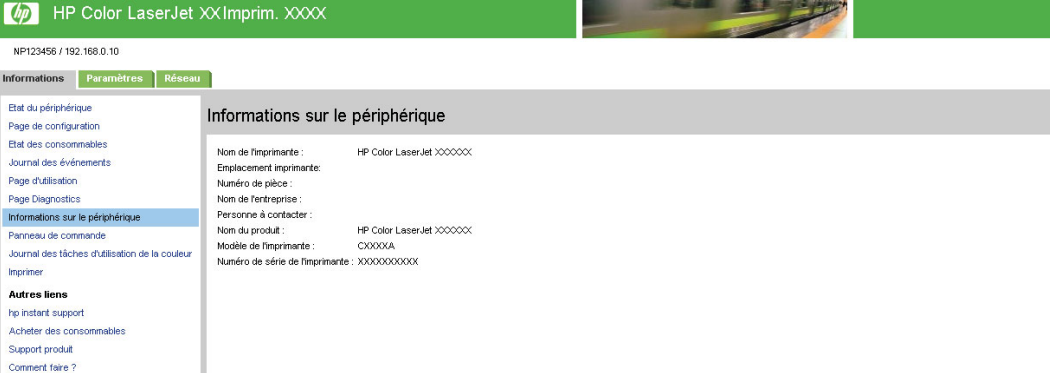
# **Cliché du panneau de commande**

L'écran **Cliché du panneau de commande** représente exactement l'écran du panneau de commande du produit. Cet écran peut vous aider à résoudre les problèmes rencontrés par le produit puisqu'il indique l'état du produit.

**REMARQUE :** L'aspect de l'écran peut varier selon les produits.

#### **Figure 2-11** Ecran **Cliché du panneau de commande**

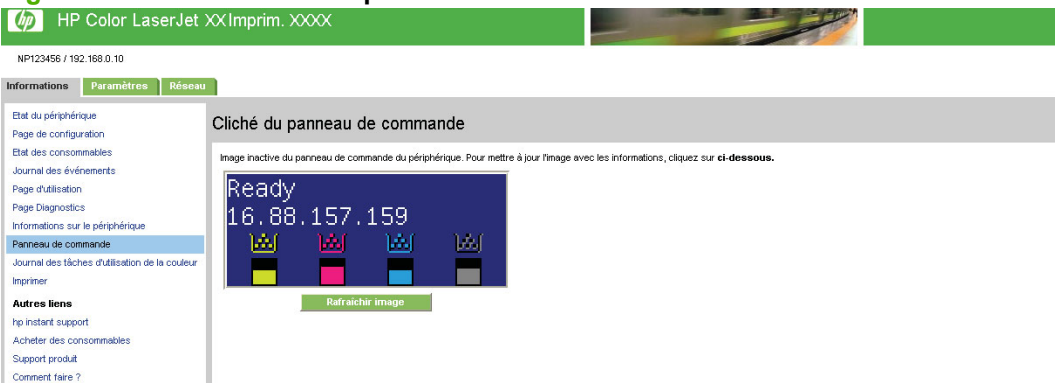

# **Journal des tâches d'utilisation de la couleur**

**REMARQUE :** L'écran **Journal des tâches d'utilisation de la couleur** est disponible uniquement s'il a été configuré dans l'écran **Sécurité** pour apparaître, sous l'onglet **Paramètres**. Utilisez l'écran **Sécurité** pour désactiver l'écran **Journal des tâches d'utilisation de la couleur** si, pour des raisons de sécurité, vous ne souhaitez pas le voir apparaître. Pour plus d'informations, reportez-vous à la section [Sécurité à la page 46.](#page-55-0)

Utilisez le **Journal des tâches d'utilisation de la couleur** pour consulter des informations d'utilisation de l'imprimante. L'illustration et le tableau ci-après indiquent comment utiliser l'écran **Journal des tâches d'utilisation de la couleur**.

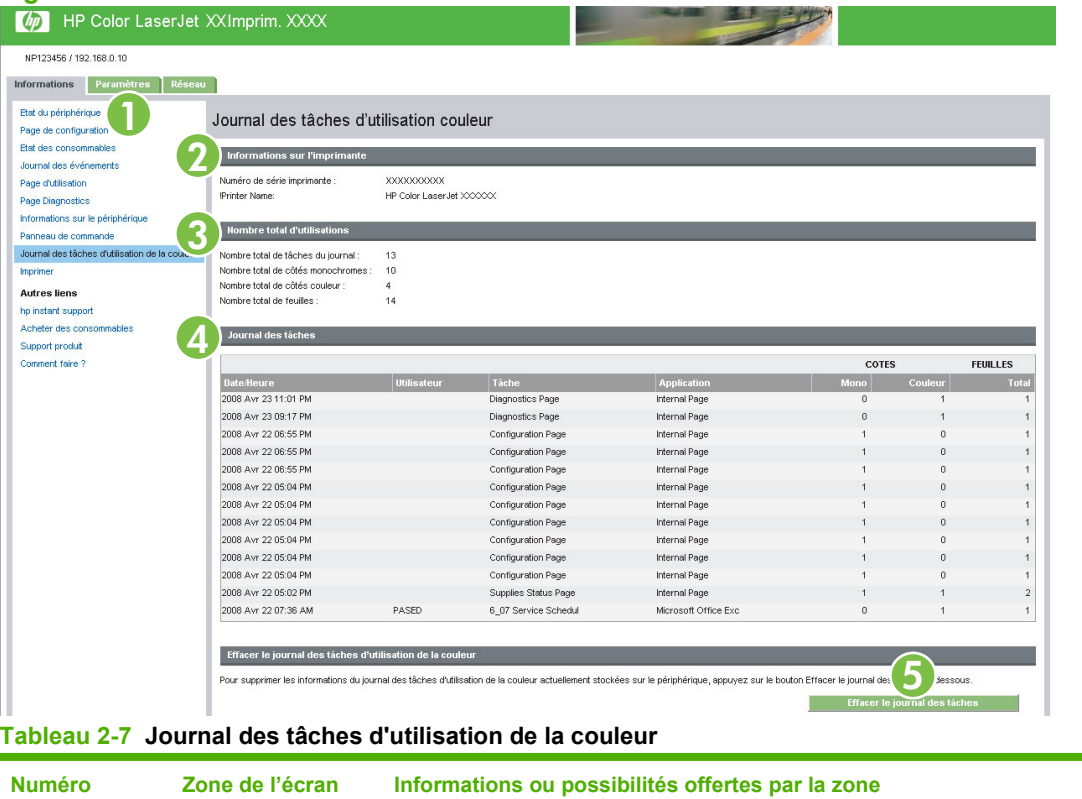

#### **Figure 2-12** Ecran **Journal des tâches d'utilisation de la couleur**

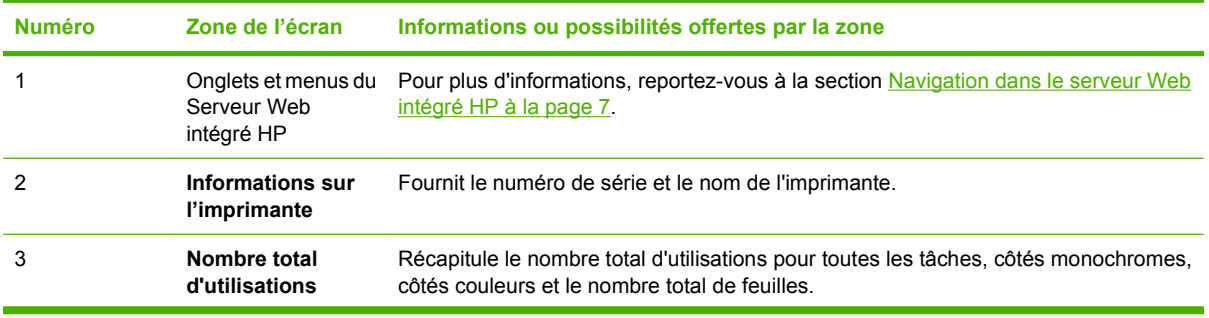

**Tableau 2-7 Journal des tâches d'utilisation de la couleur (suite)**

| <b>Numéro</b>           | Zone de l'écran                                                    | Informations ou possibilités offertes par la zone                                                                                                    |  |
|-------------------------|--------------------------------------------------------------------|----------------------------------------------------------------------------------------------------|--|
| Journal des tâches<br>4 |                                                                    | Affiche les données d'utilisation de la page sélectionnée dans le journal. Le <b>Journal</b><br>des tâches est vidé à chaque fois que le produit est mis hors tension.                                                                     |  |
|                         |                                                                    | Si votre produit dispose d'un disque dur, le <b>Journal des tâches</b> peut afficher jusqu'à<br>7 400 tâches. Si votre produit ne dispose d'aucun disque dur, le <b>Journal des</b><br>tâches ne peut afficher qu'un maximum de 32 tâches. |  |
|                         |                                                                    | Cliquez sur Précédent ou Suivant pour faire défiler le journal, ou cliquez sur le<br>numéro de la page que vous souhaitez consulter. Les données affichées changent en<br>conséquence.                                                     |  |
| 5                       | Effacer le journal<br>des tâches<br>d'utilisation de la<br>couleur | Cliquez sur le bouton <b>Effacer le journal des tâches</b> pour supprimer le contenu du<br>journal des tâches d'utilisation de la couleur.                                                                                                 |  |

# **Imprimer**

#### **REMARQUE :** L'écran Imprimer (ainsi que le menu Imprimer, situé sur la gauche) est disponible uniquement s'il a été configuré pour apparaître, dans l'écran **Sécurité**, sous l'onglet **Paramètres**. Utilisez l'écran **Sécurité** pour désactiver l'écran **Imprimer** si, pour des raisons de sécurité, vous ne souhaitez pas le voir apparaître. Pour plus d'informations, reportez-vous à la section [Sécurité](#page-55-0) [à la page 46](#page-55-0).

Utilisez l'écran **Imprimer** pour traiter des fichiers prêts pour l'impression ou pour mettre à jour le micrologiciel du produit à distance.

Utilisez l'écran **Imprimer** pour imprimer des fichiers un par un à partir d'un produit prenant en charge le Serveur Web intégré HP. Cette fonction s'avère particulièrement utile si vous êtes un utilisateur nomade. En effet, il ne vous est pas nécessaire d'installer le pilote d'impression du produit pour pouvoir imprimer ; vous pouvez lancer une impression à tout moment et en tout lieu.

Vous pouvez imprimer tous les fichiers prêts pour l'impression, tels que des documents générés par l'utilisation d'une option de pilote « impression vers un fichier ». Les extensions des fichiers prêts pour l'impression sont les suivantes : PS (Postscript), PDF (Adobe Portable Document Format) et PNR (Windows print-ready File).

Vous pouvez également utiliser l'écran **Imprimer** pour mettre à jour le micrologiciel de votre produit. Cette fonction s'avère particulièrement utile car il ne vous est pas nécessaire d'installer le moindre logiciel supplémentaire pour mettre à jour le micrologiciel du produit. Lorsque des fichiers de micrologiciel mis à jour sont disponibles pour votre produit, il vous suffit de les télécharger à partir du site Web d'assistance de votre produit :

www.hp.com/go/cljcp3525\_firmware

L'illustration et le tableau ci-après indiquent comment utiliser cet écran.

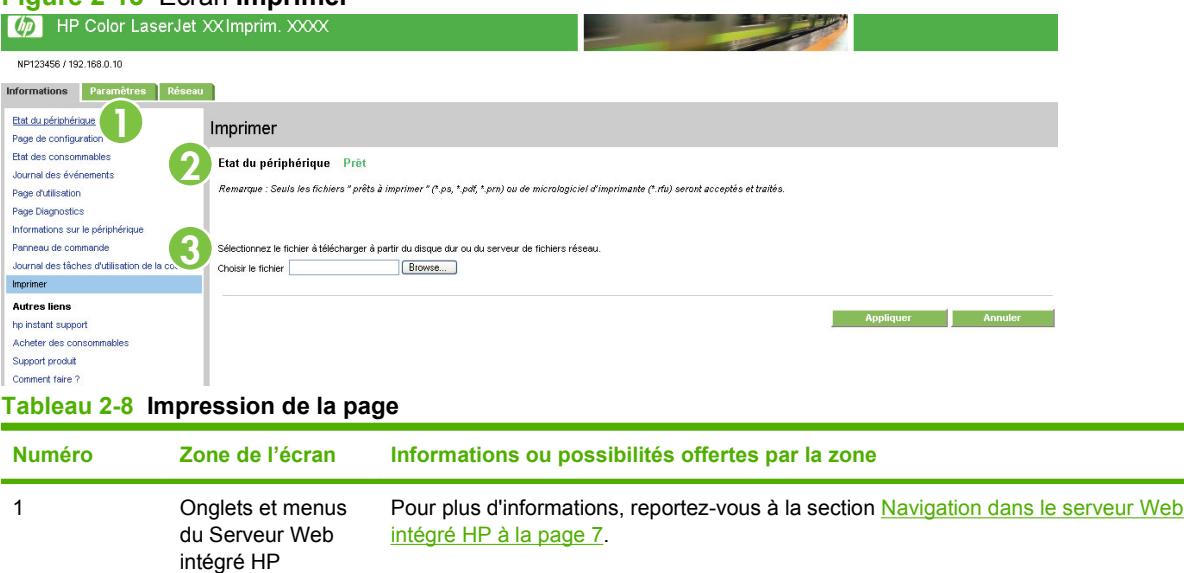

#### **Figure 2-13** Ecran **Imprimer**

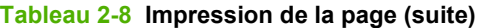

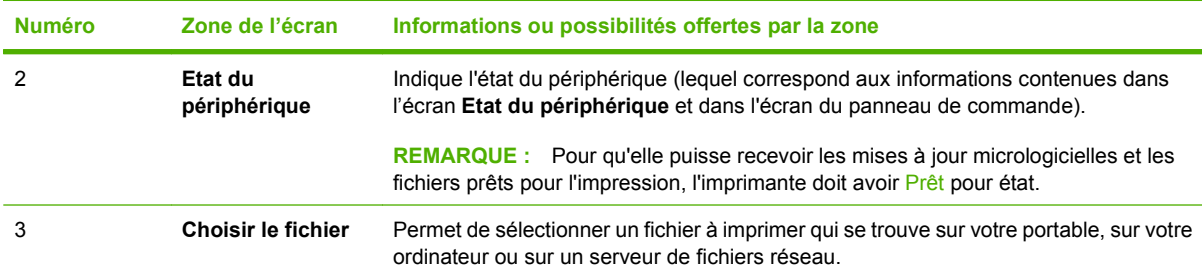

### **Impression d'un fichier ou mise à jour du micrologiciel à partir de l'écran Imprimer**

Effectuez les opérations suivantes pour imprimer un fichier ou mettre à jour le micrologiciel du produit à partir de l'écran **Imprimer**.

- **1.** Sélectionnez un fichier situé sur votre système ou sur votre réseau, puis cliquez sur le bouton qui se trouve sous **Option 1** pour rechercher le fichier à imprimer.
- **2.** Cliquez sur **Appliquer**.

# **3 Configuration du produit via les écrans Paramètres**

Pour configurer le produit à partir de votre ordinateur, utilisez les écrans situés sous l'onglet **Paramètres**.

# **Configurer le périphérique**

Utilisez l'écran **Configurer le périphérique** pour imprimer les pages d'informations sur le périphérique et pour configurer le périphérique à distance.

Les menus de cet écran sont semblables à ceux du panneau de commande de votre périphérique. Certains menus du panneau de commande du périphérique ne sont pas disponibles à partir du Serveur Web intégré HP. Pour plus d'informations sur les différents menus pris en charge par votre périphérique, reportez-vous à la documentation fournie avec votre produit.

L'illustration, le tableau et l'exemple de procédure ci-après indiquent comment utiliser cet écran.

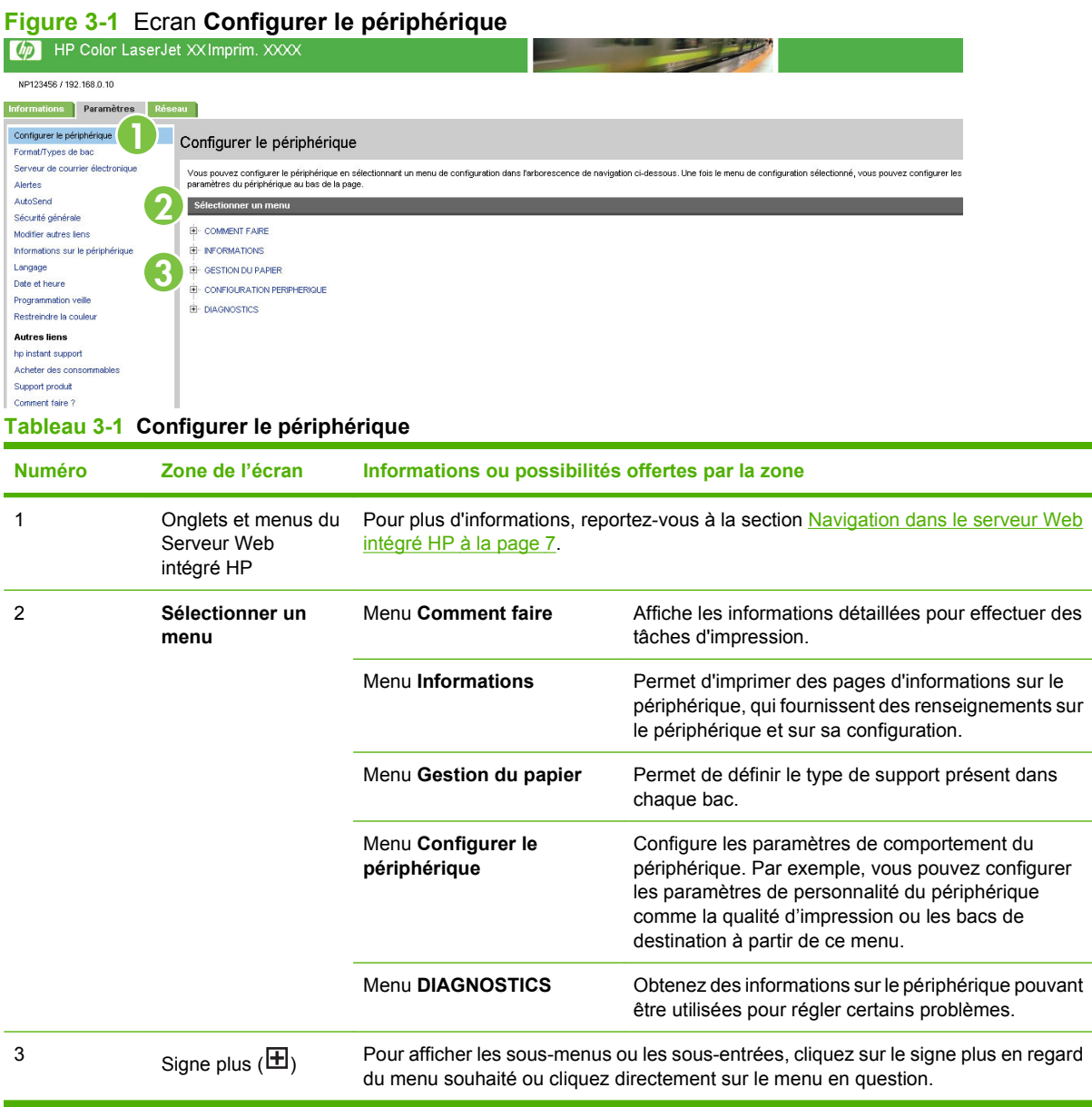

### **Utilisation des menus de l'écran Configurer le périphérique**

Cette procédure est fournie à titre d'exemple *uniquement*. Des procédures semblables peuvent être utilisées pour définir d'autres éléments de menu.

Suivez ces étapes pour imprimer une page de configuration (exemple de procédure).

- **1.** Cliquez sur **Informations**.
- **2.** Cochez la case correspondant à la page d'informations à afficher ou à imprimer, puis cliquez sur **Appliquer**.
- **FREMARQUE :** Les pilotes d'impression et les programmes logiciels ont souvent la priorité sur les sélections effectuées dans le menu **Gestion du papier**. Pour plus d'informations, reportez-vous au guide de l'utilisateur fourni avec votre produit. Toutes les modifications apparaissent sur les écrans **Etat du périphérique** et **Page de configuration**, ainsi que dans le menu **Gestion du papier**.

# **Formats/Types de bac**

Utilisez l'écran **Formats/Types de bac** pour attribuer un format et un type de papier à chacun des bacs du produit. L'illustration et le tableau ci-après indiquent comment utiliser cet écran.

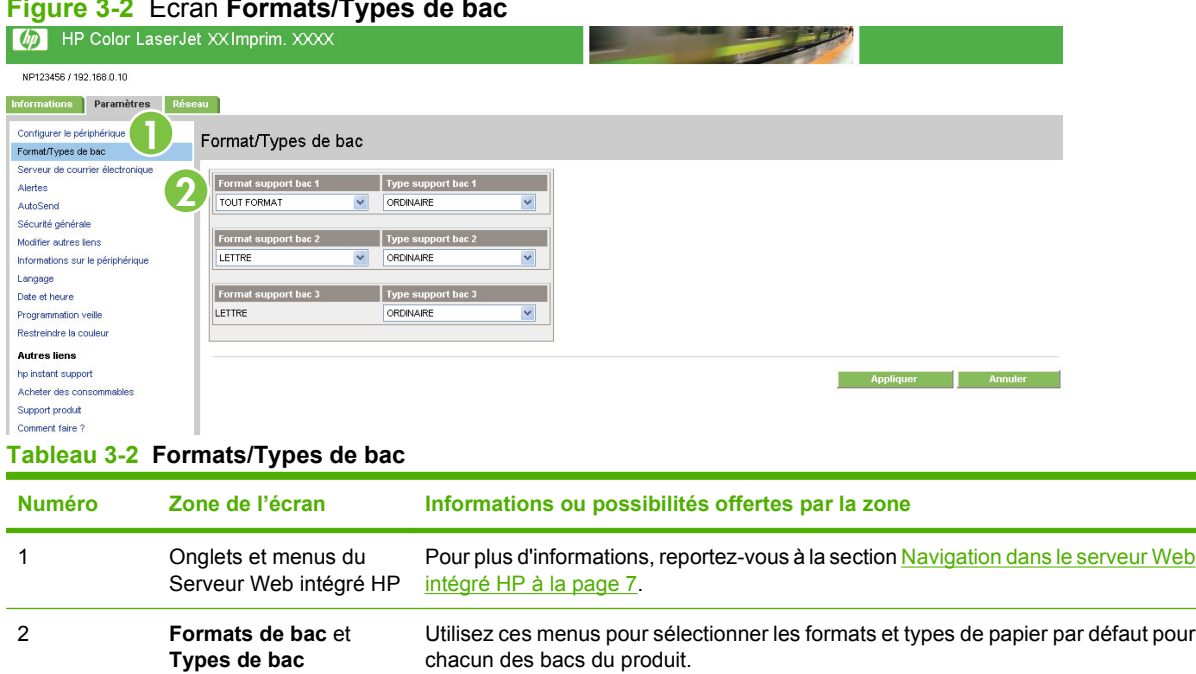

#### **Figure 3-2** Ecran **Formats/Types de bac**

# <span id="page-46-0"></span>**Serveur de courrier électronique**

Utilisez l'écran **Serveur de courrier électronique** pour configurer les paramètres du courrier électronique sortant. Les paramètres de cet écran permettent d'envoyer et de recevoir des messages électroniques, dont des alertes produit. L'illustration, le tableau et les procédures ci-après indiquent comment utiliser cet écran.

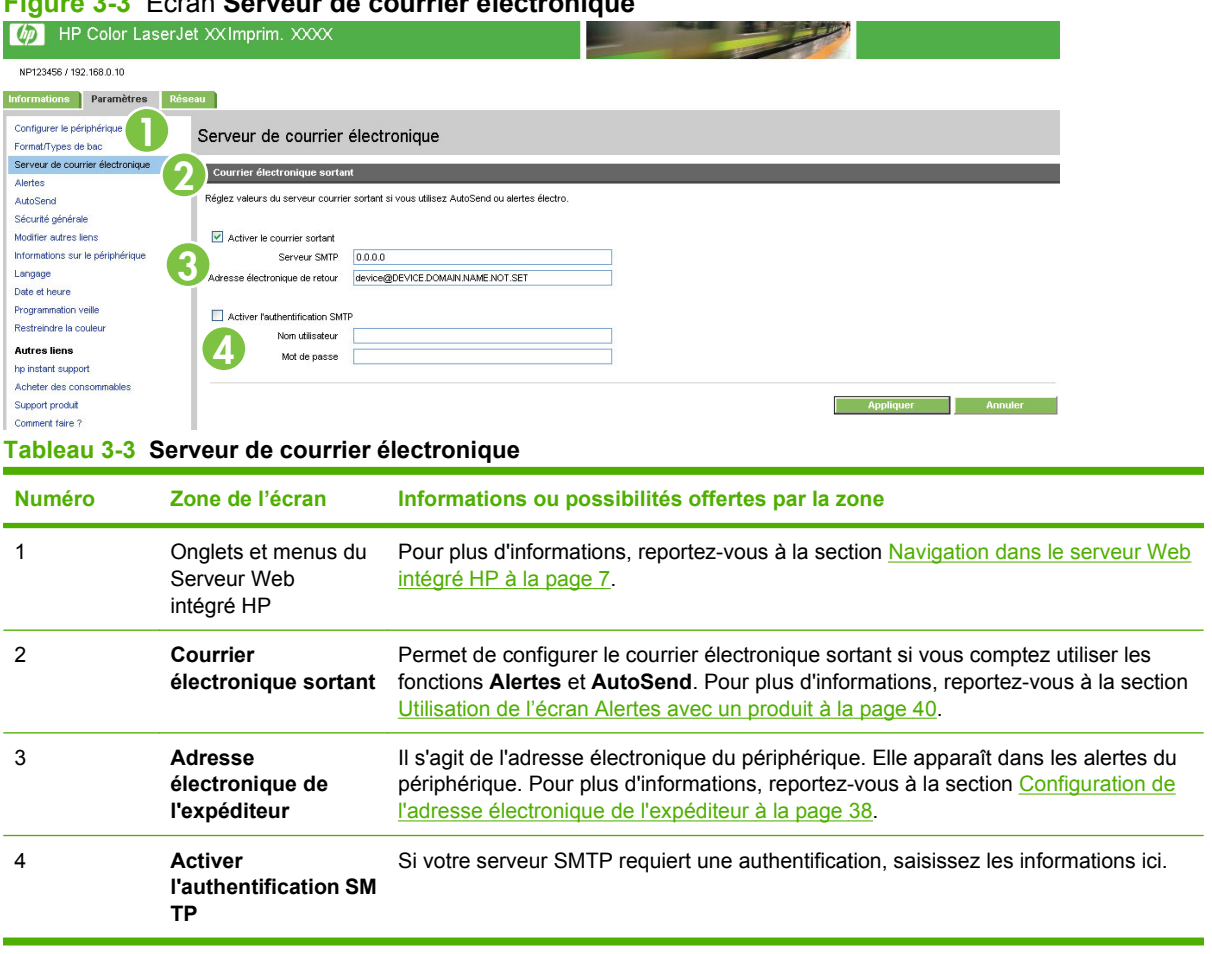

#### **Figure 3-3** Ecran **Serveur de courrier électronique**

### **Configuration du courrier électronique sortant**

Si vous comptez utiliser les fonctions **Alertes** et **AutoSend**, vous devez configurer le courrier électronique sortant.

- **1.** Recherchez l'adresse TCP/IP ou le nom de domaine complet du serveur de messagerie SMTP (Simple Mail Transfer Protocol) de votre réseau. Le serveur Web intégré utilise l'adresse TCP/IP du serveur SMTP pour transmettre des messages électroniques à d'autres ordinateurs. Le champ d'adresse électronique du serveur de messagerie prend également en charge les adresses IPV6 (SMTP6).
- **REMARQUE :** L'administrateur de réseau ou de messagerie électronique de votre entreprise dispose généralement de ces informations.
- **2.** Cochez la case **Activer le courrier sortant**.
- <span id="page-47-0"></span>**3.** Saisissez l'adresse TCP/IP du serveur SMTP ou le nom de domaine complet mentionné à l'étape 1 dans le champ **Serveur SMTP**.
- **4.** Saisissez l'adresse électronique de l'expéditeur du périphérique (facultatif).
- **REMARQUE :** Pour de plus amples informations sur la configuration de l'adresse électronique de l'expéditeur du périphérique, reportez-vous à la section Configuration de l'adresse électronique de l'expéditeur à la page 38.
- **5.** Si le serveur SMTP requiert une authentification, cochez la case **Activer l'authentification SMTP** et saisissez le nom d'utilisateur et le mot de passe (facultatif).
- **6.** Cliquez sur **Appliquer** pour enregistrer les modifications apportées.

### **Configuration de l'adresse électronique de l'expéditeur**

Lorsque vous configurez l'adresse électronique de l'expéditeur sur la page **Serveur de courrier électronique**, vous définissez l'identité du produit. Par exemple, si vous saisissez personne@votre.entreprise.com dans le champ **Adresse électronique de l'expéditeur**, tous les messages électroniques envoyés par le produit auront pour expéditeur personne@votre.entreprise.com Dans cet exemple, personne@votre.entreprise.com est l'identité du produit.

# **Alertes**

A partir de l'écran **Alertes**, les administrateurs informatiques peuvent configurer le produit afin qu'il envoie par courrier électronique des messages d'alerte sur les problèmes et les états à la personne souhaitée. Lorsque la fonction correspondante est configurée, les alertes sont automatiquement générées pour donner des informations sur l'état des consommables, sur le circuit papier ainsi que d'autres informations générales. Les messages d'alerte peuvent être envoyés à plusieurs personnes, chacune recevant uniquement les messages la concernant. Par exemple, un assistant administrateur peut commander des cartouches d'impression ou éliminer les bourrages papier ; il peut également recevoir des avertissements détaillés si le niveau d'encre baisse ou si des bourrages papier se produisent. De même, les consommables de longue durée peuvent être gérés par un fournisseur de services externe qui pourrait recevoir des alertes concernant les opérations de maintenance sur le produit, le chargement de l'agrafeuse avant ou arrière ou d'autres renseignements similaires.

**EX REMARQUE :** Si un périphérique de stockage permanent, tel qu'un disque dur, est installé, l'utilisateur peut créer jusqu'à quatre listes de destinations différentes, comportant chacune jusqu'à 20 destinataires. (Si aucun périphérique de stockage permanent n'est installé, chaque utilisateur ne peut envoyer des alertes qu'à quatre adresses électroniques.)

En activant l'option **Sélectionnez les messages du panneau de commande à supprimer** (disponible sur l'écran **Alertes - Configuration** qui s'affiche lorsque vous cliquez sur le bouton **Nouvelle liste de destinations**), vous pouvez supprimer les messages d'état des consommables **Commander cartouche** ou **Remplacer cartouche** du panneau de commande. Le message du panneau de commande concerné est supprimé uniquement si vous sélectionnez l'une de ces alertes, ou les deux.

L'illustration, le tableau et les procédures disponibles ci-après décrivent l'utilisation de cet écran pour modifier, tester et supprimer des destinations et des listes de destinations.

**EXARQUE :** Pour que les alertes par courrier électronique fonctionnent, le courrier électronique sortant doit être activé. Pour activer le courrier électronique sortant, reportez-vous à la section [Configuration du courrier électronique sortant à la page 37.](#page-46-0)

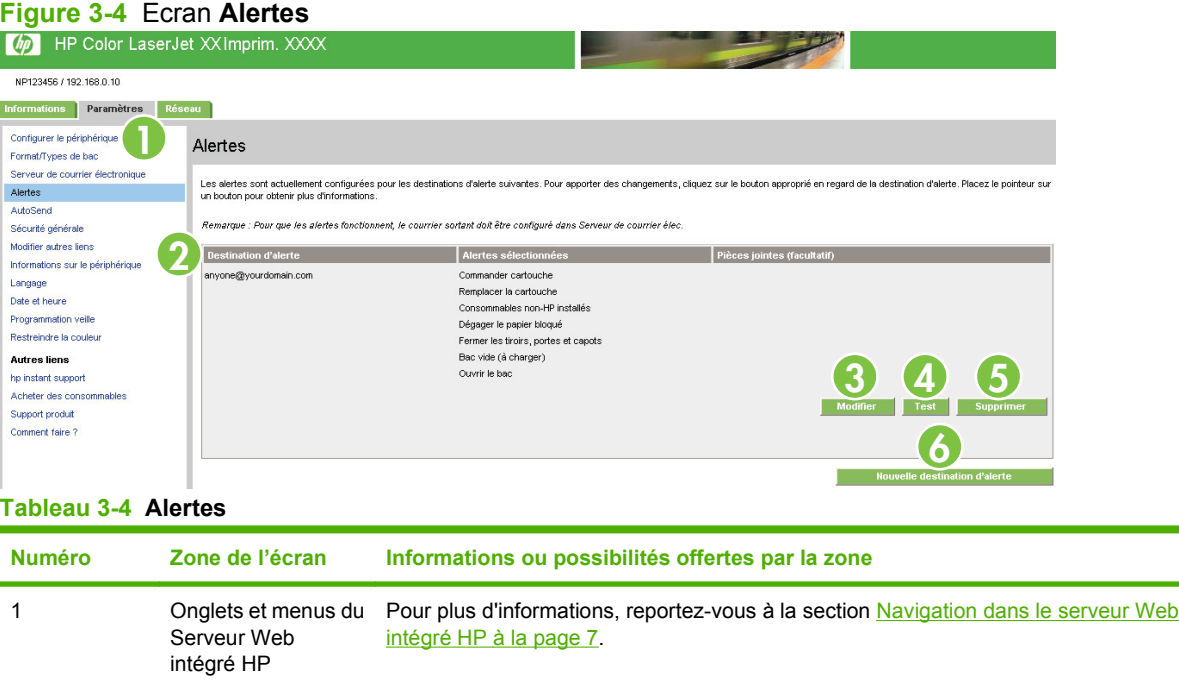

#### <span id="page-49-0"></span>**Tableau 3-4 Alertes (suite)**

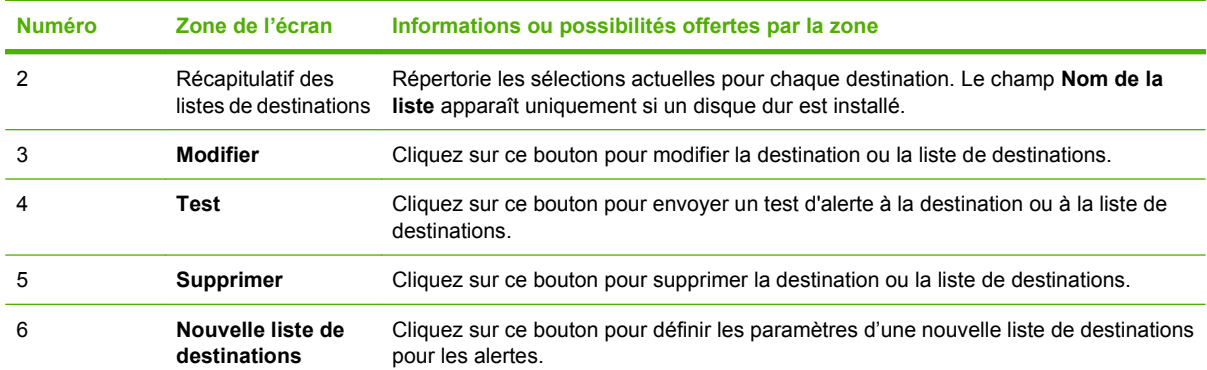

### **Utilisation de l'écran Alertes avec un produit**

Vous pouvez définir quatre listes différentes, comportant chacune jusqu'à 20 destinataires.

L'écran **Alertes - Configuration** qui s'affiche lorsque vous cliquez sur **Modifier** ou **Nouvelle destination d'alerte** est très similaire à l'illustration suivante.

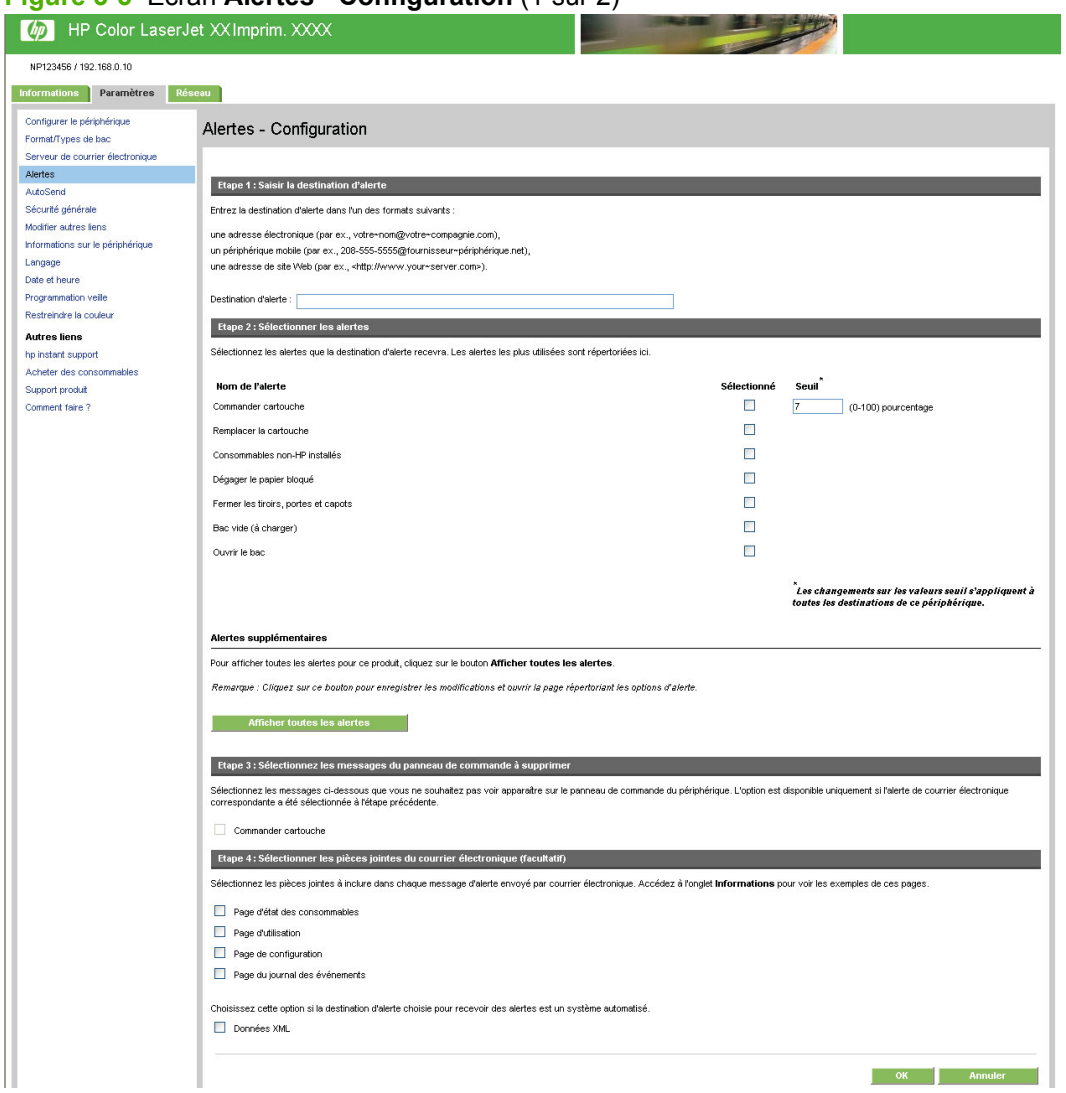

**Figure 3-5** Ecran **Alertes - Configuration** (1 sur 2)

#### **Pour configurer les alertes**

- **1.** Effectuez l'une des opérations suivantes :
	- Pour créer une liste de destinations, cliquez sur le bouton **Nouvelle destination d'alerte**.

-Ou-

● Pour modifier une liste de destinations, cliquez sur le bouton **Modifier** situé en regard de la liste à modifier.

L'écran **Alertes - Configuration** apparaît.

- **2.** Saisissez un nom dans le champ **Nom de la liste**, par exemple Service ou Consommables.
- **3.** Saisissez les adresses électroniques des personnes auxquelles vous souhaitez envoyer les alertes. Dans les environnements importants, les administrateurs système peuvent acheminer des

adresses électroniques vers des serveurs de listes, des URL et des périphériques mobiles pour émettre des alertes étendues. Séparez les destinations par une virgule ou un point-virgule.

- **4.** Cochez les cases correspondant aux alertes à envoyer avec cette liste de destinations. (Pour afficher l'ensemble des alertes disponibles pour le produit, cliquez sur **Afficher toutes les alertes**.)
- **5.** Si nécessaire, définissez la valeur de seuil des alertes.

La valeur de seuil relatif aux alertes de service et du circuit papier est un nombre de minutes spécifié par l'utilisateur. Il s'agit de la période durant laquelle un événement est ignoré avant qu'un message d'alerte ne soit envoyé par courrier électronique. Par exemple, vous pouvez choisir de définir la valeur de seuil de l'alerte **Bac ouvert** sur 10 minutes, pour que la personne en train de charger le bac ou de retirer le bourrage ait le temps de refermer le bac.

- **6.** Sous **Sélectionnez les messages du panneau de commande à supprimer**, sélectionnez les messages que vous ne souhaitez pas voir apparaître dans le panneau de commande du produit. Cette étape ne s'applique qu'aux messages sélectionnés comme étant des alertes à recevoir.
- **REMARQUE :** Si votre navigateur ne prend pas en charge JavaScript, la case correspondant à la suppression des messages sera toujours activée. L'activation des cases à cocher n'est prise en compte que si vous cliquez sur le bouton **Appliquer**. Si les alertes devant être supprimées n'ont pas été sélectionnées, l'écran **Alertes - Configuration** est actualisé et un message d'avertissement est affiché. Ce message vous indique que vous devez d'abord sélectionner les alertes dont vous souhaitez empêcher l'apparition sur le panneau de commande.
- **7.** Sélectionnez les pièces jointes à inclure dans vos messages d'alerte par courrier électronique. Ces pièces jointes peuvent contenir les pages suivantes. (Cliquez sur l'onglet **Informations** pour afficher des exemples de ces pages.)
	- Page Etat des consommables
	- **Page d'utilisation**
	- **Page de configuration**
	- **Page du journal des événements**
	- **Données XML**

Sélectionnez **Données XML** si l'une des destinations choisies pour les alertes est un système automatisé. Chaque élément sélectionné est joint au message. Par exemple, si vous sélectionnez **Page d'utilisation** et **Page du journal des événements**, vous recevez un message électronique avec deux pièces jointes correspondant à votre sélection. Si vous sélectionnez également l'option **Données XML**, vous recevez un message électronique contenant trois pièces jointes : une première pièce jointe pour la **Page d'utilisation** au format HTML, une seconde pour le **Page du journal des événements** au format HTML et une troisième pour des informations d'assistance immédiate au format texte avec une extension .XML.

- **8.** Cliquez sur **Appliquer** pour enregistrer ces informations.
- **9.** Répétez les étapes 1 à 8 pour chaque liste ou destination supplémentaire.

Utilisez la procédure suivante pour tester la configuration de la liste de destinations.

**Pour tester la configuration d'une liste de destinations**

**1.** Cliquez sur le bouton **Test** en regard de la liste de destinations à tester.

La fenêtre suivante apparaît.

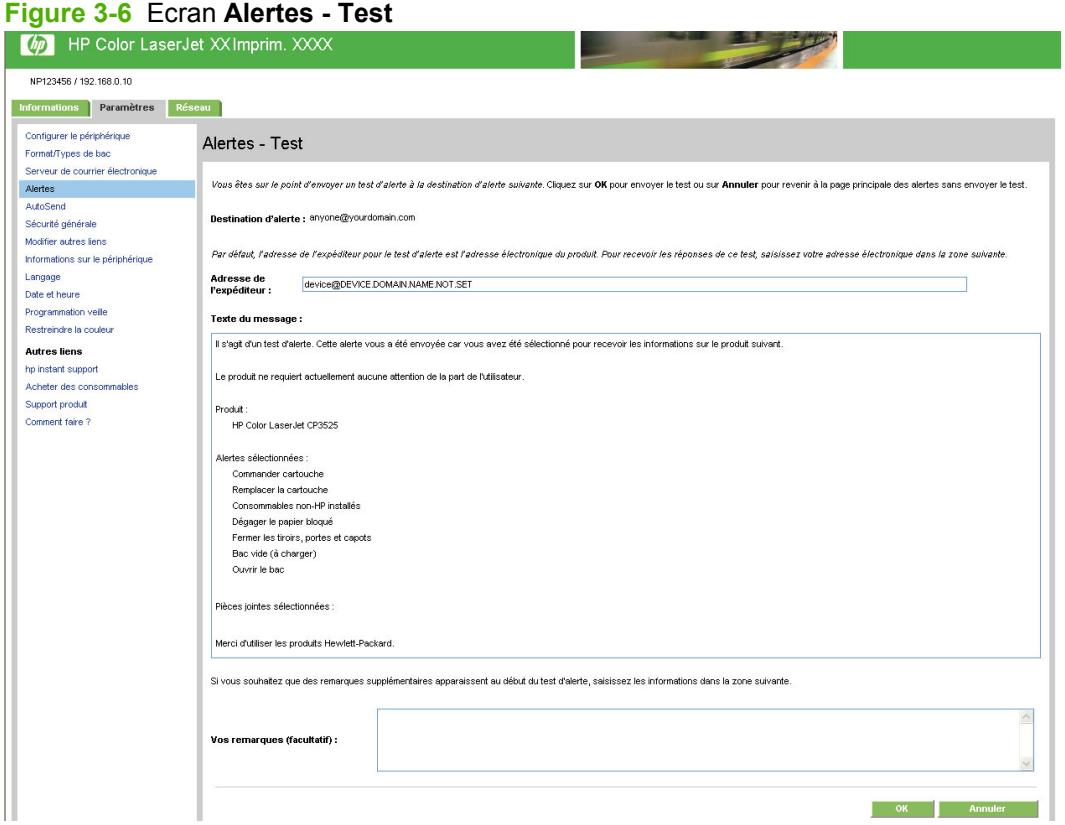

- **2.** Sélectionnez les destinations à tester.
- **3.** L'**Adresse de l'expéditeur** correspond à l'adresse électronique du produit. Saisissez votre adresse électronique dans le champ **Adresse de l'expéditeur** pour recevoir des messages sur toutes les erreurs générées par le test d'alerte (par exemple, pour être averti d'une adresse de destination incorrecte).
- **4.** Le cas échéant, saisissez les informations à ajouter au début du message d'alerte par courrier électronique dans le champ de texte **Vos remarques (facultatif)**.
- **5.** Cliquez sur **OK**.

#### **Pour supprimer des destinations et des listes de destinations**

- **1.** Si votre configuration comporte plusieurs destinations, vous pouvez supprimer une destination ou une liste de destinations en cliquant sur le bouton **Supprimer** correspondant.
- **2.** Cliquez sur **OK** pour confirmer la suppression.

# **AutoSend**

Utilisez l'écran **AutoSend** pour envoyer régulièrement aux destinataires de votre choix (par exemple, les fournisseurs de service) des informations sur l'utilisation des consommables et sur la configuration du produit. Cette fonction permet d'établir un contact avec Hewlett-Packard Company ou un autre fournisseur de services afin de vous proposer des services incluant, mais sans s'y limiter, le remplacement des cartouches d'impression, les contrats de paiement par page, les contrats d'assistance et le suivi de l'utilisation. Un utilisateur peut ajouter jusqu'à vingt destinations **AutoSend**. L'illustration, le tableau et la procédure ci-après indiquent comment utiliser cet écran.

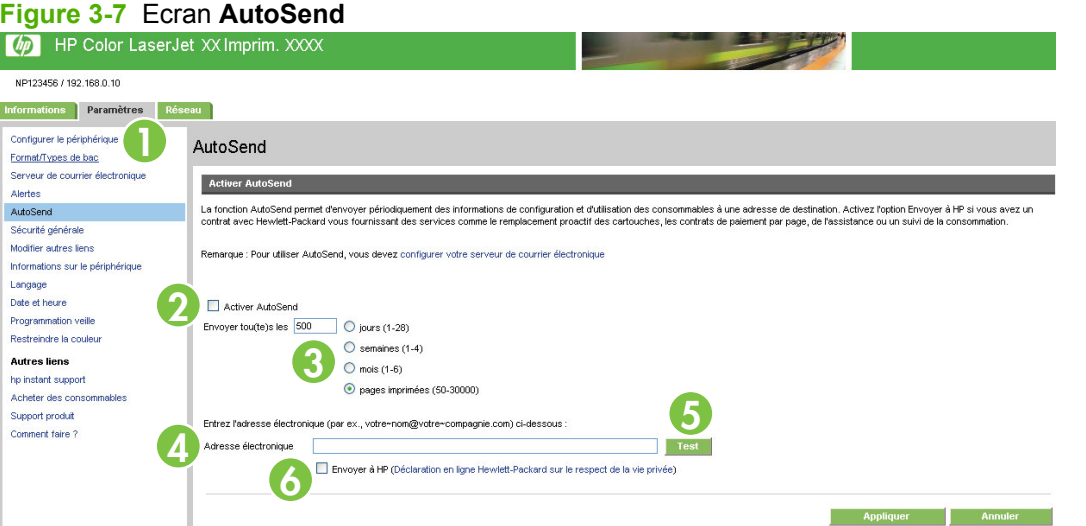

#### **Tableau 3-5 AutoSend**

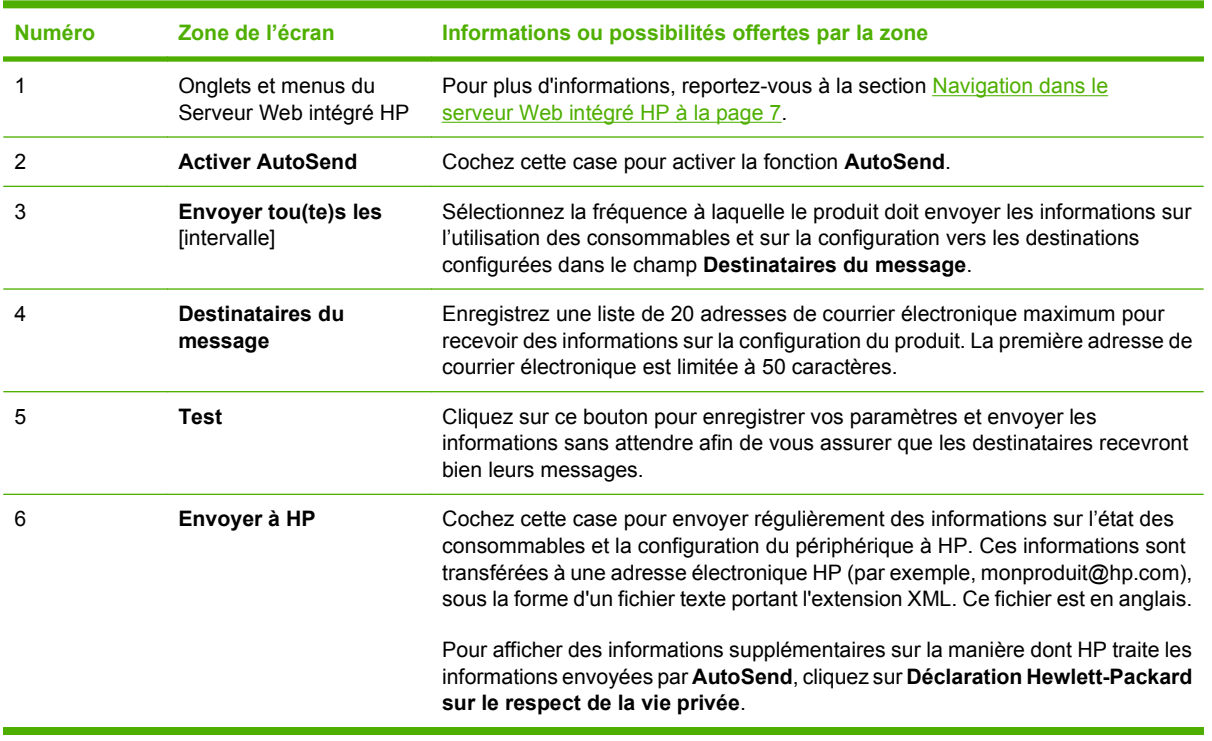

### **Pour activer la fonction AutoSend**

Pour activer la fonction **AutoSend**, procédez comme suit.

- **1.** Activez les fonctions de courrier sortant en suivant les instructions indiquées dans ce chapitre. (Pour plus d'informations, reportez-vous à la section [Serveur de courrier électronique](#page-46-0) [à la page 37](#page-46-0).)
- **2.** Cochez la case **Activer AutoSend**.
- **3.** Sélectionnez une option pour indiquer la fréquence à laquelle le produit doit envoyer les informations sur l'utilisation des consommables et sa configuration aux destinataires (définis dans l'étape suivante), puis saisissez le nombre de jours, semaines, mois ou pages imprimées.
- **4.** Vous pouvez configurer jusqu'à 20 destinations à l'aide du format qui s'affiche à l'écran.
- **5.** Pour envoyer des informations sur l'état des consommables et sur la configuration du périphérique à HP, cochez la case **Envoyer à HP**.
- **6.** Cliquez sur **Appliquer**.

# <span id="page-55-0"></span>**Sécurité**

L'illustration et le tableau ci-après indiquent comment utiliser l'écran **Sécurité**.

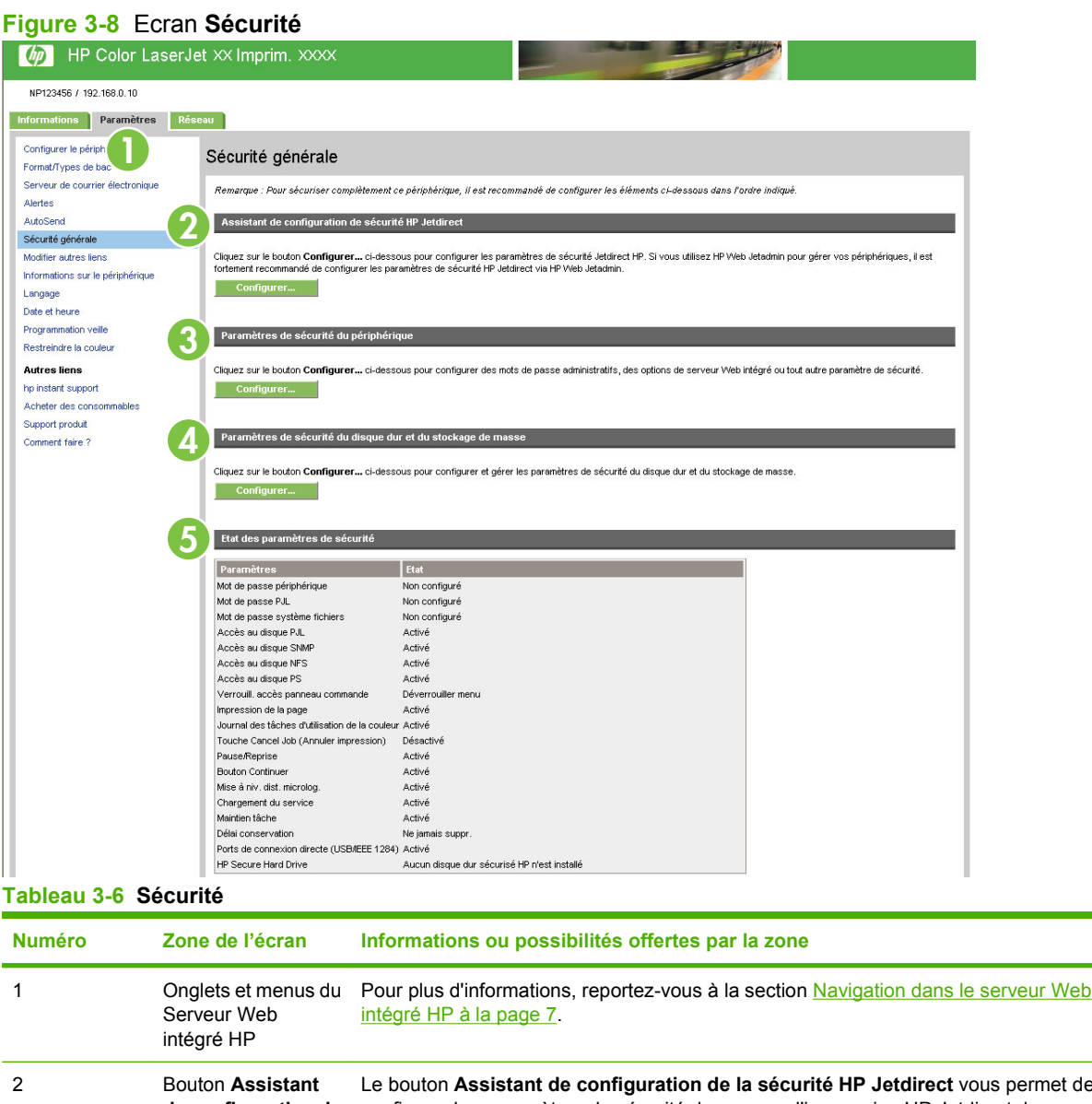

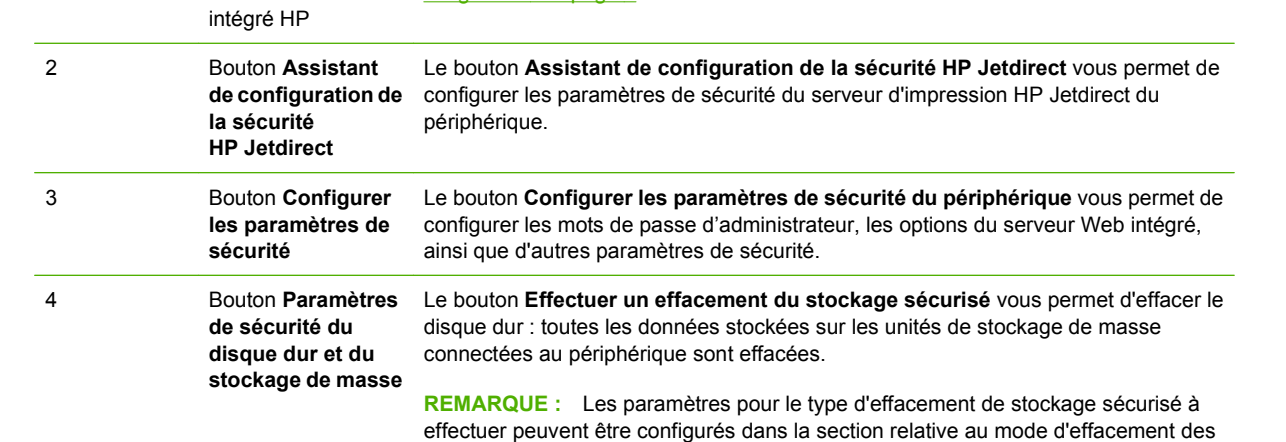

fichiers de la page des paramètres de sécurité du périphérique.

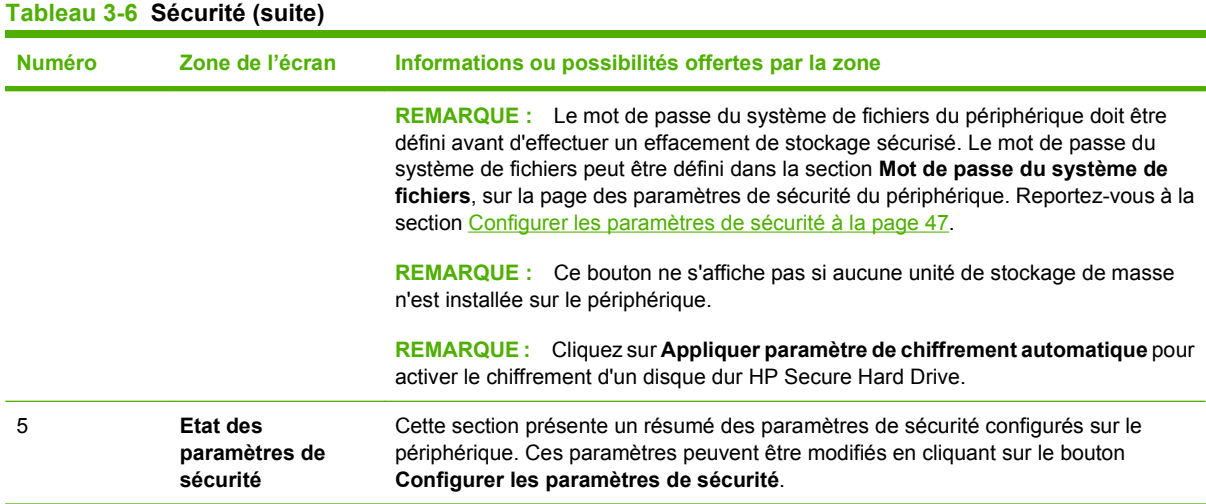

### **Configurer les paramètres de sécurité**

Utilisez l'écran **Configurer les paramètres de sécurité** pour définir les niveaux de sécurité adéquats. L'illustration et le tableau ci-après indiquent comment utiliser cet écran.

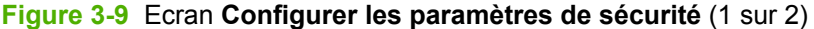

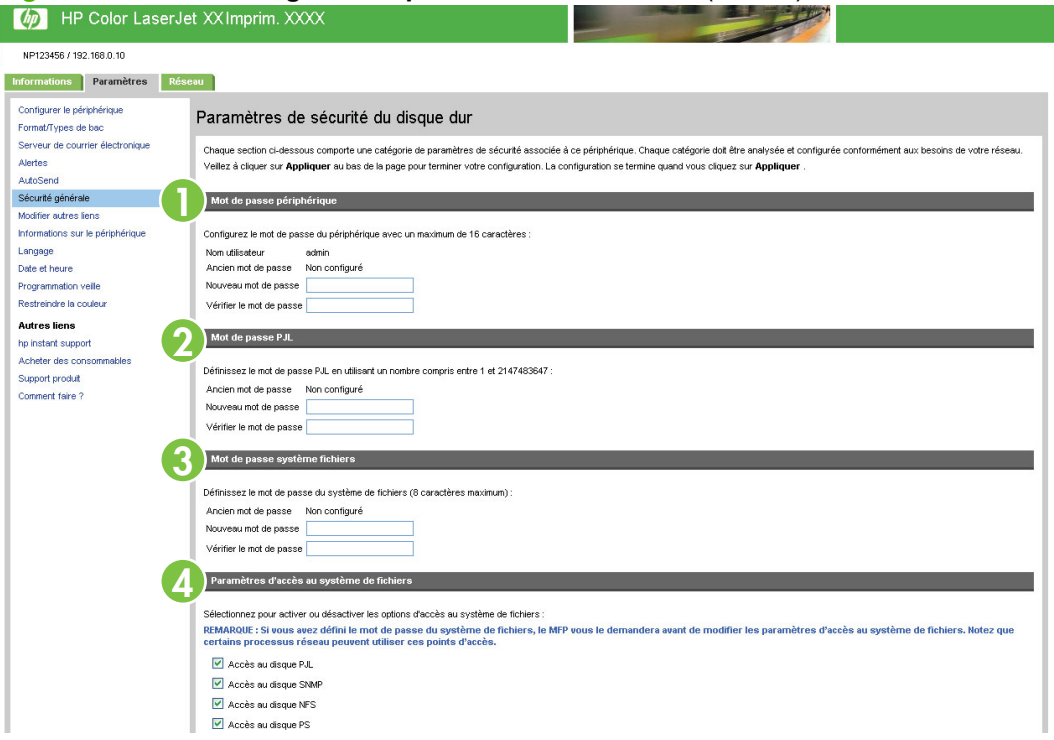

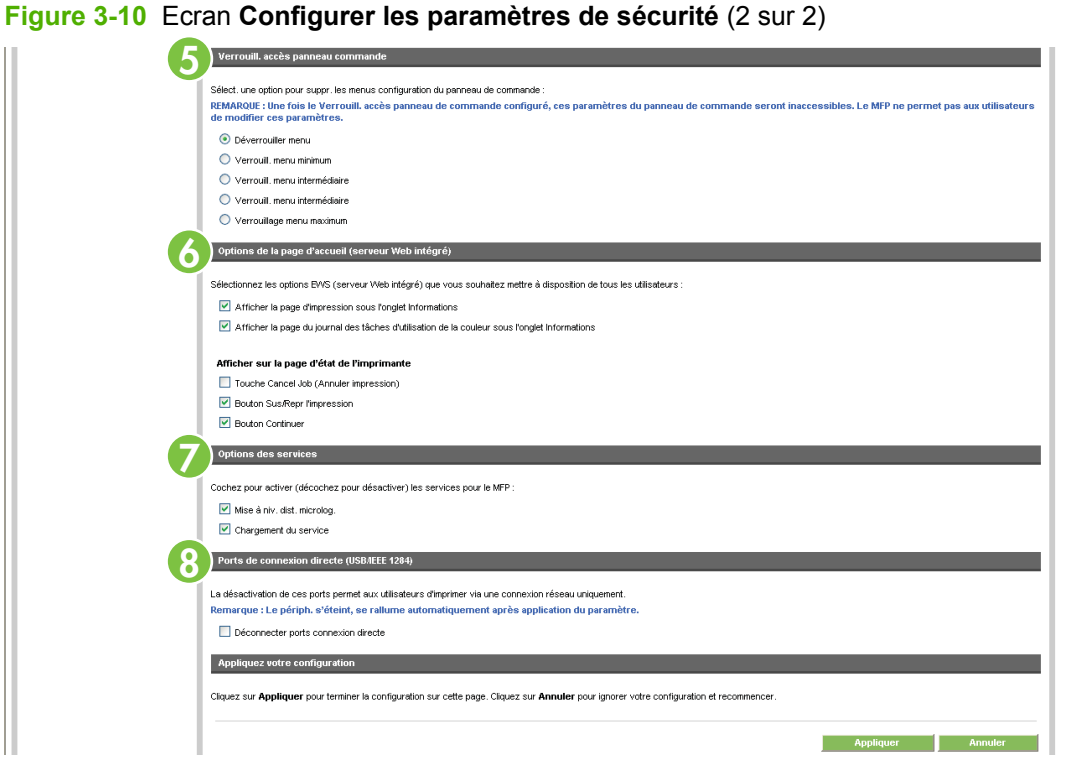

#### **Tableau 3-7 Configurer les paramètres de sécurité**

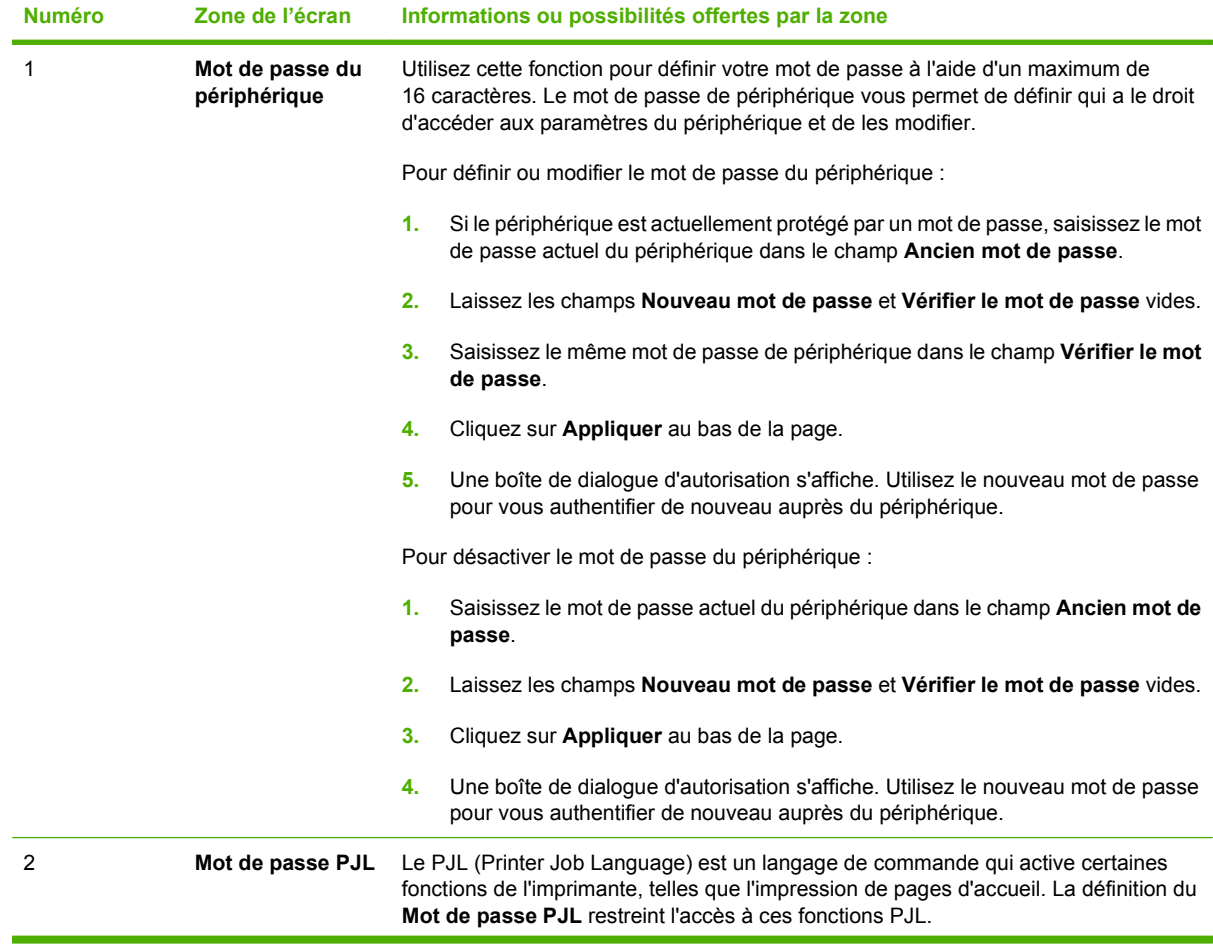

48 Chapitre 3 Configuration du produit via les écrans Paramètres **FRWW** 

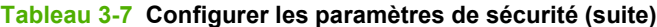

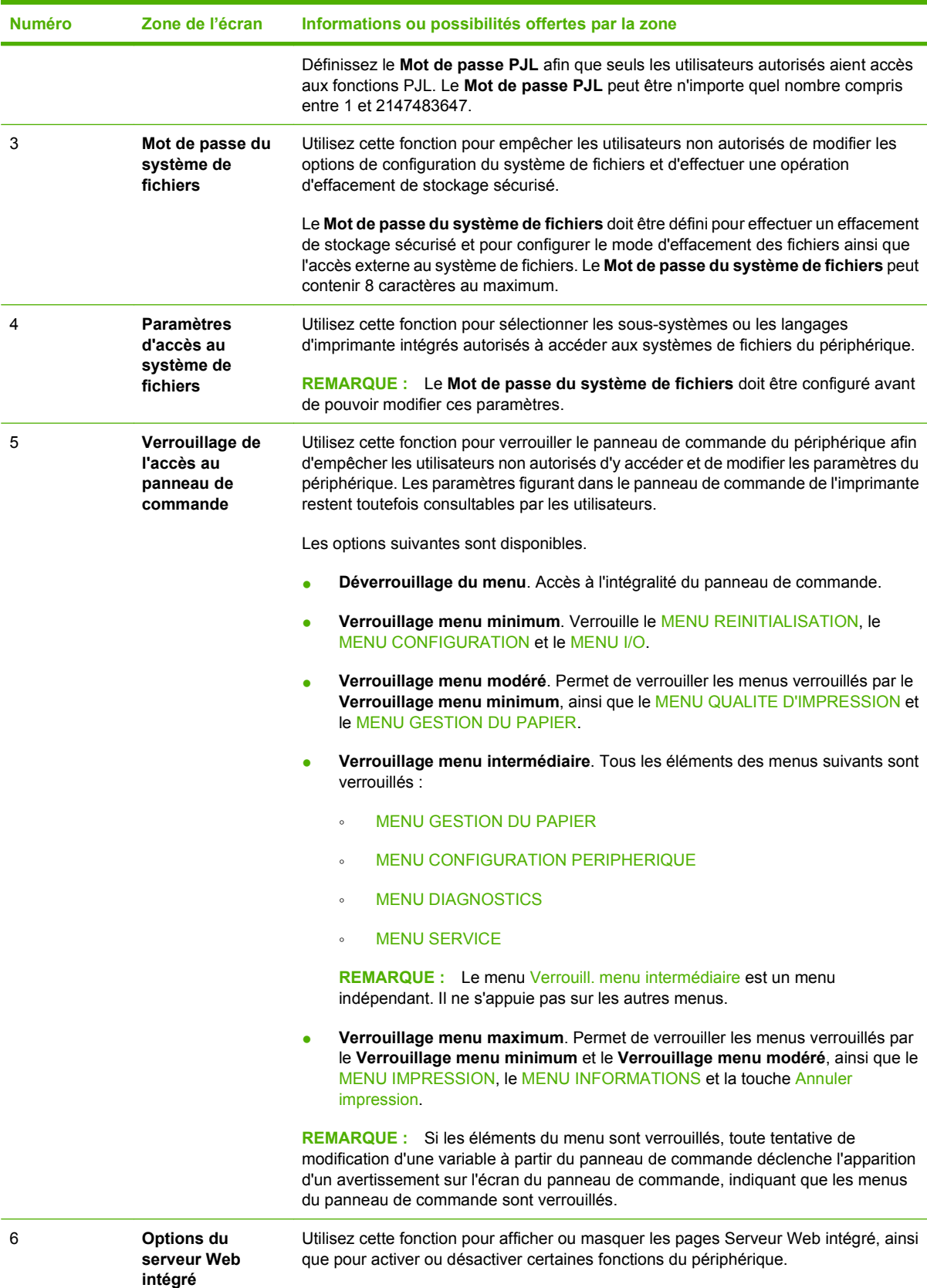

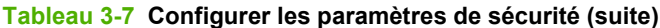

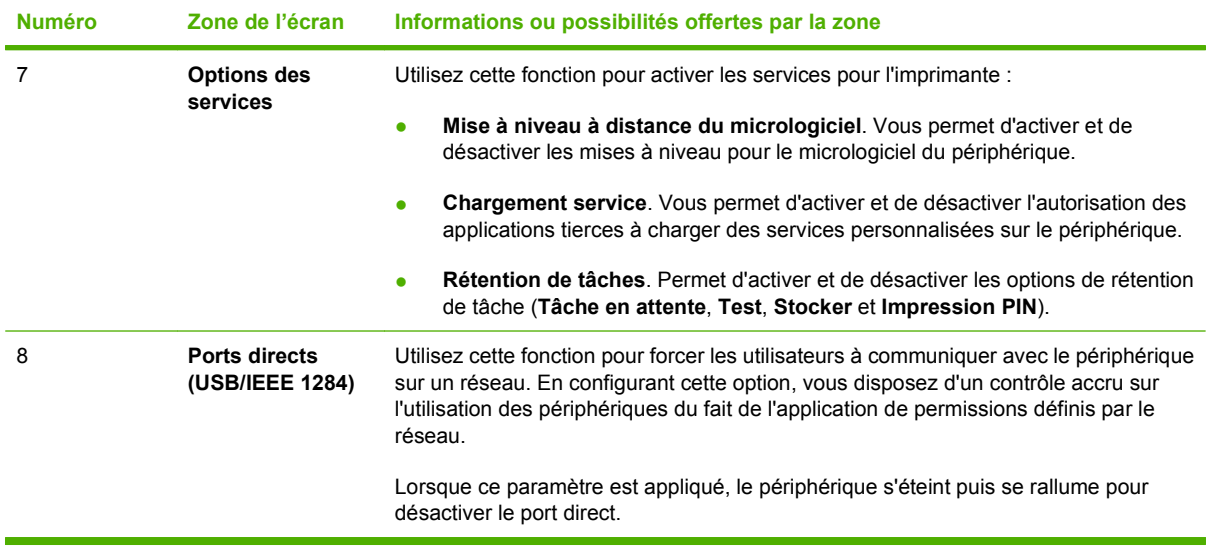

### **Assistant de configuration de la sécurité HP Jetdirect**

Utilisez l'**Assistant de configuration de la sécurité HP Jetdirect** pour configurer les paramètres de sécurité de la gestion de serveurs d'impression HP Jetdirect.

HP Web JetAdmin est un puissant utilitaire logiciel Web pour l'installation, la configuration et la gestion des périphériques en réseau. Puisqu'il installe et configure des périphériques, il est capable de se protéger lui-même contre les accès non autorisés. Et non seulement il se protège lui-même, mais il protège également les périphériques qu'il gère contre les accès non autorisés. L'importance de la protection des périphériques tient dans les raisons suivantes :

- réduction du temps d'immobilisation de l'imprimante ;
- réduction du nombre d'appels au support technique ;
- réduction des visites de dépannage ;
- réduction de l'utilisation de consommables.
- **EX REMARQUE :** Si vous utilisez HP Web JetAdmin pour configurer votre imprimante, HP vous recommande de configurer les paramètres de sécurité HP Jetdirect à l'aide de HP Web JetAdmin.

Etant donné que le micrologiciel HP Jetdirect est amélioré ou révisé, tous les problèmes de fonctionnement et de sécurité ont été résolus. Veillez à avoir la version la plus récente du micrologiciel de l'imprimante, afin de profiter du niveau de sécurité maximum. HP Web JetAdmin vous permet de mettre à niveau le micrologiciel HP Jetdirect individuellement ou par lot.

L'illustration ci-après décrit comment utiliser cet écran.

# **Figure 3-11 Assistant de configuration de la sécurité HP Jetdirect**<br> **E** HP Color LaserJet XXXXX

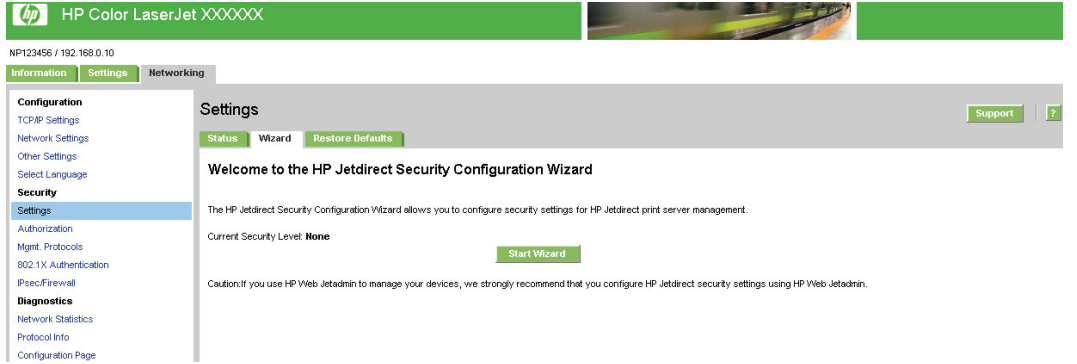

### **Modifier autres liens**

Utilisez l'écran **Modifier autres liens** pour ajouter ou personnaliser jusqu'à cinq liens vers les sites Web de votre choix (reportez-vous à la remarque ci-dessous). Ces liens apparaissent sur les écrans du Serveur Web intégré HP dans le champ **Autres liens** situé en dessous de la barre de navigation de gauche. Quatre liens permanents (**hp instant support**, **Acheter des consommables**, **Support produit** et **Comment faire**) ont déjà été définis. L'illustration, le tableau et les procédures ci-après indiquent comment utiliser cet écran.

**EXARQUE :** Si un périphérique de stockage permanent est installé, vous pouvez ajouter jusqu'à cinq liens. Sinon, vous ne pouvez définir qu'un lien.

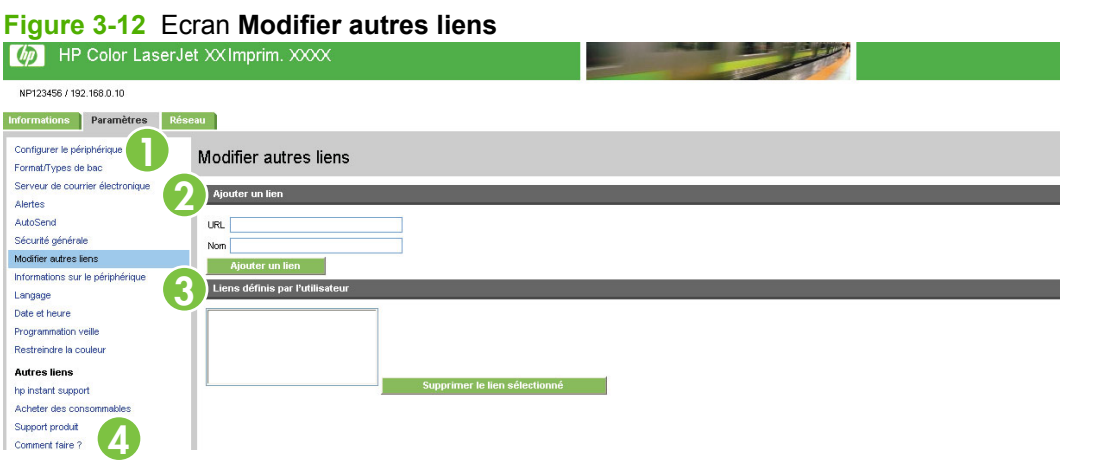

#### **Tableau 3-8 Modifier autres liens**

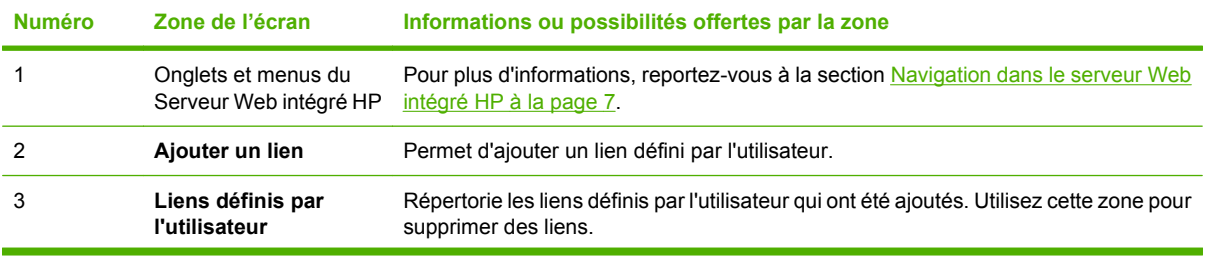

| <b>Numéro</b> | Zone de l'écran     | Informations ou possibilités offertes par la zone |                                                                                                    |
|---------------|---------------------|---------------------------------------------------|----------------------------------------------------------------------------------------------------|
| 4             | <b>Autres liens</b> | hp instant support                                | Permet d'accéder à des ressources Web qui<br>vous aident à résoudre des problèmes<br>spécifiques et déterminent les services<br>supplémentaires disponibles pour votre produit.<br>(Des informations détaillées, telles que le<br>numéro de série, les erreurs et l'état, sont<br>transmises au service d'assistance clientèle HP.<br>Hewlett-Packard Company les considère<br>comme confidentielles.) |
|               |                     | Acheter des consommables                          | Permet d'accéder à une page Web qui facilite la<br>commande en ligne de consommables auprès<br>du revendeur de votre choix                                                                                                    |
|               |                     | <b>Support produit</b>                            | Permet d'accéder à l'aide propre aux produits du<br>site Web HP.                                                                                                    |
|               |                     | <b>Comment faire</b>                              | Affiche les instructions détaillées pour effectuer<br>des tâches d'impression.                                                                                                    |
|               |                     | <b>Mon fournisseur services</b>                   | Connexion à la page d'accueil du fournisseur de<br>services. Ce lien apparaît uniquement s'il a été<br>configuré par le fournisseur de services.                                                                                                    |
|               |                     | Mon contrat de service                            | Connexion à une page qui affiche les termes et<br>les limites de votre contrat de service. Ce lien<br>apparaît uniquement s'il a été configuré par le<br>fournisseur de services.                                                                                                    |

**Tableau 3-8 Modifier autres liens (suite)**

### **Ajout d'un lien**

Utilisez cette procédure pour ajouter un lien.

- **1.** Sous **Ajouter un lien**, saisissez l'URL et le nom du lien tel que vous souhaitez qu'il apparaisse dans le Serveur Web intégré HP.
- **2.** Cliquez sur **Ajouter un lien**.

### **Suppression d'un lien**

Utilisez cette procédure pour supprimer un lien.

- **1.** Sous **Liens définis par l'utilisateur**, sélectionnez le ou les liens à supprimer.
- **2.** Cliquez sur **Supprimer le lien sélectionné**.

# **Informations sur le périphérique**

Utilisez l'écran **Informations sur le périphérique** pour attribuer le nom de votre choix au périphérique, attribuer un numéro de pièce, configurer le nom de la société ainsi que le nom de la personne à contacter, et préciser l'emplacement physique du périphérique. Le nom, le modèle et le numéro de série du périphérique sont également disponibles sur cet écran.

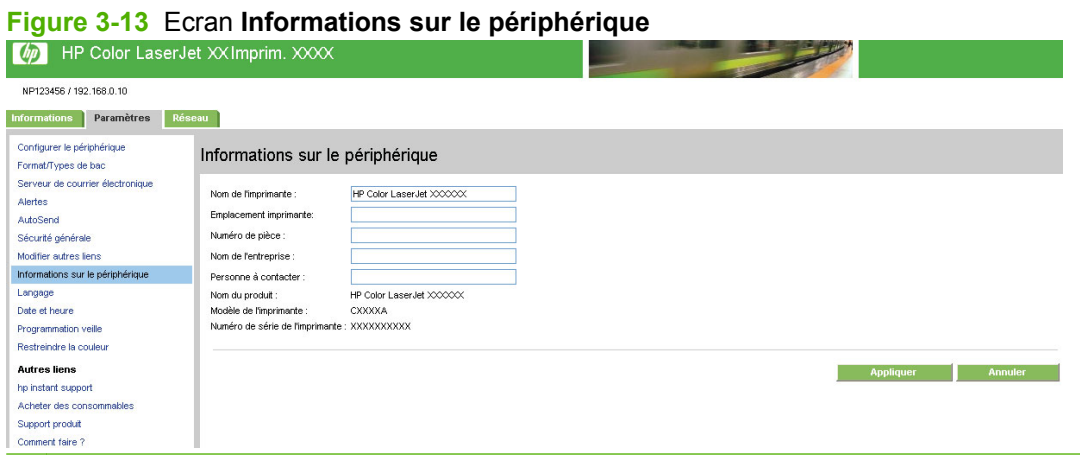

#### **REMARQUE :** Si vous modifiez l'écran **Informations sur le périphérique**, cliquez sur **Appliquer** pour enregistrer les modifications.

Les informations saisies ici figurent sur l'écran **Informations sur le périphérique**, lequel est accessible depuis l'onglet **Informations**. Elles figurent également dans les messages électroniques envoyés à partir du produit. Elles peuvent se révéler utiles si vous avez besoin de localiser le produit pour remplacer des consommables ou résoudre un problème.

### **Langage**

Utilisez l'écran **Langage** pour sélectionner la langue des écrans du Serveur Web intégré HP. L'illustration et le tableau ci-après indiquent comment utiliser cet écran.

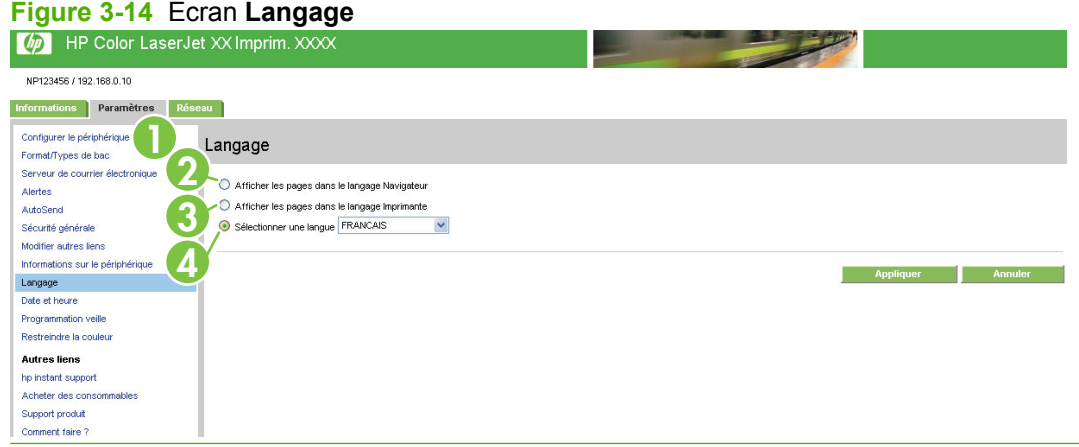

**ATTENTION :** La sélection de **Afficher les pages dans le langage Imprimante** ou de **Sélectionner une langue** modifie la langue pour tous les utilisateurs du Serveur Web intégré HP.

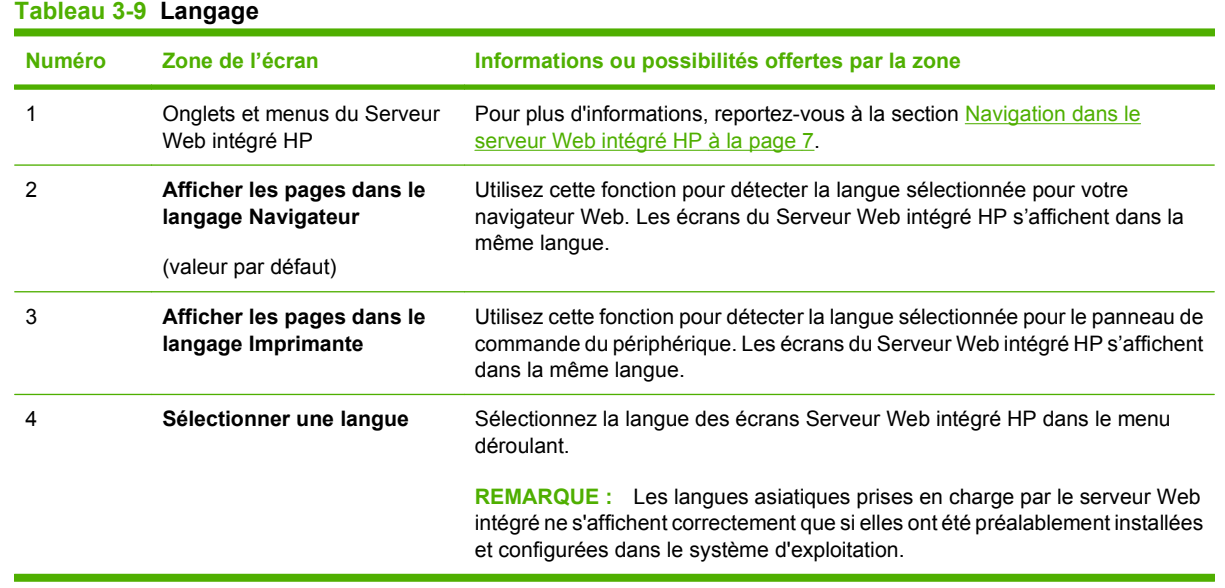

**REMARQUE :** La langue par défaut est la langue utilisée actuellement par le navigateur Web. Si le navigateur et le panneau de commande utilisent une langue non disponible au niveau du Serveur Web intégré HP, l'anglais est sélectionné par défaut. Si vous modifiez l'écran **Langage**, cliquez sur **Appliquer** pour enregistrer vos modifications.

### **Date et heure**

Utilisez l'écran **Date et heure** pour mettre à jour l'heure du produit. L'illustration et le tableau ci-après indiquent comment utiliser cet écran.

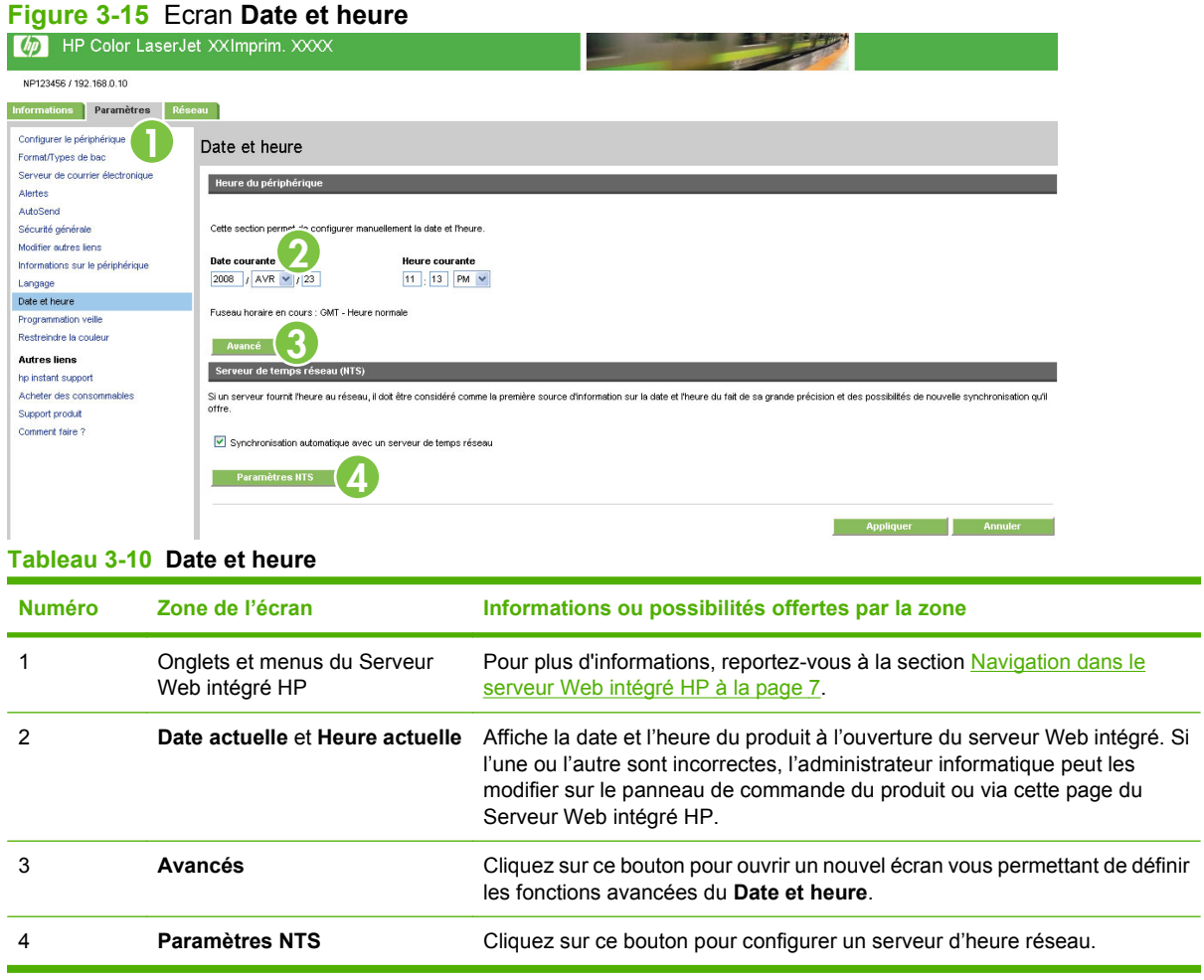

### **Date et heure - Avancé**

Utilisez l'écran **Date et heure - Avancé** pour sélectionner votre fuseau horaire (sous **Fuseau horaire**), définir les paramètres de changement d'heure (sous **Paramètres d'heure d'été**) et

sélectionner vos formats de date (sous **Format de date**) et d'heure (sous **Format d'heure**) préférés. L'illustration suivante représente l'écran **Date et heure - Avancé**.

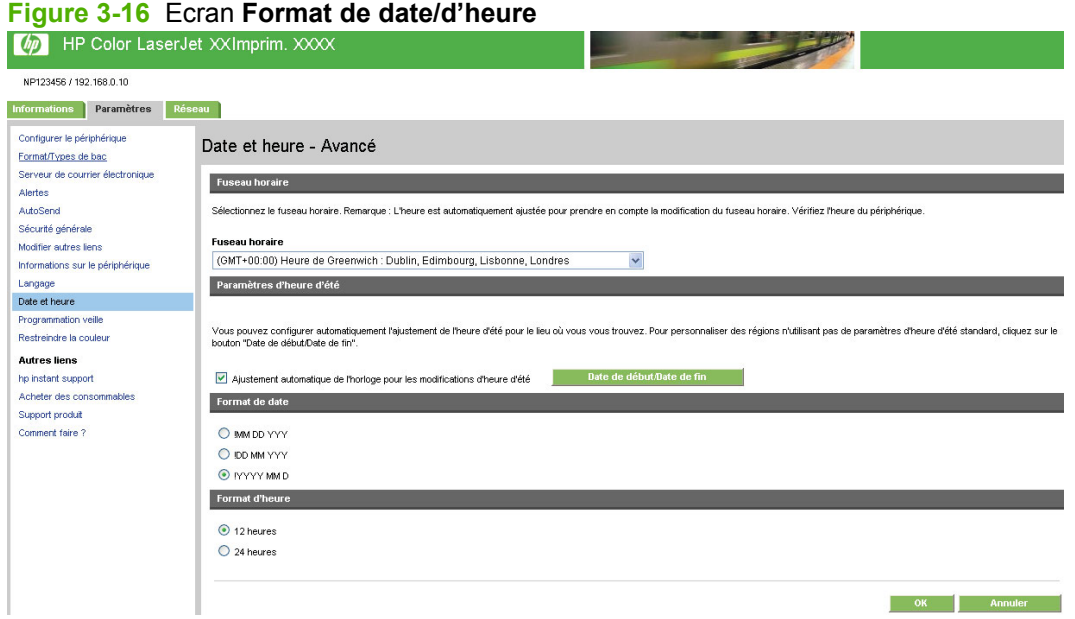

### **Date et heure - Paramètres NTS**

Utilisez l'écran **Date et heure - Paramètres NTS** pour synchroniser le Serveur Web intégré HP avec un serveur d'heure réseau. L'illustration suivante s'affiche à l'écran.

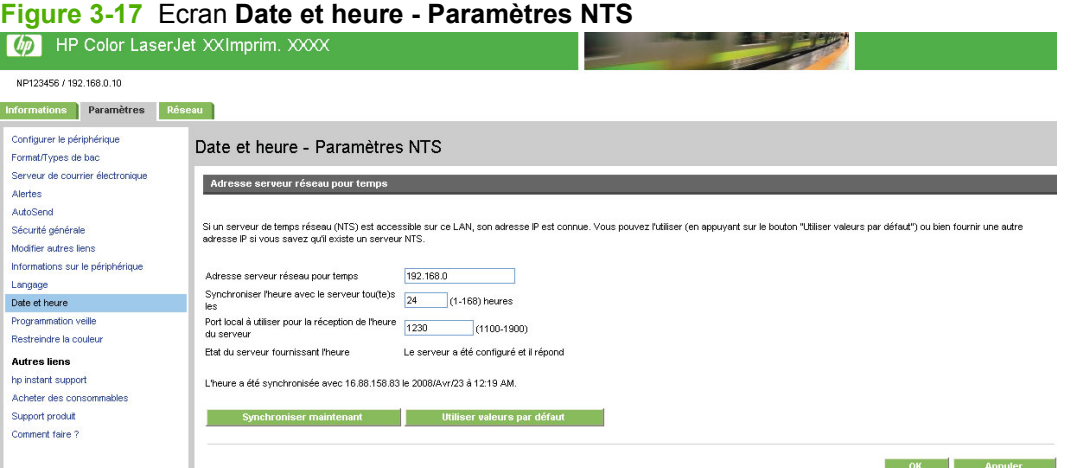

Pour configurer un serveur d'heure réseau dans le but de résoudre les problèmes de synchronisation de l'horloge, veuillez suivre la procédure décrite ci-dessous.

- **EY REMARQUE :** Cette procédure permet d'empêcher les décalages de l'horloge (retard et avance), mais ne synchronise **pas** l'horloge avec l'horloge du serveur d'heure réseau.
	- **1.** Saisissez l'adresse TCP/IP ou le nom d'hôte d'un serveur d'heure réseau dans le champ **Adresse serveur réseau pour temps**. Ce serveur d'heure réseau est celui qu'utilisera le Serveur Web intégré HP pour la synchronisation.
	- **2.** Dans le champ **Synchroniser l'heure avec le serveur tou(te)s les**, indiquez la fréquence à laquelle les synchronisations doivent être effectuées.
- **3.** Dans le champ **Port local à utiliser pour la réception de l'heure du serveur**, saisissez le numéro du port adéquat.
- **4.** Cliquez sur **Synchroniser maintenant** pour procéder immédiatement à la synchronisation. Si vous ne cliquez pas sur **Synchroniser maintenant**, l'horloge sera synchronisée au prochain intervalle programmé.

### **Programme de veille**

Un administrateur informatique peut utiliser l'écran **Programme de veille** pour configurer une heure de réveil et une période de veille pour chaque jour. Par exemple, le produit peut être programmé pour se mettre en activité à 07:30, de façon à ce que l'initialisation et la calibration soient terminées à 08:00. L'administrateur ne peut configurer qu'un seul paramètre de réveil par jour, mais ce paramètre peut être différent d'un jour à l'autre. De plus, un temps de veille peut être défini afin de mettre le produit hors tension après une période d'inactivité donnée et ainsi économiser de l'énergie.

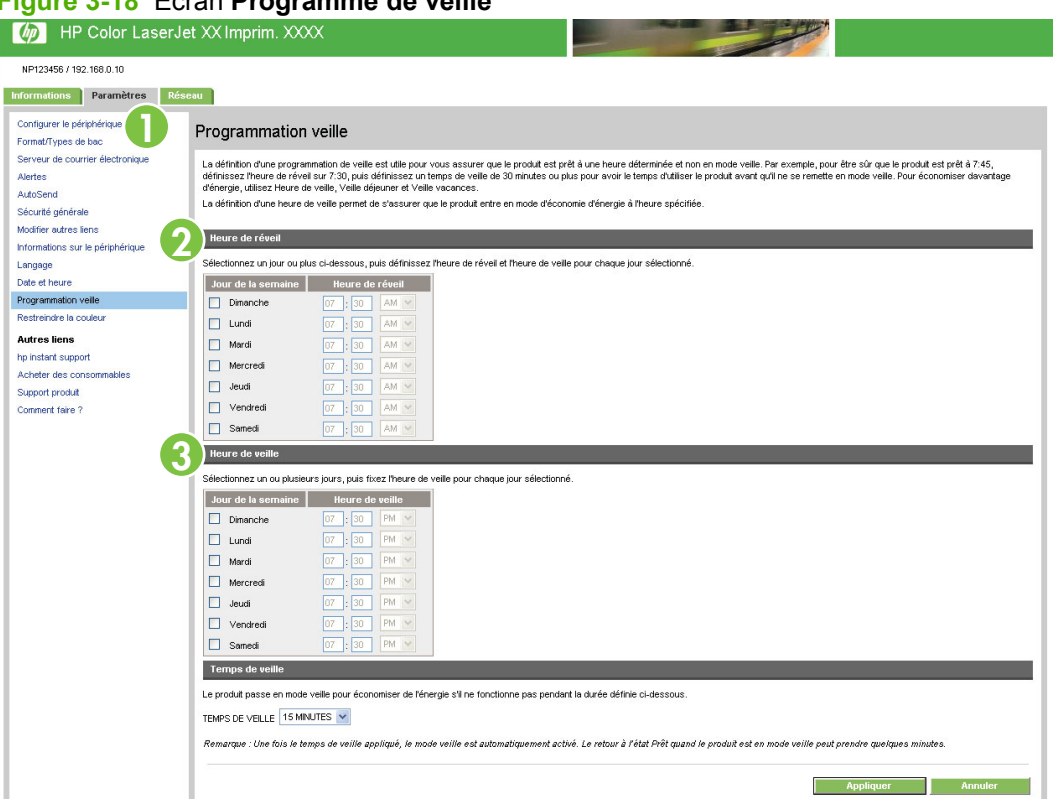

#### **Figure 3-18** Ecran **Programme de veille**

#### **Tableau 3-11 Programme de veille**

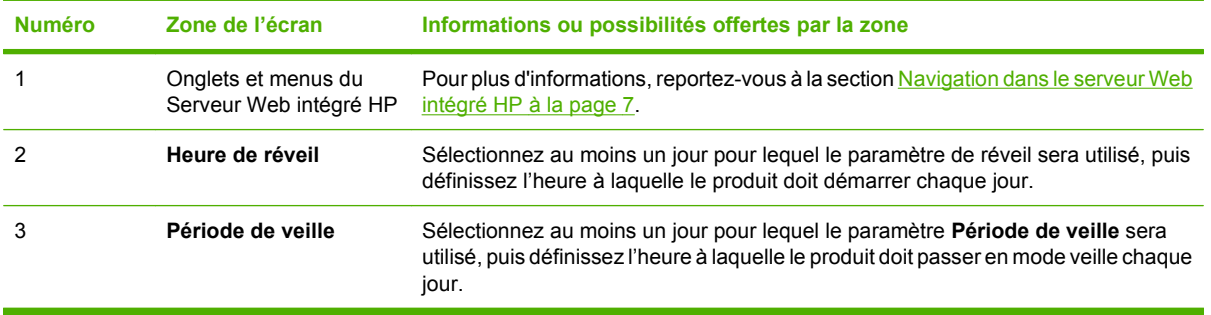

# **Restreindre la couleur**

L'écran **Restreindre la couleur** permet de restreindre l'impression de la couleur. Vous pouvez restreindre l'impression de la couleur pour tous les utilisateurs ou des utilisateurs et/ou des applications spécifiques. L'illustration et le tableau ci-après indiquent comment utiliser cet écran.

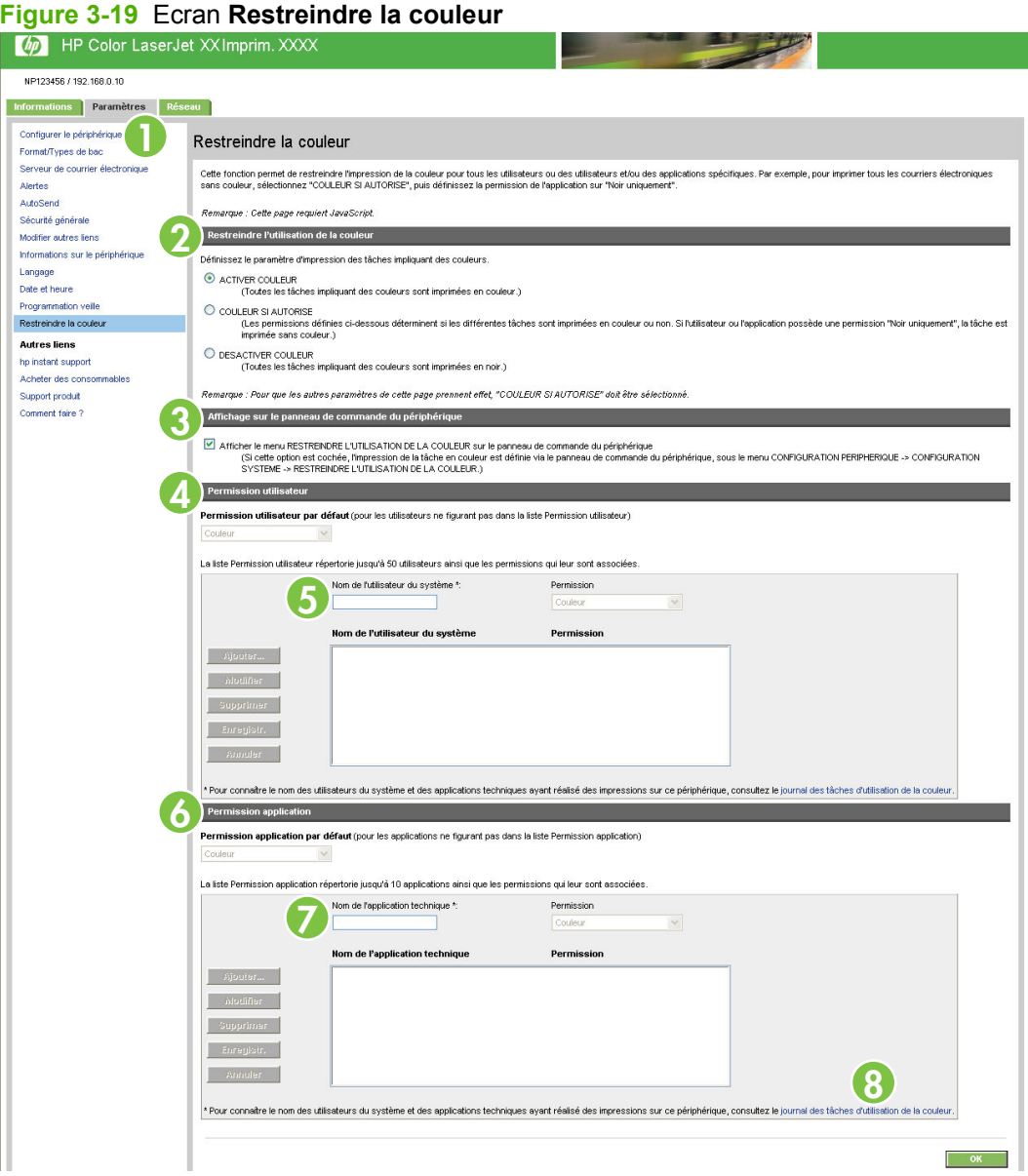

#### **Tableau 3-12 Restreindre la couleur**

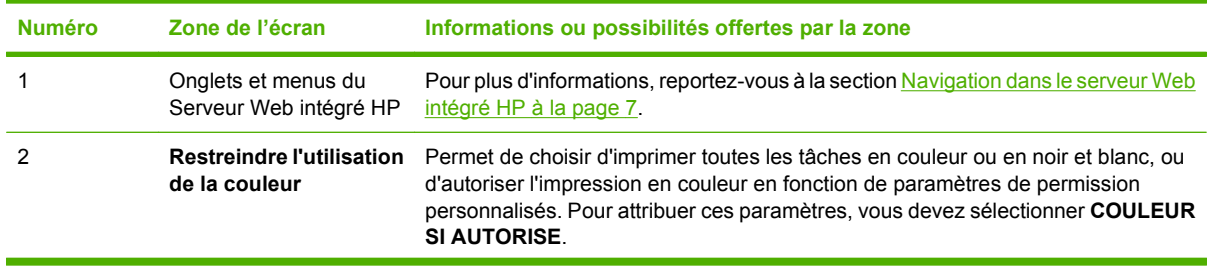

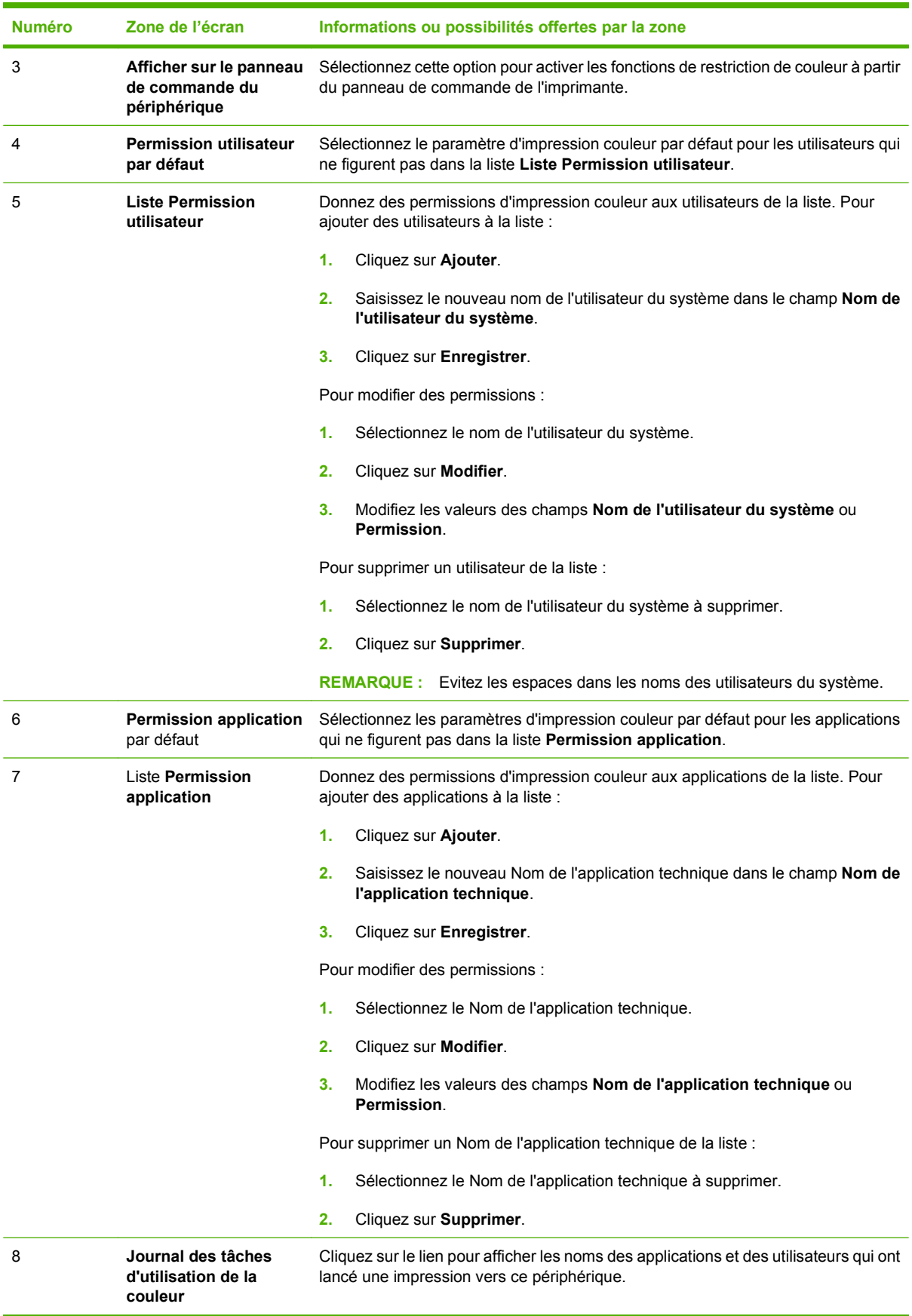

#### **Tableau 3-12 Restreindre la couleur (suite)**

### **Utilisation de l'écran Restreindre la couleur avec un produit**

Vous pouvez restreindre l'utilisation de la couleur pour des personnes ou des applications spécifiques.

Sélectionnez l'option **COULEUR SI AUTORISE** sur la page **Restreindre la couleur** pour activer les fonctions **Permission utilisateur** et **Permission application** de l'écran, comme représenté dans l'illustration suivante.

#### **Figure 3-20** Ecran **Restreindre la couleur** - Option **COULEUR SI AUTORISE**

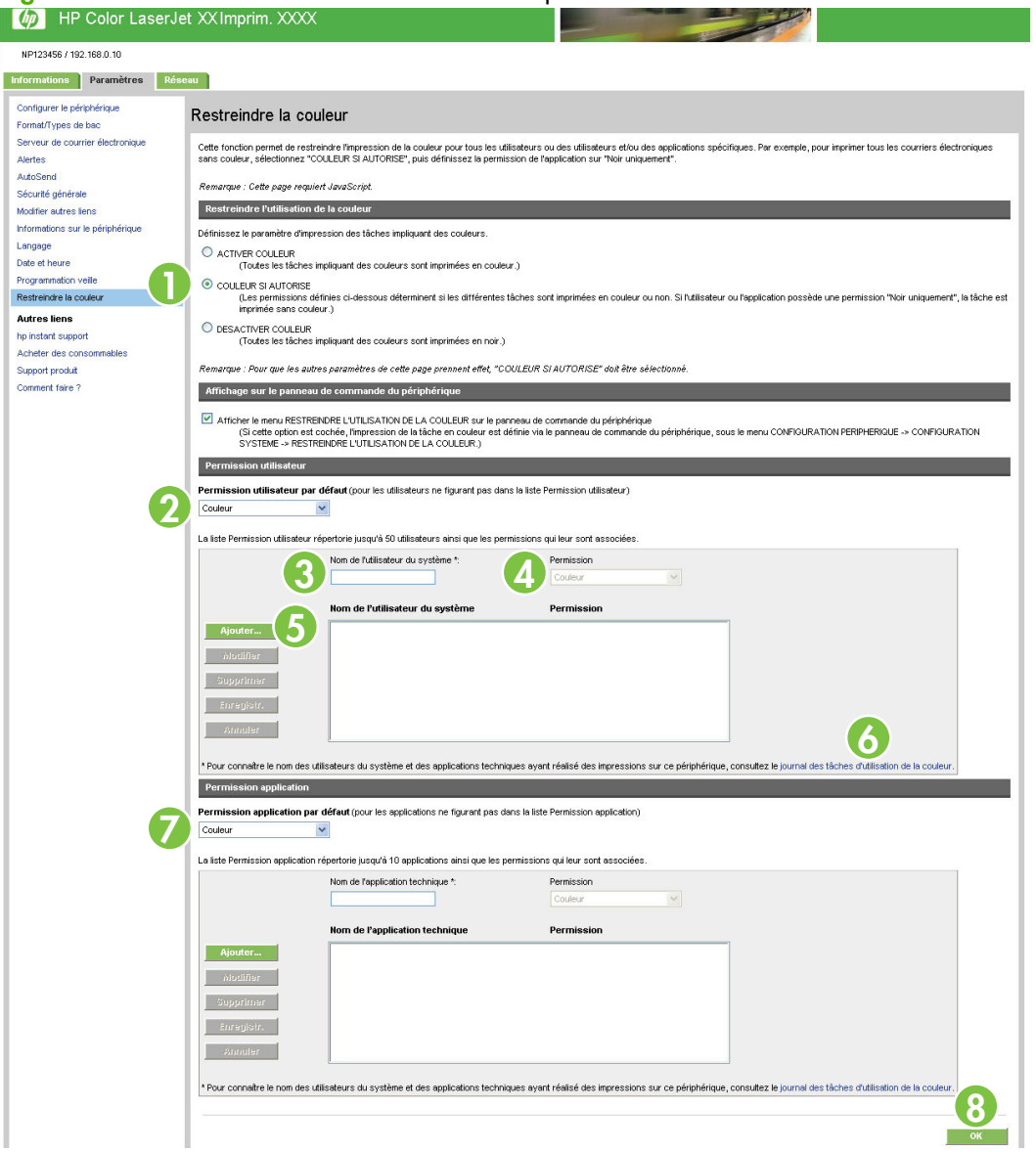

#### **Tableau 3-13 Restreindre la couleur – COULEUR SI AUTORISE**

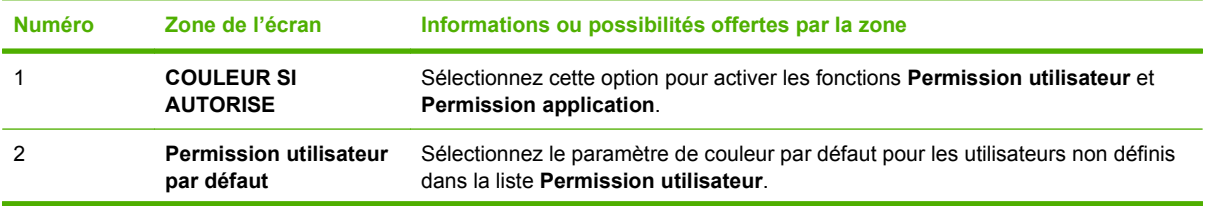
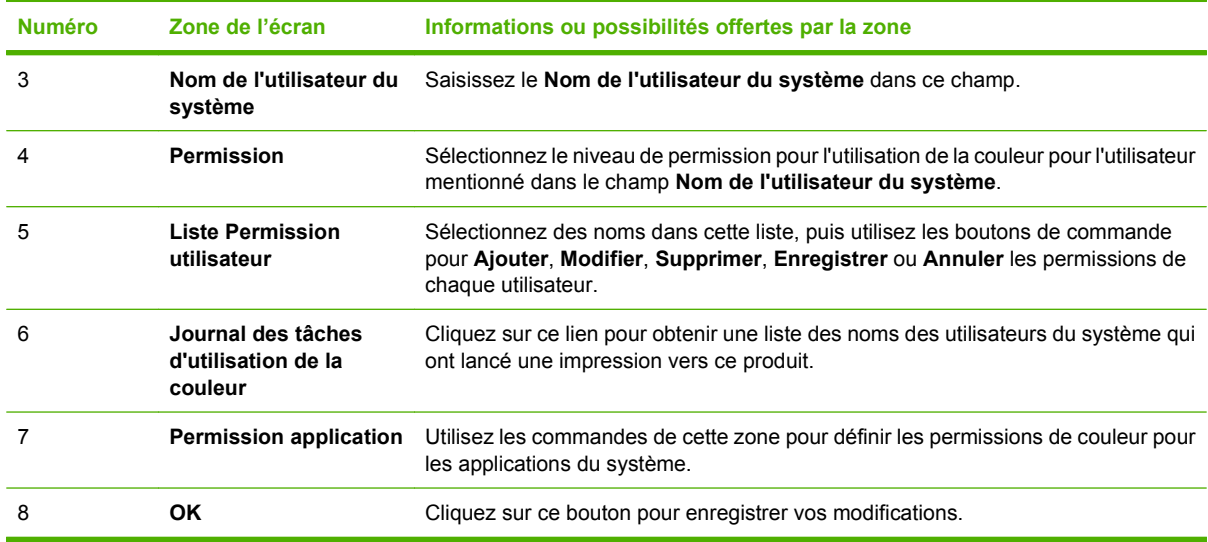

#### **Tableau 3-13 Restreindre la couleur – COULEUR SI AUTORISE (suite)**

#### **Pour définir les permissions utilisateur du système ou les permissions application techniques**

- **1.** Cliquez sur **Ajouter**.
- **2.** Cliquez sur le champ **Nom de l'utilisateur du système** ou sur le champ **Nom de l'application technique**, puis saisissez le nom d'utilisateur ou d'application.
- **REMARQUE :** Cliquez sur le lien **Journal des tâches d'utilisation de la couleur** pour afficher une liste d'utilisateurs ou d'applications qui ont lancé une impression vers le produit.
- **3.** Sélectionnez un niveau de permission à partir du menu déroulant **Permission**.
- **4.** Cliquez sur **Enregistrer** pour ajouter le nom d'utilisateur ou d'application à la liste.
- **REMARQUE :** Pour modifier ou supprimer un utilisateur ou une application de la liste, cliquez sur le nom d'utilisateur ou le nom de l'application dans la liste, puis cliquez sur **Modifier** ou **Supprimer**.

<span id="page-74-0"></span>**4 Gestion du fonctionnement du réseau à l'aide des écrans Réseau**

# <span id="page-75-0"></span>**Présentation**

Utilisez les écrans **Réseau** pour configurer et gérer le produit sur votre réseau. L'apparence et les fonctions des écrans disponibles à partir de l'onglet **Réseau** varient en fonction du modèle et de la version de votre serveur d'impression HP Jetdirect. L'écran ci-dessous est semblable à celui qui apparaît lorsque vous cliquez sur **Réseau**. Dans la barre de navigation située à gauche, cliquez sur le menu **Réseau** de l'écran à afficher.

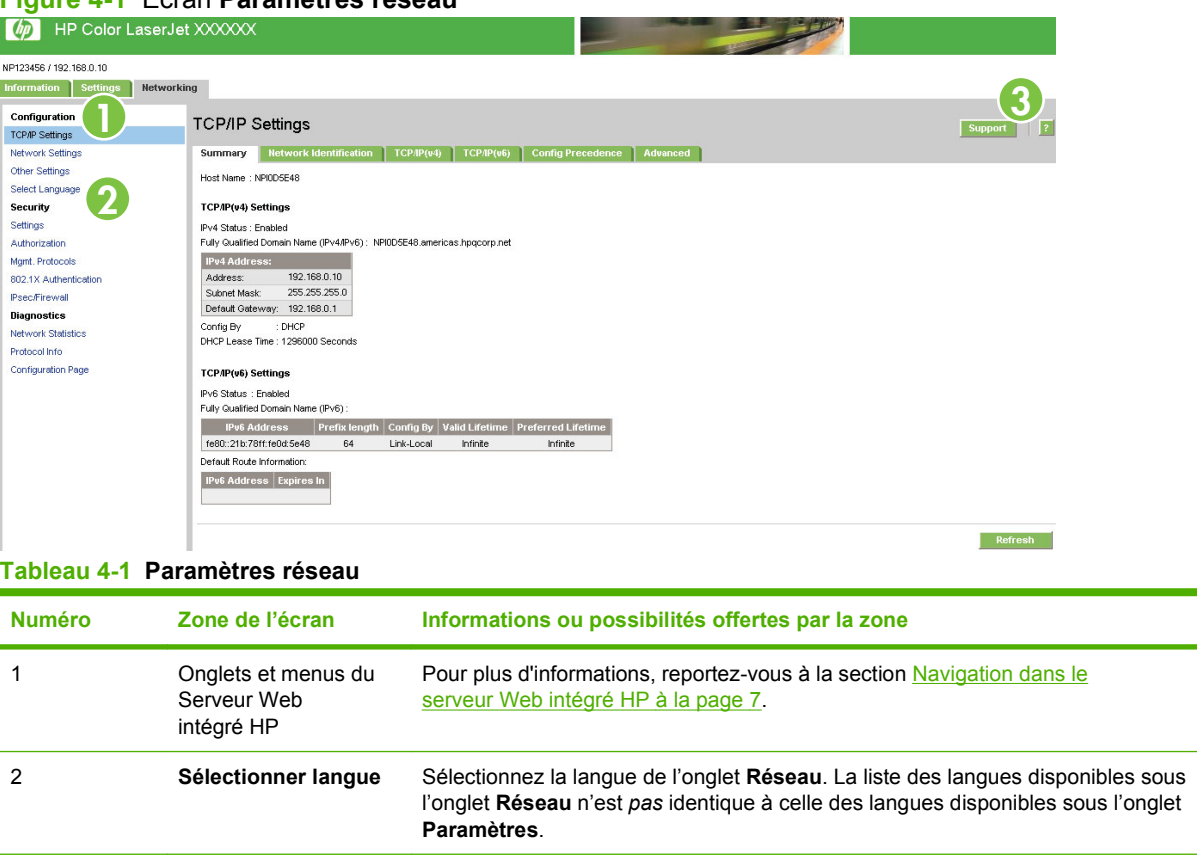

### **Figure 4-1** Ecran **Paramètres réseau**

En fonction du modèle et de la version d'exploitation de HP Jetdirect, voici quelques-unes des tâches que vous pouvez effectuer à partir des écrans **Réseau** :

3 **Aide** Cliquez sur **?** pour obtenir plus d'informations sur les options de l'onglet **Réseau**.

- Modification de paramètres de configuration réseau pour différents types de connexion réseau
- Activation ou désactivation des protocoles d'impression
- Définition d'un contact et d'adresses URL d'assistance
- Définition d'un mot de passe pour contrôler l'accès aux paramètres de configuration du périphérique et du réseau. Ce mot de passe est synchronisé avec le mot de passe défini dans l'écran **Sécurité générale**, sous l'onglet **Paramètres**, de sorte que vous puissiez le définir ou le modifier indifféremment d'un endroit comme de l'autre.
- Configuration de la sécurité du produit à l'aide de mots de passe, de listes d'accès et de protocoles de gestion
- Affichage d'informations générales sur l'état du réseau, dont les statistiques réseau stockées sur le serveur d'impression, pour l'optimisation et le dépannage du réseau
- Affichage d'informations sur le protocole pour toutes les connexions réseau prises en charge
- Ouverture de la page de configuration de HP Jetdirect
- Définition de la fréquence à laquelle le Serveur Web intégré HP vérifie l'état du réseau

Pour plus d'informations sur les écrans **Réseau**, reportez-vous aux sources suivantes :

- **Aide**. Sur chaque écran **Réseau**, un **?** dans le coin supérieur droit de l'écran fournit une description des fonctions réseau. L'écran **Aide** vous permet également d'accéder à une aide supplémentaire à partir du site Web HP.
- **Guide de l'administrateur de HP Jetdirect.** Ce guide est généralement disponible sur le CD fourni avec le produit et peut être téléchargé depuis les pages d'assistance hp.com correspondant à votre périphérique et disponibles sur les sites Web suivants.

# <span id="page-78-0"></span>**5 Utilisation de la section Autres liens comme ressource**

La zone **Autres liens** contient quatre liens permanents permettant d'accéder rapidement à des informations propres au produit (par exemple, dépannage interactif et informations sur la commande de consommables HP).

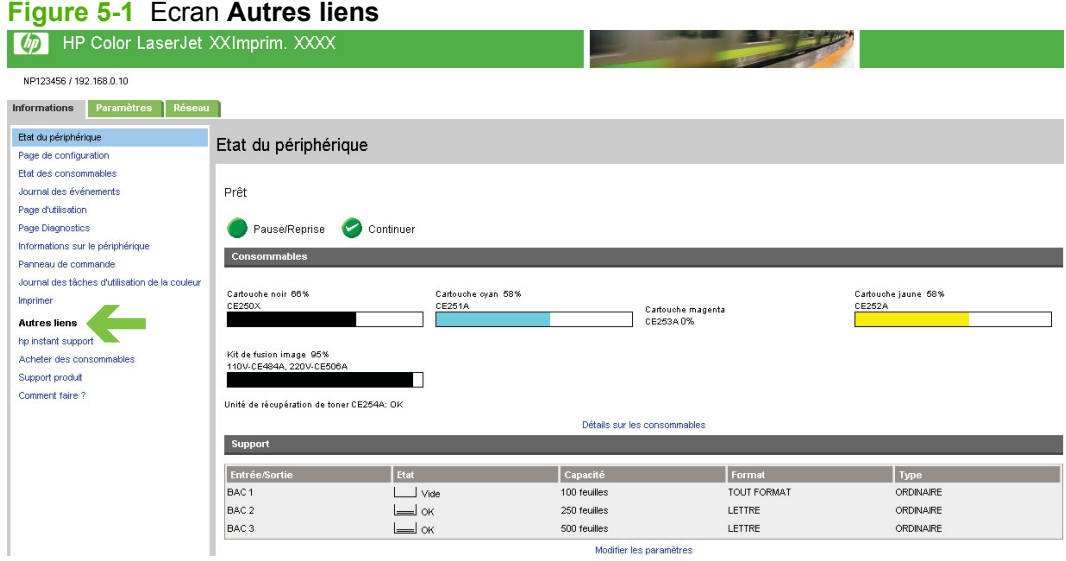

**REMARQUE :** Utilisez l'écran **Modifier autres liens**, sous l'onglet **Paramètres**, pour ajouter jusqu'à cinq liens personnalisés vers les sites Web de votre choix. Ces liens apparaissent sur les écrans du dans le champ **Autres liens** situé en dessous de la barre de navigation de gauche. Pour plus d'informations, reportez-vous à la section [Modifier autres liens à la page 52](#page-61-0).

La partie suivante décrit chacun des liens apparaissant par défaut dans la zone **Autres liens**.

# <span id="page-79-0"></span>**hp instant support**

Hewlett-Packard Company offre une **hp instant support**, système d'assistance en ligne qui recueille les informations de diagnostic de votre produit et les compare avec la base de données d'informations HP. **hp instant support** permet de trouver des solutions intelligentes qui vous aident à résoudre les problèmes rapidement et facilement.

# **Mode de fonctionnement de l'assistance hp instant support**

Des informations sont recueillies auprès de votre produit et transmises de façon sécurisée à Hewlett-Packard Company lorsque vous cliquez sur **hp instant support**. Le site Web **hp instant support** lit les données sur le produit pour analyser l'état actuel du produit. Le site Web crée une page Web personnalisée qui apparaît dans la fenêtre du navigateur et propose des informations faciles à appliquer et des aides visuelles. Le site Web **hp instant support** vous dirige également vers d'autres services disponibles pour votre produit.

Avant que les données sur le produit soient envoyées à Hewlett-Packard pour analyse, vous pouvez les visualiser (par exemple, le numéro de série, les erreurs et l'état du produit). Hewlett-Packard considère ces informations comme confidentielles.

# **Informations disponibles auprès de l'assistance hp instant support**

Le site Web **hp instant support** fournit les outils de dépannage et de maintenance suivants :

- Mises à jour micrologicielles et logicielles.
- Dépannage des incidents récents répertoriés dans la page **Journal des événements**. Par exemple, supposons que l'incident mentionné en dernier dans le **Journal des événements** soit un bourrage. Le site Web **hp instant support** détecte l'événement et fournit des informations permettant de résoudre le problème de bourrage.
- Contrats d'assistance.
- Documentation produit (par exemple, quides de l'utilisateur ou quides de démarrage).

# <span id="page-80-0"></span>**Acheter des consommables**

Le lien **Acheter des consommables** vous permet d'accéder à une page Web qui facilite la commande en ligne de consommables auprès du revendeur de votre choix. Les consommables dont vous avez besoin sont présélectionnés. Vous pouvez modifier les quantités ou sélectionner des articles supplémentaires. Les articles choisis sont ajoutés au chariot. Une vérification a lieu pour garantir que vous avez commandé les consommables corrects auprès du revendeur sélectionné.

# <span id="page-81-0"></span>**Support produit**

Le lien **Support produit** vous permet d'accéder à une page Web contenant un menu complet de ressources d'assistance utiles aux entreprises. A partir de cette page Web, vous pouvez effectuer, entre autres, les tâches suivantes :

- Recherche d'une liste de produits HP : ordinateurs, postes de travail, serveurs, périphériques de stockage, imprimantes, scanners, systèmes de photo numérique et outils portables.
- Obtention d'une assistance technique ; vous pouvez résoudre un problème, rechercher des informations sur l'installation et la configuration du produit, découvrir et utiliser un produit, effectuer la maintenance du produit, mettre à jour et migrer les logiciels et pilotes du produit et recycler les produits ou les mettre au rebut dans le respect de l'environnement.
- Accès à des ressources permettant à l'utilisateur de résoudre seul le problème (par exemple, questions fréquemment posées, documentation utilisateur, fonctions et spécifications, ainsi qu'informations sur la compatibilité des produits).
- Collaboration avec HP et avec des collègues par le biais de groupes de discussion, de l'assistance par courrier électronique et de l'assistance téléphonique.
- Utilisation d'un système de navigation répertoriant les différentes tâches afin d'identifier le domaine considéré et de découvrir rapidement les rubriques et outils associés.

Vous avez également accès aux fonctions suivantes : questions d'actualité, centre d'abonnement, offres de remise sur les produits, annonces diverses et propositions de cours et de formations.

# **Comment faire**

Le lien **Comment faire** vous permet d'accéder à une page Web qui fournit des instructions détaillées pour effectuer des tâches spécifiques. Les informations suivantes sont disponibles :

- **•** Elimination des bourrages
- Chargement des bacs
- Chargement de support spécial
- **•** Impression recto verso
- Papier pris en charge
- Aide supplémentaire

Si l'ordinateur dispose d'un accès à Internet, sélectionnez n'importe quel élément, puis cliquez sur **Aller !** pour ouvrir la page Web HP correspondante.

# <span id="page-83-0"></span>**Mon fournisseur services et Mon contrat de service**

Les liens Mon fournisseur services et Mon contrat de service apparaissent seulement s'ils ont été créés (voire renommés) par le fournisseur de services sur l'écran **Autres liens**, sous l'onglet **Paramètres**. Tout utilisateur peut cliquer sur ce lien pour obtenir des informations sur le fournisseur de services et le contrat de service. Les informations, qui peuvent contenir jusqu'à 50 caractères, sont stockées sur un support de stockage permanent du produit.

# **Index**

#### **A**

Accès au serveur Web intégré HP [5](#page-14-0) Accessoires, vérification de l'installation [13](#page-22-0) **Administrateurs** Alertes, configuration [39](#page-48-0) connexion [6](#page-15-0) déconnexion [6](#page-15-0) Paramètres d'heure de réveil [59](#page-68-0) Administrateurs informatiques Alertes, configuration [39](#page-48-0) connexion [6](#page-15-0) déconnexion [6](#page-15-0) Paramètre de l'heure de réveil [59](#page-68-0) Adresse électronique AutoSend [44](#page-53-0) expéditeur, configuration [38](#page-47-0) Paramètres du serveur [37](#page-46-0) Adresse électronique de l'expéditeur [38](#page-47-0) Adresse TCP/IP configuration du courrier électronique [37](#page-46-0) emplacement [5](#page-14-0) Emplacement [26](#page-35-0) Aide instant support [53,](#page-62-0) [70](#page-79-0) support produit [53,](#page-62-0) [72](#page-81-0) Aide en ligne instant support [53,](#page-62-0) [70](#page-79-0) support produit [53,](#page-62-0) [72](#page-81-0) Alertes Configuration [40](#page-49-0) configuration du courrier électronique [37](#page-46-0) Fonctions [39](#page-48-0)

suppression des listes de destinations [43](#page-52-0) test des listes de destinations [43](#page-52-0) Alimentation, définition de l'heure de réveil [59](#page-68-0) Arrêt, définition de l'heure de réveil [59](#page-68-0) **Assistance** instant [53,](#page-62-0) [70](#page-79-0) produit [53,](#page-62-0) [72](#page-81-0) Assistance clientèle instant [53,](#page-62-0) [70](#page-79-0) produit [53,](#page-62-0) [72](#page-81-0) Assistance technique instant [53,](#page-62-0) [70](#page-79-0) produit [53,](#page-62-0) [72](#page-81-0) Assistance téléphonique [53,](#page-62-0) [72](#page-81-0) AutoSend [44](#page-53-0) Autres liens, zone [52,](#page-61-0) [69](#page-78-0)

# **B**

Bac paramètres de format [36](#page-45-0) paramètres de type [36](#page-45-0) **Bacs** Etat du support [12](#page-21-0) informations sur les accessoires [16](#page-25-0) Page d'utilisation [20](#page-29-0) paramètres [34](#page-43-0) Barrettes DIMM, vérification de l'installation [13](#page-22-0) Bouton Annuler tâche [46](#page-55-0) Boutons, panneau de commande [12](#page-21-0)

#### **C**

Cartouche d'encre. *Voir* Cartouches d'impression Cartouche de toner. *Voir* Cartouches d'impression **Cartouches** commande [53,](#page-62-0) [71](#page-80-0) état [12,](#page-21-0) [17](#page-26-0) Fonction AutoSend [44](#page-53-0) Informations sur l'utilisation [20](#page-29-0) Cartouches d'impression commande [53,](#page-62-0) [71](#page-80-0) état [12,](#page-21-0) [17](#page-26-0) Fonction AutoSend [44](#page-53-0) Informations sur l'utilisation [20](#page-29-0) Commande de consommables [53](#page-62-0), [71](#page-80-0) Configuration à distance [34](#page-43-0) Configuration du courrier sortant [37](#page-46-0) Configuration requise [4](#page-13-0) Connexion paramètres du mot de passe [46](#page-55-0) procédures [6](#page-15-0) Consommables AutoSend, fonction [44](#page-53-0) commande [53,](#page-62-0) [71](#page-80-0) Etat [12](#page-21-0) Informations sur l'utilisation [20](#page-29-0) page d'état [17](#page-26-0) Consommables recyclés [53](#page-62-0), [72](#page-81-0) Contrats de service [53](#page-62-0) Courrier électronique Alertes [39](#page-48-0) assistance [53](#page-62-0), [72](#page-81-0) sortant, configuration [37](#page-46-0)

## **D**

Déconnexion [6](#page-15-0) Dépannage instant support [53,](#page-62-0) [70](#page-79-0)

Page de configuration, écran [13](#page-22-0) page du journal des événements [19](#page-28-0) support produit [53,](#page-62-0) [72](#page-81-0) Diagnostics, menu [34](#page-43-0)

#### **E**

Ecran Assistant de configuration de la sécurité HP Jetdirect [50](#page-59-0) Ecran Configurer le périphérique [34](#page-43-0) Ecran Configurer les paramètres de sécurité [47](#page-56-0) Ecran Date et heure [56](#page-65-0) Ecran Etat du périphérique [12](#page-21-0) Ecran Formats/Types de bac [36](#page-45-0) Ecran Heure de réveil [59](#page-68-0) Ecran Imprimer [30](#page-39-0) Ecran Informations sur le périphérique [26,](#page-35-0) [54](#page-63-0) Ecran Langage [55](#page-64-0) Ecran Modifier autres liens [52](#page-61-0), [69](#page-78-0) Ecran Page d'état des consommables [17](#page-26-0) Ecran Page de configuration [13](#page-22-0) Ecran Panneau de commande [27](#page-36-0) Ecran Sécurité générale [46](#page-55-0) Ecran Serveur de courrier électronique [37](#page-46-0) Emplacement périphérique [26](#page-35-0) Etat Alertes [39](#page-48-0) consommables [12](#page-21-0), [17](#page-26-0) Périphérique [12](#page-21-0) Réseau [65](#page-74-0) Explorer, versions prises en charge [4](#page-13-0)

#### **F**

Fichiers PDF, impression [30](#page-39-0) Fichiers PRN [30](#page-39-0) Fichiers PS, impression [30](#page-39-0) Fichiers texte, impression [30](#page-39-0) Firefox, versions prises en charge [4](#page-13-0) Fonctions [2](#page-11-0)

Format de date/d'heure, paramètre [56](#page-65-0) Fournisseurs de services Alertes, configuration [39](#page-48-0) connexion en tant que [6](#page-15-0) déconnexion [6](#page-15-0) liens [53](#page-62-0) Fournitures. *Voir* consommables

#### **G**

Gestion de produits groupés [3](#page-12-0)

#### **H**

hp instant support [70](#page-79-0) HP instant support [53](#page-62-0) HP Web Jetadmin [3](#page-12-0)

#### **I**

Impression de fichiers [30](#page-39-0), [31](#page-40-0) Informations, onglet Protection par mot de passe [6](#page-15-0) Informations d'utilisation, AutoSend [44](#page-53-0) Internet Explorer, versions prises en charge [4](#page-13-0)

#### **J**

Jetadmin, HP Web [3](#page-12-0) Journal événement [19](#page-28-0)

#### **K**

Konqueror, versions prises en charge [4](#page-13-0)

#### **L**

Langages, imprimante [14](#page-23-0) Langages de l'imprimante [14](#page-23-0) Lien Achat de consommables [53](#page-62-0), [71](#page-80-0) Liens [52](#page-61-0), [69](#page-78-0) Listes de destinations Création [40](#page-49-0) suppression [43](#page-52-0) test [43](#page-52-0)

### **M**

Mémoire, vérification de l'installation [13](#page-22-0) Menu Configuration périphérique [34](#page-43-0)

Menu Gestion du papier [34](#page-43-0) Menu Informations [34](#page-43-0) Menus navigation [34](#page-43-0) Panneau de commande [34](#page-43-0) serveur Web intégré HP [7](#page-16-0) messages, erreur Page du journal des événements [19](#page-28-0) Messages d'erreur page du journal des événements [19](#page-28-0) Micrologiciel, mise à jour [30](#page-39-0) Microsoft Internet Explorer, versions prises en charge [4](#page-13-0) Mise à jour du micrologiciel [30](#page-39-0) Mises à jour micrologicielles à distance [30](#page-39-0) Mode d'impression [14](#page-23-0) Modes impr. et options installées [14](#page-23-0) Mon contrat de service, lien [53](#page-62-0), [74](#page-83-0) Mon fournisseur services, lien [53,](#page-62-0) [74](#page-83-0) Mots de passe [6,](#page-15-0) [46](#page-55-0) Mozilla Firefox, versions prises en charge [4](#page-13-0)

### **N**

**Navigateurs** Définition [2](#page-11-0) fermeture après déconnexion [6](#page-15-0) pris en charge [4](#page-13-0) Navigateurs Web Définition [2](#page-11-0) fermeture après déconnexion [6](#page-15-0) pris en charge [4](#page-13-0) Navigation [7,](#page-16-0) [34](#page-43-0) Netscape Navigator, versions prises en charge [4](#page-13-0) Nombre, page [20](#page-29-0) Nombre de pages [20](#page-29-0) Nom d'utilisateur [46](#page-55-0) Numéro de modèle [26](#page-35-0) Numéro de pièce [26](#page-35-0) Numéro de série [26](#page-35-0)

# **O**

Onglet Informations Ecrans Etat [11](#page-20-0) Navigation [8](#page-17-0) Onglet Paramètres [8](#page-17-0), [33](#page-42-0) Onglet Réseau [8](#page-17-0) Opera, versions prises en charge [4](#page-13-0) Outils portables, impression [30](#page-39-0) Ouverture du serveur Web intégré HP [5](#page-14-0)

### **P**

Page d'utilisation [20](#page-29-0) Page du journal des événements [19](#page-28-0) Panneau de commande affichage [27](#page-36-0) Boutons [12](#page-21-0) Langage [55](#page-64-0) Menus [34](#page-43-0) Papier Etat [12](#page-21-0) Page d'utilisation [20](#page-29-0) paramètres du bac [16](#page-25-0), [34](#page-43-0) Paramètres [47](#page-56-0) Paramètres d'heure [56](#page-65-0) Paramètres de l'horloge [56](#page-65-0) Pare-feu [5](#page-14-0) Périphériques, définition [2](#page-11-0) Produits, définition [2](#page-11-0) Programme Marche/Arrêt [59](#page-68-0)

# **Q**

Questions fréquemment posées [53](#page-62-0), [72](#page-81-0)

### **R**

Réseau, écrans [65](#page-74-0) Réseau TCP/IP [4](#page-13-0) Réseaux Configuration [65](#page-74-0) types pris en charge [4](#page-13-0) Web Jetadmin [3](#page-12-0)

### **S**

Safari, versions prises en charge [4](#page-13-0) Sécurité état [16](#page-25-0)

Sécurité générale paramètres, généraux [46](#page-55-0) serveur, HP Jetdirect [66](#page-75-0) Serveur d'impression, HP Jetdirect [66](#page-75-0) Serveur d'impression Jetdirect [66](#page-75-0) Serveur d'impression HP Jetdirect [66](#page-75-0) Serveur Web, intégré Définition [2](#page-11-0) fonctions [2](#page-11-0) Serveur Web intégré Définition [2](#page-11-0) fonctions [2](#page-11-0) Serveur Web intégré HP Définition [2](#page-11-0) fonctions [2](#page-11-0) Signe plus, menus [34](#page-43-0) Sites Web instant support [53,](#page-62-0) [70](#page-79-0) Mises à jour micrologicielles [30](#page-39-0) support produit [53,](#page-62-0) [72](#page-81-0) **Support** Etat [12](#page-21-0) Page d'utilisation [20](#page-29-0) paramètres du bac [16,](#page-25-0) [34](#page-43-0) Support produit [53,](#page-62-0) [72](#page-81-0) Synchronisation de l'horloge [57](#page-66-0)

## **T**

Touches, panneau de commande [12](#page-21-0)

### **W**

Web Jetadmin [3](#page-12-0)

© 2008 Hewlett-Packard Development Company, L.P.

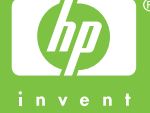